SEC-SAXS 使用メモ (UPLC (Waters ACQUITY)版 2018.11.19)

## **1 buffer** 交換・カラムの平衡化

1A 施設所有のカラムが既に接続されそれを利用する場合 1B ご自分の持ち込んだカラムを接続する場合

#### **1A** 施設所有のカラムが既に接続されそれを利用する場合

前提

システム(UPLC、分光光度計、PILATUS)はすべて接続・起動済み カラムは接続され、MilliQ で平衡化されている(低流速で流れている)。 各ユーザーの BT 前には原則としてここまでの状態になっている。 注意:フィルターろ過済みの buffer を使うこと。また buffer は PF (生理試料準備室)で再 度脱気を行うことを推奨します。

1A-1

UPLC 操作画面の下方のダイレクトコントロールパネル中のクォータナリーソルベントマネ ージャ(QSM:ポンプ)の流速表示部(XXXX mL/分)の流量をクリックし、流量設定ウインド ウを開く。

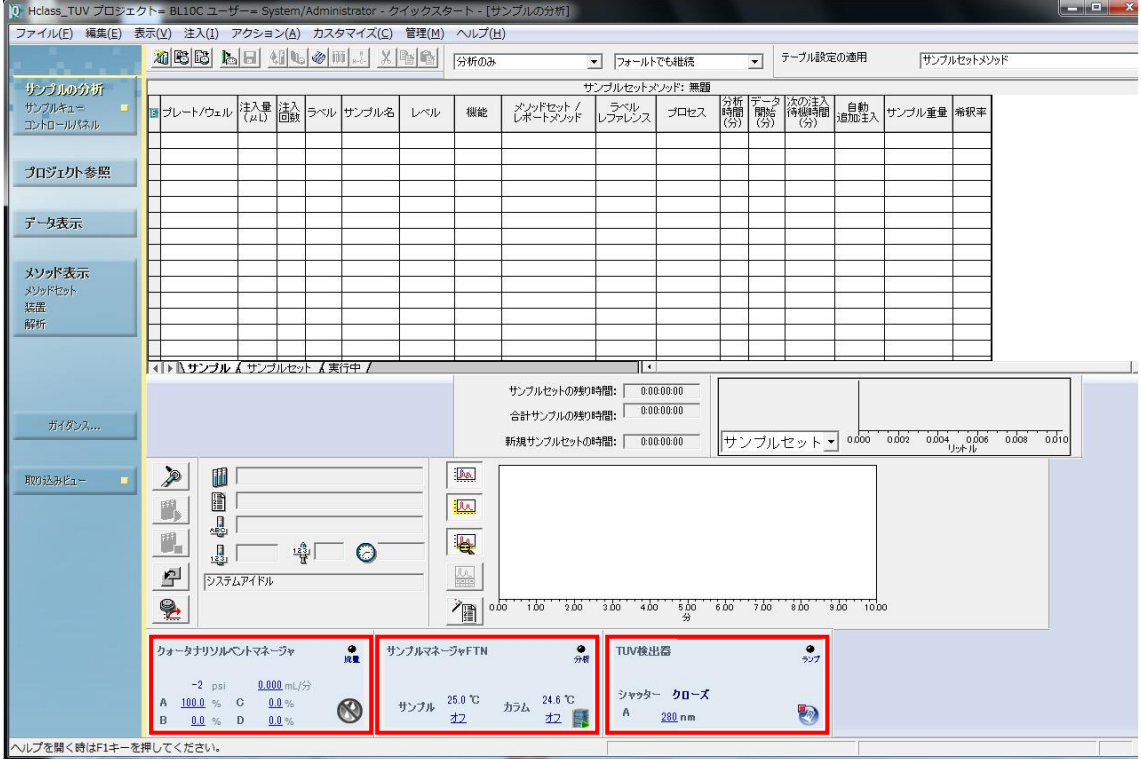

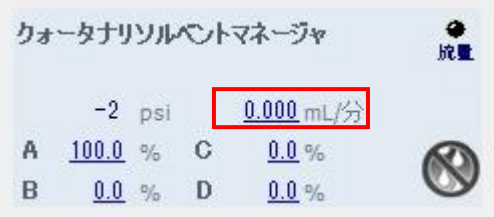

 $1A-2$ 

流量を <mark>0mL/分</mark>、溶媒 A: <mark>100%</mark>[溶媒は A のみ使用]と入力し、Enter あるいは緑のチェックを クリックし、圧力がさがるまで待つ。

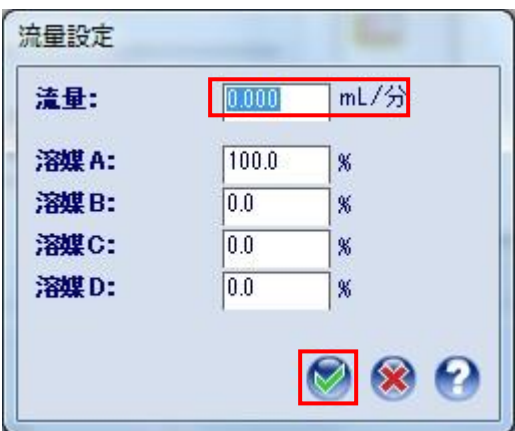

1A-3

装置上部のトレイに新しい buffer のボトルをセットし、MilliQ のボトルに入っている A ラ イン(黄色)を新しい buffer のボトルに入れ、ボトルの口をパラフィルムで覆う。 **※パージライン (オレンジ) は MilliO のまま [2018.8.27 運用変更]** 

1A-4

UPLC 操作画面の下方のダイレクトコントロールパネル中のクォータナリーソルベントマネ ージャ(QSM:ポンプ)を右クリックし、溶媒のプライムを選択する。

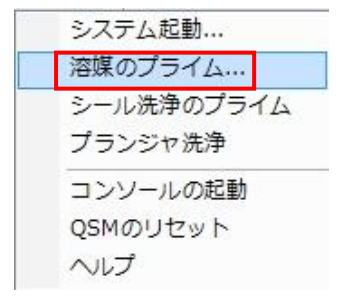

1A-5

溶媒のプライムウインドウで、"溶媒ラインごとのプライム"と"A"にチェックを入れ、"ライ

ンごとの期間"は 5 分として開始をクリックし、A ラインの溶媒を置換する。(置換終了を待 たずに 1A-7 以降を進める。)

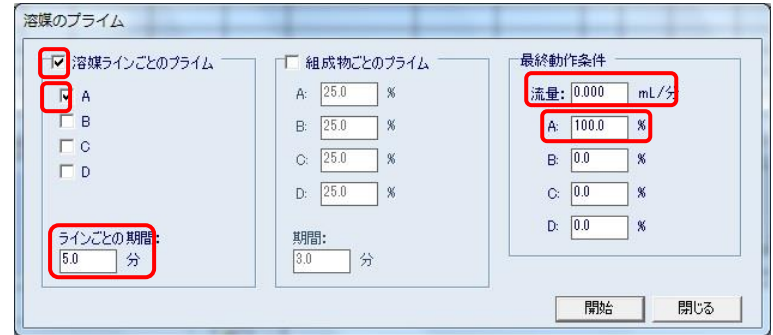

1A-6

A ラインの溶媒置換終了後、1A-1, 1A-2 の手順で流速を設定し、(例:Superdex200 increase 10/300 : 0.4~0.5 ml/分) カラム平衡化を開始。

\*右側の最終動作条件の流量と組成に値をいれておけばプライム終了後設定流量で送液で きる。プライム後止めておきたい場合は、流量 0 にする。

1A-7

UPLC 操作画面の下方のダイレクトコントロールパネル中のサンプルマネージャ FTN を右 クリックし、ニードル洗浄を選択する。洗浄時間 6秒として OK をクリックし、インジェク ターのニードル洗浄を行う。

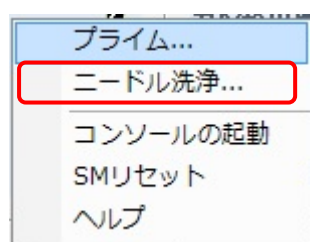

1A-8

UPLC 操作画面の下方のダイレクトコントロールパネル中のサンプルマネージャ FTN を右 クリックし、プライムを選択する。

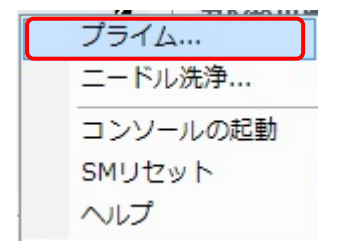

1A-9

プライムウインドウ中で洗浄溶媒: 15 秒、パージ溶媒: 10 回として OK をクリック、イン ジェクターの洗浄を開始する。(洗浄終了を待たずに 1A-10 以降を進める。)

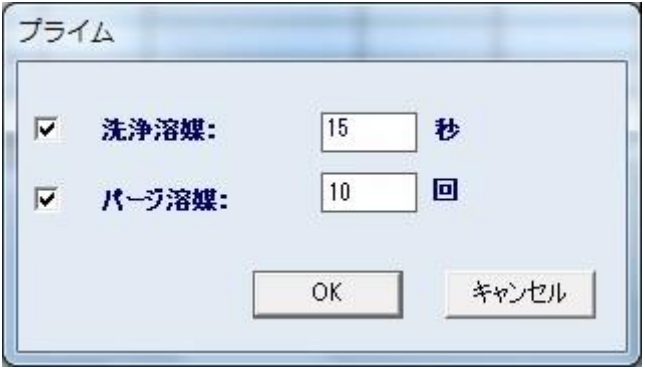

1A-10

UPLC 操作画面の下方のダイレクトコントロールパネル中のサンプルマネージャ FTN 内の サンプル温度設定(青字)を左クリックし、サンプル温度(4~60℃)を選択する。 \*0 にするとオフとなり、室温のまま、4℃設定にしても 4℃までにはならない模様)

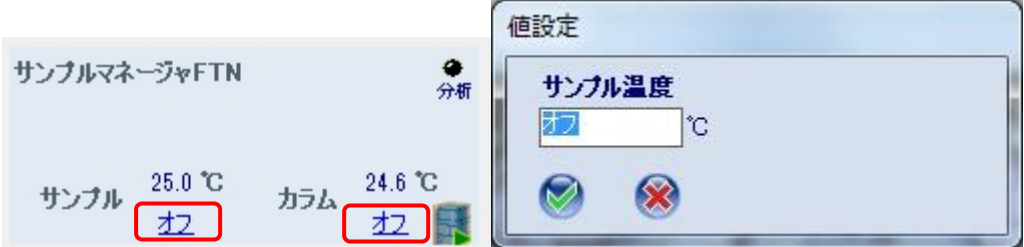

1A-11

1A-10 と同様にカラムの温度を設定する。

1A-12

UPLC 操作画面の下方のダイレクトコントロールパネル中の TUV を確認

右上のインジケータで UV ランプがついていることを確認(UV ランプ ON:緑、OFF:黒)

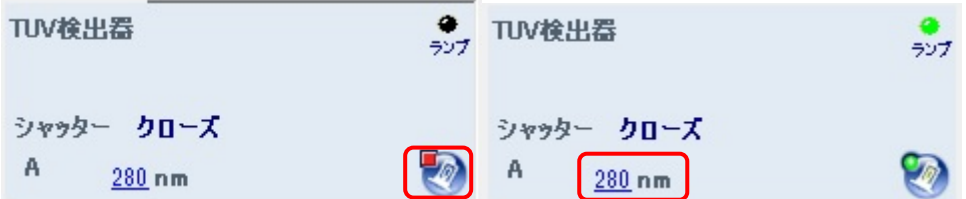

1A-13

UV ランプがついていなければ、TUV の右下のランプの絵のボタンをクリックする。

ランプ設定ウインドウではいをクリックし、UV ランプを ON にする。

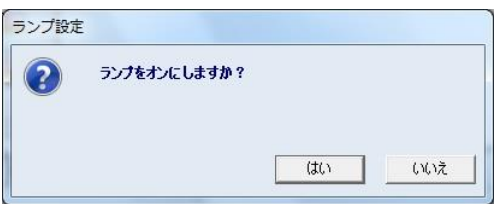

#### 1A-14

測定波長変更が必要であれば、UPLC 操作画面の下方のダイレクトコントロールパネル中の TUV 内の波長の数値部分を左クリックし、波長 A 設定ウインドウで波長を変更する。

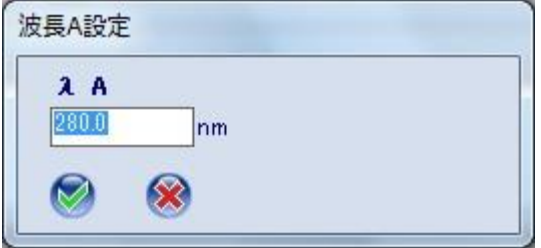

※カラムが他の緩衝液で平衡化されていた場合、

1A-1~9 までを A ラインを MilliQ で行い、5min 程度カラムの平衡化をする。

再度、A ラインを新しい緩衝液に変えて 1A-1~9 を行う。

(実験中のリガンドなし緩衝液からリガンド入り緩衝液への交換ならいきなり 1A-1~9 を 行ってもよい。)

#### **1B** 持ち込んだカラムをつなぎこむ場合

システム (UPLC, 分光光度計、PILATUS)はすべて接続·起動済み システムは MilliQ で置換されている。

注意:持ち込んだカラムはラボで緩衝液に平衡化済み

※持ち込んだカラムが 20%エタノールなどで保存されている場合 1B-1~7 までを A ラインを MilliQ のまま実行し、1CV 以上流してエタノールを除く。 再度、A ラインを新しい緩衝液で 1A-1~14 を行いカラムの平衡化を開始する。

注意:フィルターろ過済みの buffer を使うこと。また buffer は PF (生理試料準備室)で再 度脱気を行うことを推奨します。

1B-1

UPLC 操作画面の下方のダイレクトコントロールパネル中のクォータナリーソルベントマネ ージャ(QSM:ポンプ)の流速表示部(XXXX mL/分)の流量を左クリックし、流量設定ウイン ドウを開く。

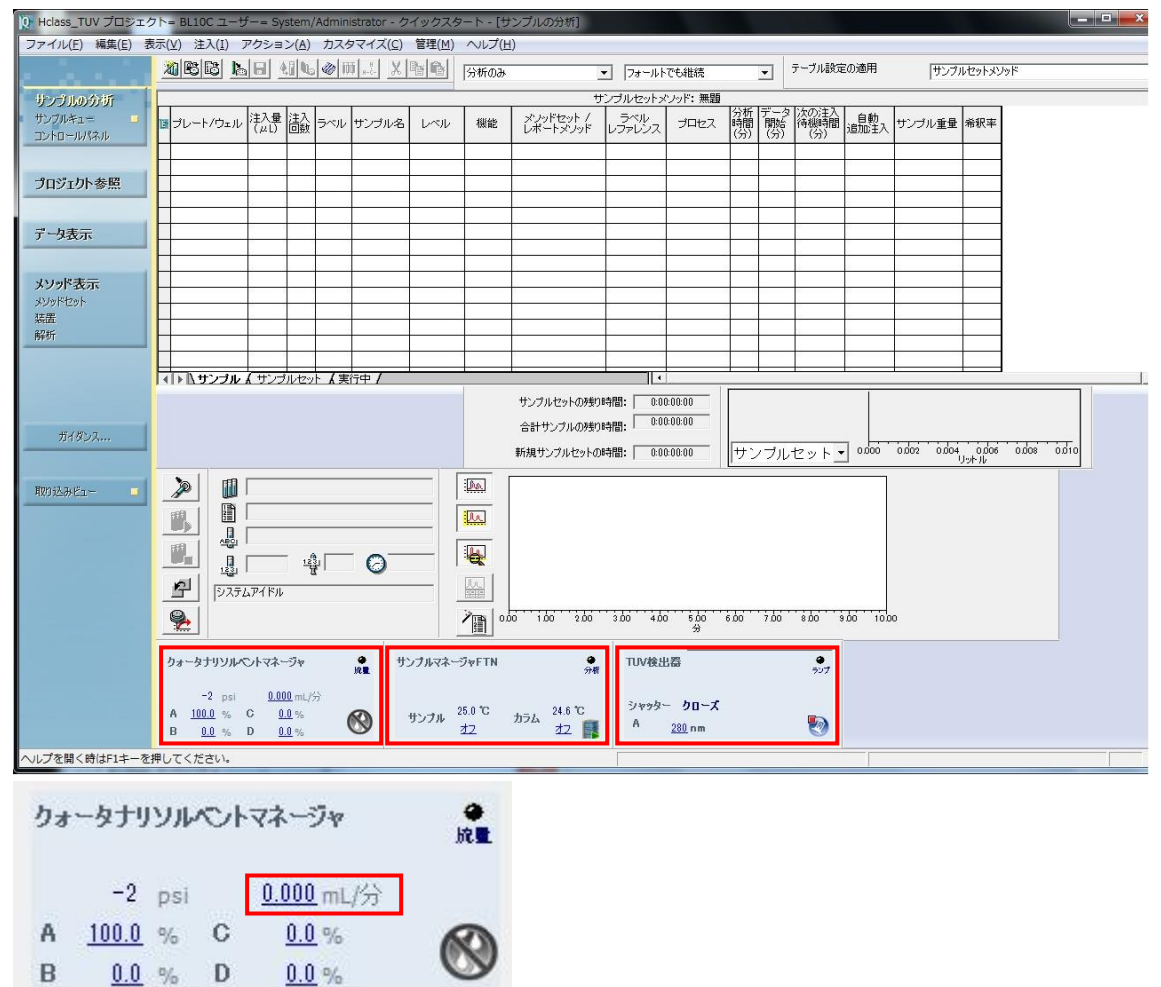

#### 1B-2

流量を <mark>0mL/分</mark>、溶媒 A: 100%[溶媒は A のみ使用]と入力し、Enter あるいは緑のチェックを クリックし、圧力がさがるまで待つ。

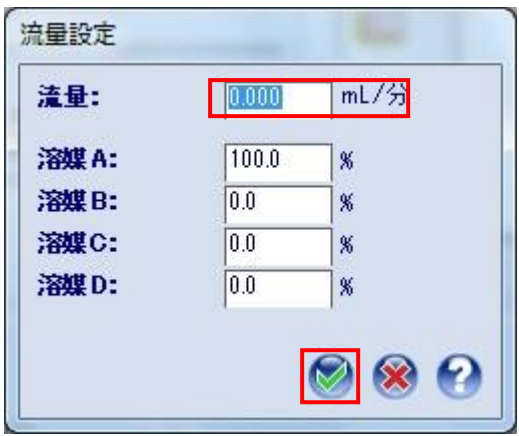

装置上部のトレイに新しい buffer のボトルをセットし、MilliQ のボトルに入っている A ラ イン(黄色)を新しい buffer のボトルに入れ、ボトルの口をパラフィルムで覆う。 ※パージライン (オレンジ) は MilliQ のまま [2018.8.27 運用変更]

1B-4

UPLC 操作画面の下方のダイレクトコントロールパネル中のクォータナリーソルベントマネ ージャ(QSM:ポンプ)を右クリックし、溶媒のプライムを選択する。

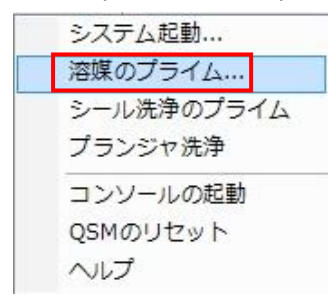

1B-5

溶媒のプライムウインドウで、"溶媒ラインごとのプライム"と"A"にチェックを入れ、"ライ ンごとの期間"は 5分として開始をクリックし、A ラインの溶媒を置換する。

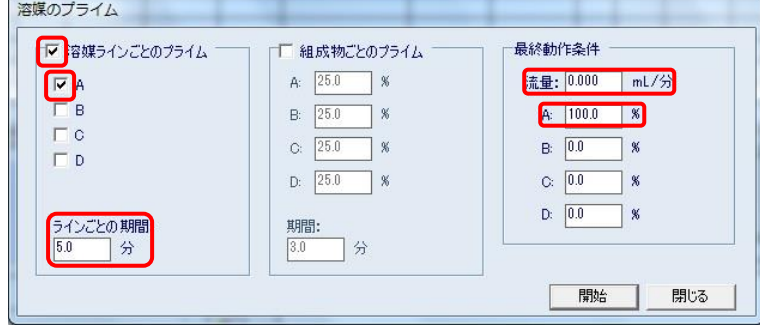

A ラインの溶媒置換終了後、1B-1, 1B-2 の手順で流速を設定(0.5 ml/min 程度)し、5 分くら い送液し流路を buffer に置換

\*右側の最終動作条件の流量と組成に値をいれておけばプライム終了後設定流量で送液で きる。プライム後止めておきたい場合は、流量 0 にする。

1B-7

1B-1, 1B-2 の手順で流速を下げ(0.2 ml/min 程度)、オレンジの PEEK チューブ (ポンプ側: 上流)、黒の PEEK チューブ(UV 検出器側:下流)の間にカラムを接続する。

(接続部は 1/16 インチコネクター(No.10-32UNF、GE 社 Tricorn カラムなど直接接続可能) 接続後に、流速を元に戻してカラム平衡化を開始。

1B-8

UPLC 操作画面の下方のダイレクトコントロールパネル中のサンプルマネージャ FTN を右 クリックし、ニードル洗浄を選択する。洗浄時間 6 秒として OK をクリックし、インジェク ターのニードル洗浄を行う。

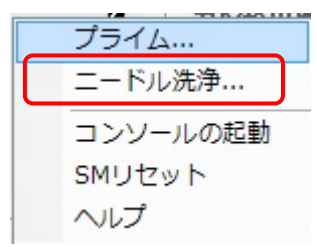

1B-9

UPLC 操作画面の下方のダイレクトコントロールパネル中のサンプルマネージャ FTN を右 クリックし、プライムを選択する。

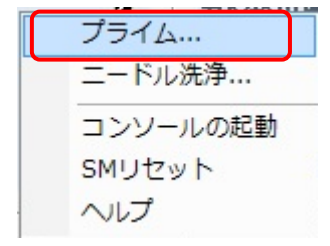

#### 1B-10

プライムウインドウ中で洗浄溶媒: 15 秒、パージ溶媒: 10 回として OK をクリック、イン ジェクターの洗浄を開始する。(洗浄終了を待たずに 1B-11 以降を進める。)

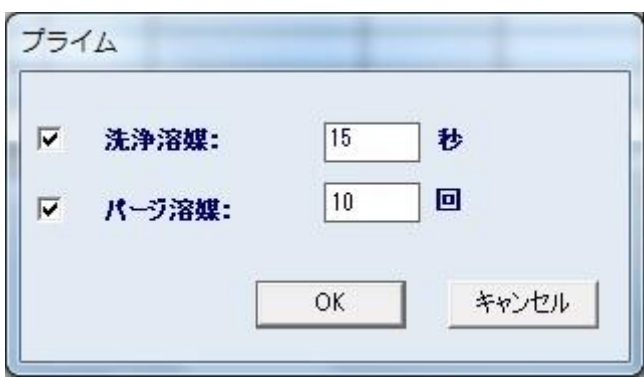

UPLC 操作画面の下方のダイレクトコントロールパネル中のサンプルマネージャ FTN 内の サンプル温度設定(青字)を左クリックし、サンプル温度(4~60℃)を選択する。 \*0 にするとオフとなり、室温のまま、4℃設定にしても 4℃までにはならない模様)

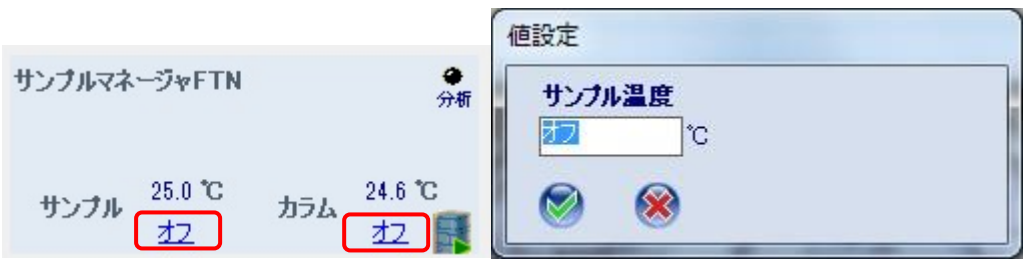

1B-12

1B-10 と同様にカラムの温度を設定する。

1B-13

UPLC 操作画面の下方のダイレクトコントロールパネル中の TUV を確認 右上のインジケータで UV ランプがついていることを確認(UV ランプ ON:緑、OFF:黒)

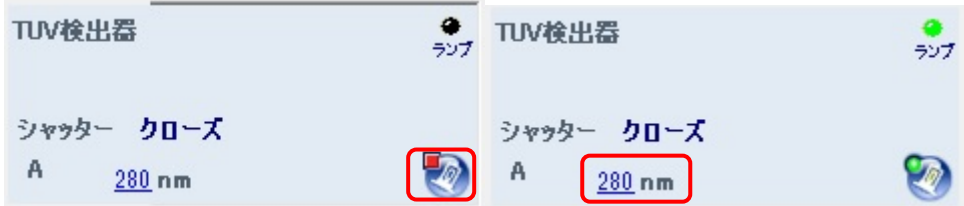

1B-14

UV ランプがついていなければ、右下のランプの絵のボタンを左クリックする。 ランプ設定ウインドウではいをクリックし、UV ランプを ON にする。

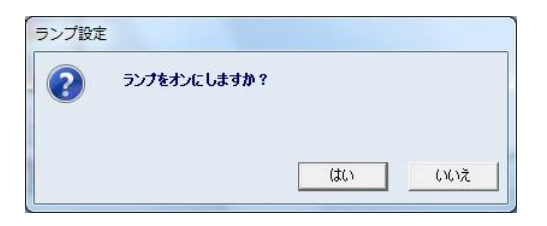

測定波長変更が必要であれば、UPLC 操作画面の下方のダイレクトコントロールパネル中の TUV 内の波長の数値部分を左クリックし、波長 A 設定ウインドウで波長を変更する。

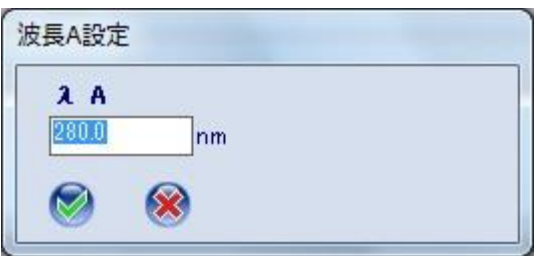

# **2 SAXS** セル、サンプルバイアルのセット

#### **2A SAXS** セルのセット

2A-1

MilliQ を用いて絶対散乱強度への規格化を行う場合は必要な測定(ダーク、空気、空セル、 MilliQ 水)を実施し、その後、ペリスタポンプ·エアポンプを用いてセルを洗浄·乾燥させ る。

2A-2

UPLC の PEEK チューブ(クリーム色)にフィッティング、ユニオンを使って SAXS 用のセルを 接続する。セルの出口側にはシリコンチューブをとりつけ廃液容器(ポリビーカー)で廃液 を受けられるようにする。シリコンチューブを廃液容器に、廃液容器は実験定盤に養生テー プなどで固定し、実験中にこぼれないようにすること。

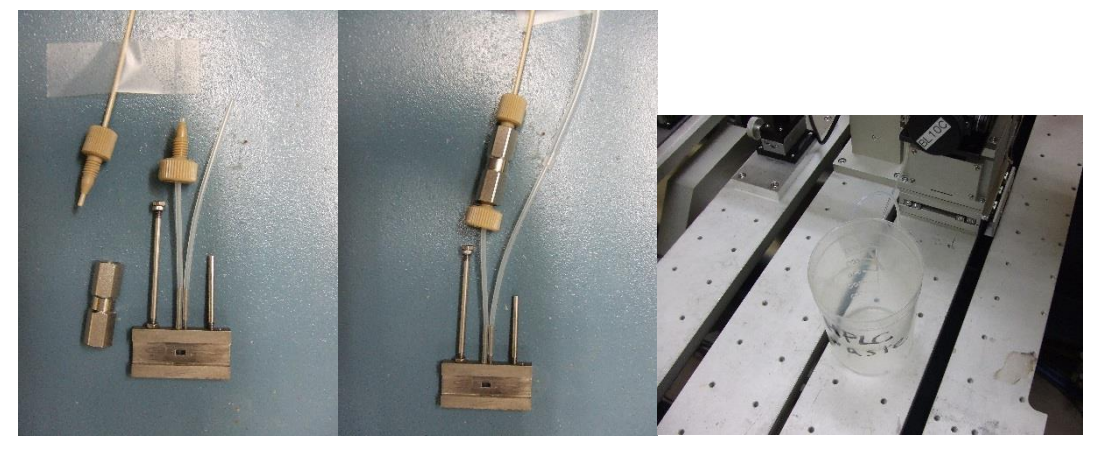

#### 2A-3

セル、流路の中に気泡がないのを確認後、セルホルダーにセルを置く。このとき、置いた セルに力がかかり、斜めにならないように PEEK チューブを真空パスなどにテープなどで 固定し、セルがずれないように注意すること。

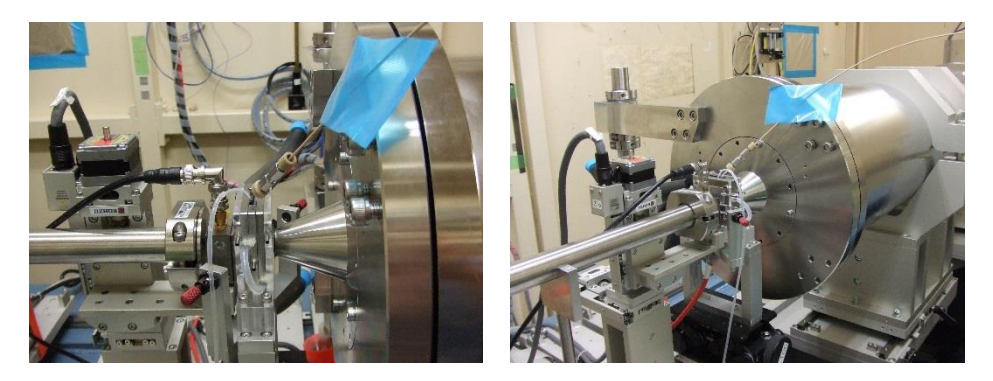

## **2B** サンプルバイアルのセット (**UPLC** の開始直前でよい)

2B-1 サンプルをバイアルに分注

サンプルは遠心後の上澄あるいは、フィルターにかけておくこと インジェクト量+10ul 以上を専用のガラスバイアル (waters Total Recovery (P/N:186000385c))に入れる。(最大インジェクト量は 250ul) 底面から数 mm 上から吸い上げるので細くなった部分に泡を入れないようにすること。

イエローチップを使用したほうが簡単、泡が入った場合は振って追い出すことも可能

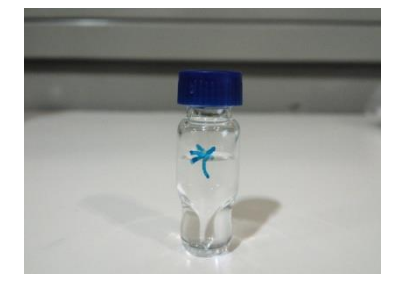

2B-2 バイアルをサンプルマネージャに置く

FTN の扉を開けるとプレート 1 が手前に来る。灰色の取っ手を引っ張り、プレートを取り 出す。プレートの切り欠きのある部分が 1 番になる

切り欠きを左奥にしてプレートごと置き、取っ手を戻して扉を閉める。

ニードル(プレートの右上方にみえる針金状のもの)に直接触れないようプレートを引き出 してからバイアルを出し入れすること。

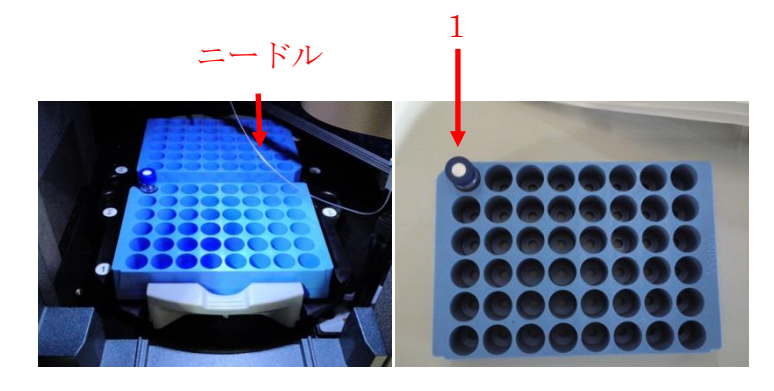

## **SEC-SAXS** 測定の設定

SEC-SAXS 測定のためには、システム (UPLC, 分光光度計、PILATUS) を開始する必要があ り、そのための開始方法として以下の3つがある。

## **3** マニュアルスタート

3 つをそれぞれマニュアルで開始する(UPLC の開始を確認後、マニュアルで PILATUS と分 光光度計をそれぞれ開始)モード

## **4 PILATUS-**分光同期スタート

UPLC の開始を確認後、マニュアルで PILATUS の測定と、分光測定を同期して開始するモー ド

## **5** 完全同期スタート

UPLC の注入トリガー信号で PILATUS の測定と分光測定を開始させるモード

各 BT 時の状況については BL スタッフに確認してください。

なお、PILATUS は、BL の測定 PC から操作し、UPLC、分光光度計は実験ハッチ内のそれぞ れの PC をリモートデスクトップによって実験ハッチの外から操作する。

## **3** マニュアルスタート

3 つをそれぞれマニュアルで開始する(UPLC の開始を確認後、マニュアルで PILATUS と分 光光度計をそれぞれ開始)モード

# **3A SAXS** のバックグラウンドの測定

3A-1 流速を下げる

UPLC の流速をピーク測定時(0.05ml/min)に下げ圧力が安定するまで(2~3分)待つ。 (BL-15A2 では 0.1 ml/min と読みかえること)

3A-2

**PILATUS 測定ソフトの"Control program mode"を"<mark>PILATUS with shutter control</mark>"にする。** 

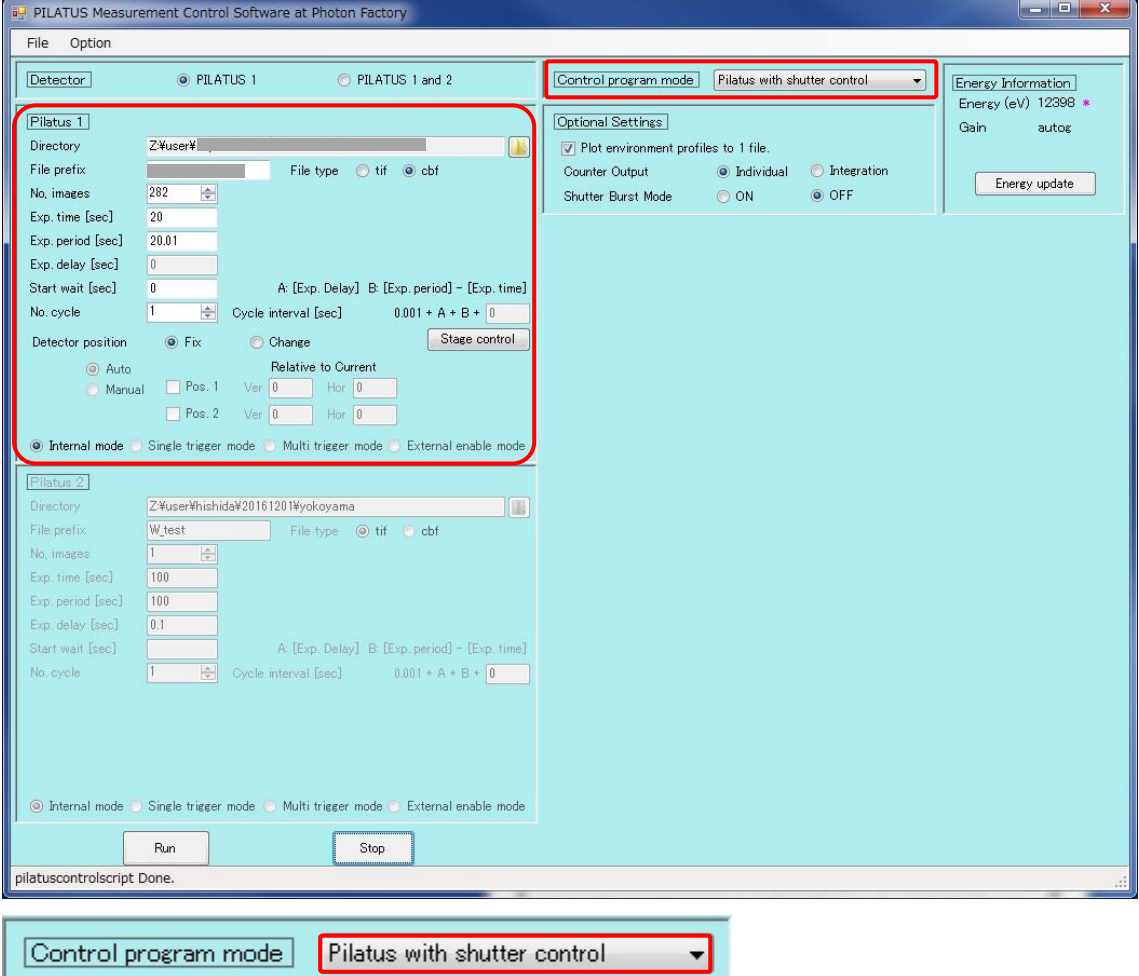

## 3A-3

バックグラウンドの SAXS データを測定する。(20sec x 15 枚程度)[BL-15A2 では 10sec]

PILATUS Measurement Control Software at Photon Factory (PILATUS 測定ソフト)の設定は以 下のよう

Directory 要設定 File Prefix 要入力 File type cbf を選択(SAngler 以外でも処理する場合は tif) No.images 15 Exp. Time 20[BL-15A2 では 10] Exp.period 20.01<sup>[BL-15A2</sup>では 10.01] Exp. delay:"PILATUS with shutter control"では入力不可 Start wait 0:(SEC-SAXS では 0) No.cycle 1:サイクル数 (SEC-SAXS では 1) internal mode にチェックする。

(開始前に SAXS セルが正しくセットされているか確認後、実験ハッチを閉じ X 線を出せる ようしておくこと) Run をクリックし測定開始する。

#### **3B** 分光ソフトのレファレンス設定

3B-1

OPwave+EXT-K (分光のソフト)ウインドウ内の積分時間が 1sec であることを確認。

(なってなければ、分光装置の再調整が必要->PF スタッフあるいは OPwave マニュアル p.5 参照)

OPwave+EXT-K でライブモードになっていることを確認する。

Menu の隣のアイコンがグレーになりスペクトルが更新されていればライブモード

Menu の隣のアイコンが緑の時はアイコンをクリックしライブモードを開始する。

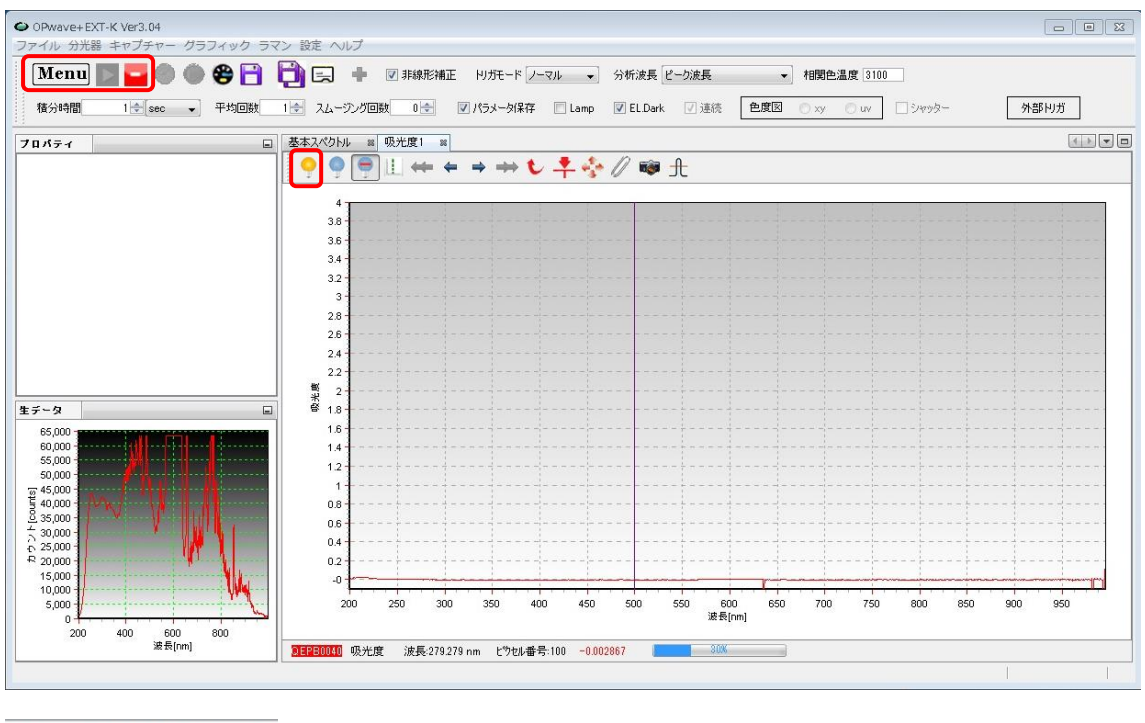

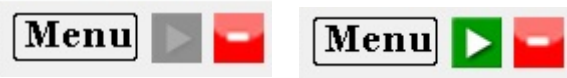

SAXS が正しくセルホルダーに入り buffer が流れていること、流速が 0.05ml/min[BL-15A2 では 0.1 ml/min]を確認したのちにレファレンス取得(黄色の電球)アイコンをクリックし 分光のベースラインを取得する。

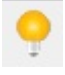

一例として以下のような測定を行う。

Superdex200 increased 10/300 を使用

0~14 ml(0~28 min)までは流速 0.5ml/min、14~16.5 ml(28~78min)までは流速 0.05ml/min (測定したいピーク部分で流速を落として測定する。)[BL-15A2 では 14~16.5 ml(28~53min) まで 0.1ml/min] このとき、X 線 (expose 20sec/image, exp period 20.01sec)、 分光測定の回数は X 線の 2 倍 10sec 間隔としている。 (BL-15A2 ではそれぞれ 10sec/image, 10.01sec , 5sec 間隔) トータルの測定回数は 78 x 60 /20.01 = 234 (X 線)[BL-15A2 では 53 x 60 / 10.01 = 318] 78 x 60 /10 +1 = 469 (分光測定)[BL-15A2 では 53 x 60 / 5 +1 = 637]

## **3C PILATUS** 測定ソフトの設定

3C-1

PILATUS 測定ソフトの"Control program mode"を"PILATUS with shutter control"を確認する。

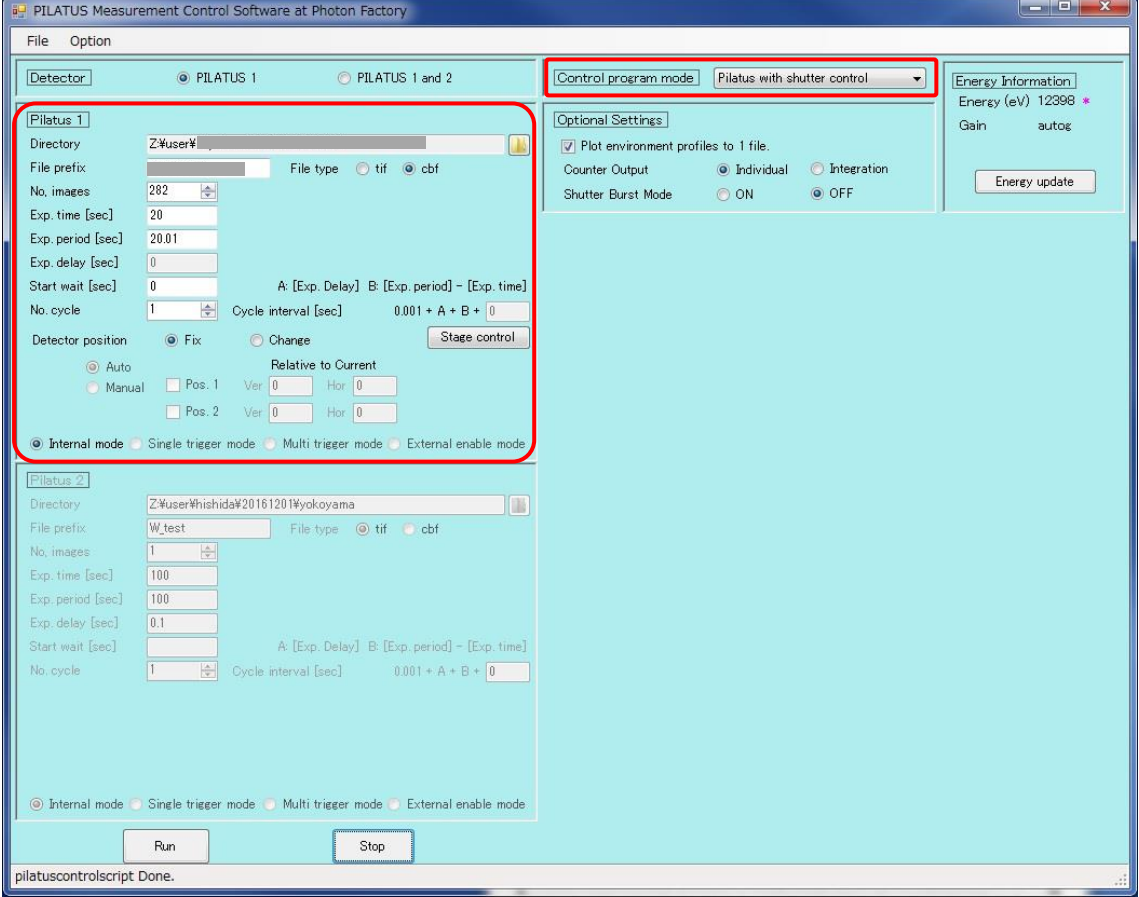

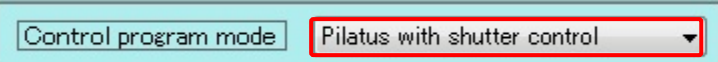

3C-2

PILATUS Measurement Control Software at Photon Factory (PILUTUS 測定ソフト)の設定は以 下のよう

Directory 要設定:データの保存先 File Prefix 要入力:ファイル名 File type cbf を選択(SAngler 以外で処理する場合は tif) No.images 234: 測定回数を入力[BL-15A2 では 318] Exp. Time 20: 測定時間 [BL-15A2 では 10] Exp.period 20.01: 測定間隔 [BL-15A2 では 10.01] Exp. delay :"PILATUS with shutter control"では入力不可 Start wait 0:(SEC-SAXS では 0) No.cycle 1:サイクル数 (SEC-SAXS では 1) internal mode にチェックする。

## **3D** 分光ソフトの設定

3D-1

OPwave+EXT-K の Menu アイコンをクリックし、連続計測(領域波長)を選択

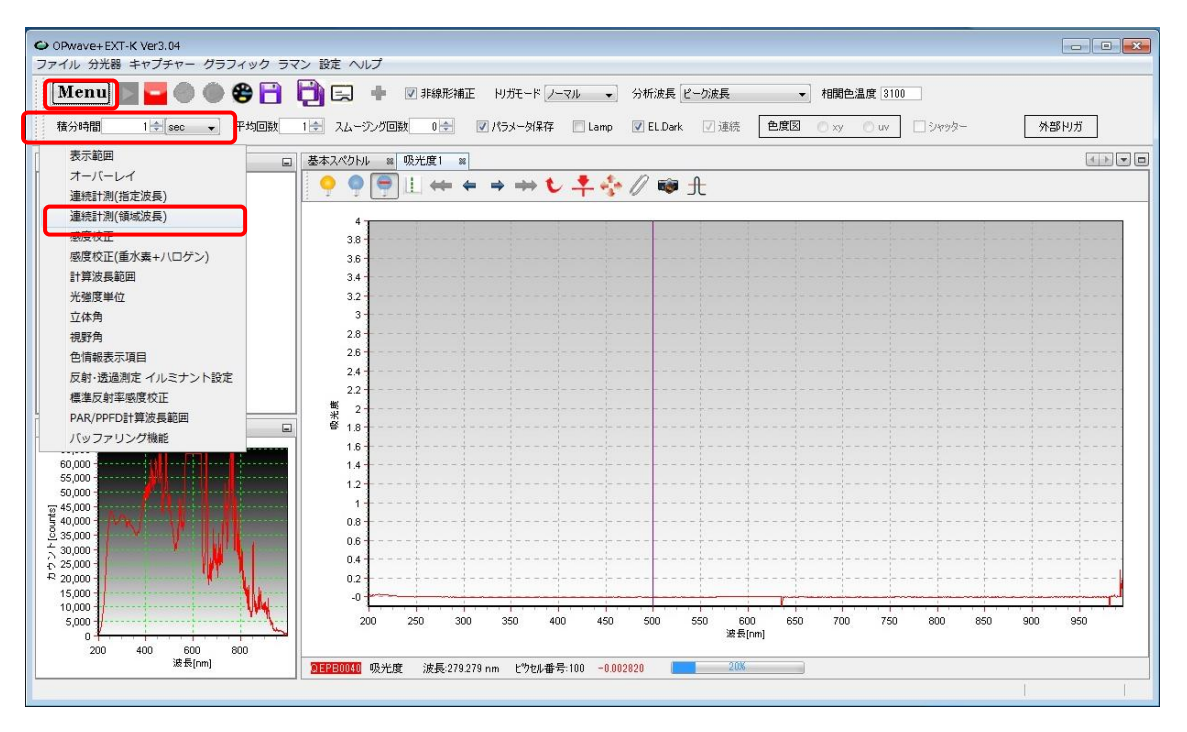

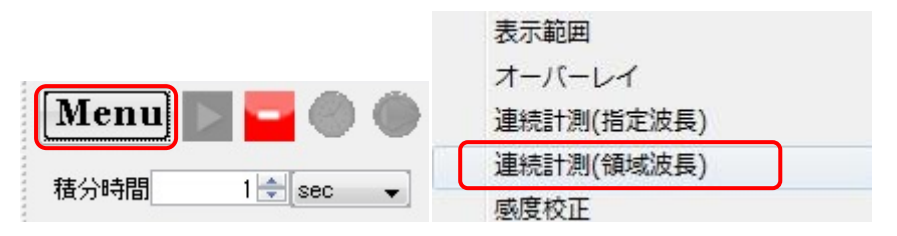

パラメータを以下のように設定

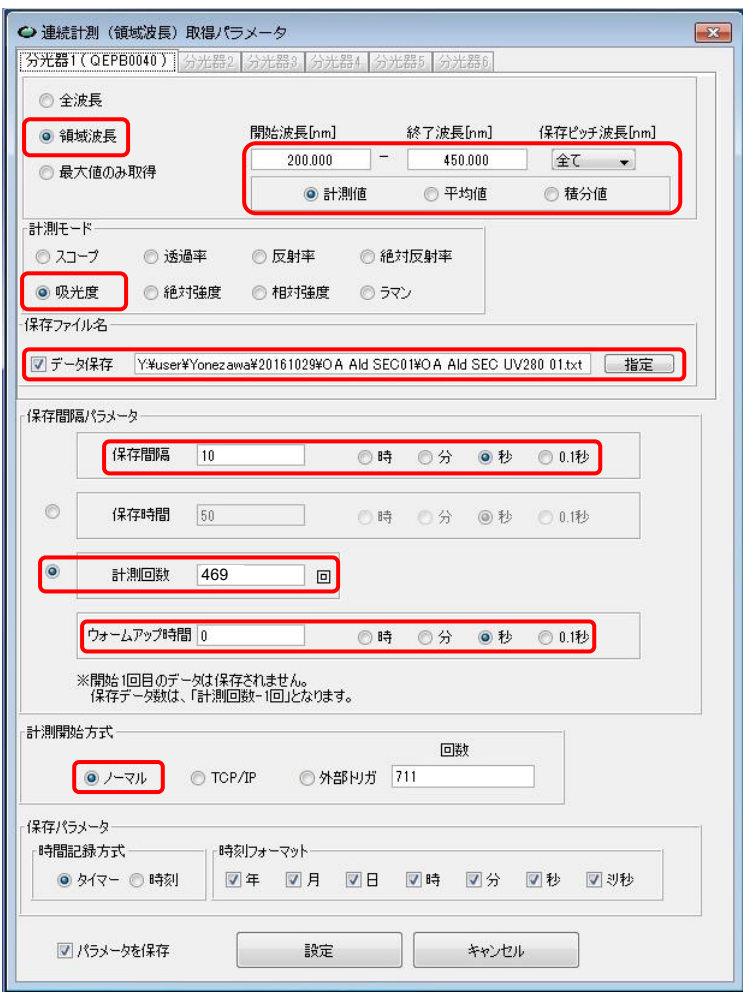

**領域波長 200 - 450 nm, 保存ピッチ: 全て、計測値にチェック** [計測モード] : <mark>吸光度</mark> 保存ファイル名: データ保存にチェックをいれ、保存先、保存ファイル名を入力 [保存間隔パラメータ] 保存間隔: 10秒 (単位のチェックボックスに注意)[BL-15A2 では 5秒] 計測回数にチェックを入れ 469 回を入力[BL-15A2 では 637] ウォームアップ時間: 0秒 [計測開始方式]: フーマルにチェック

[保存パラメータ] 時間記録方式はタイマーにチェックを入れる 時刻フォーマットは全てのチェックボックスにチェック

へラメータを保存にチェックを入れ設定アイコンをクリックする。注意を促すウインドウ が出るが OK をクリックする。

3D-2

停止アイコン(赤いアイコン)をクリックしライブモードを一次停止させる。 (開始アイコンがグレーから緑に色が変わるのを確認)

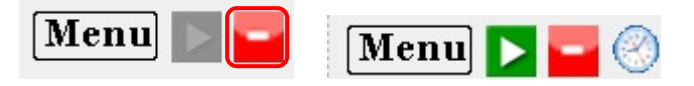

#### **3E UPLC** 設定

3E-1

UPLC 操作画面左側のナビゲーションバーのメソッドセットをクリック

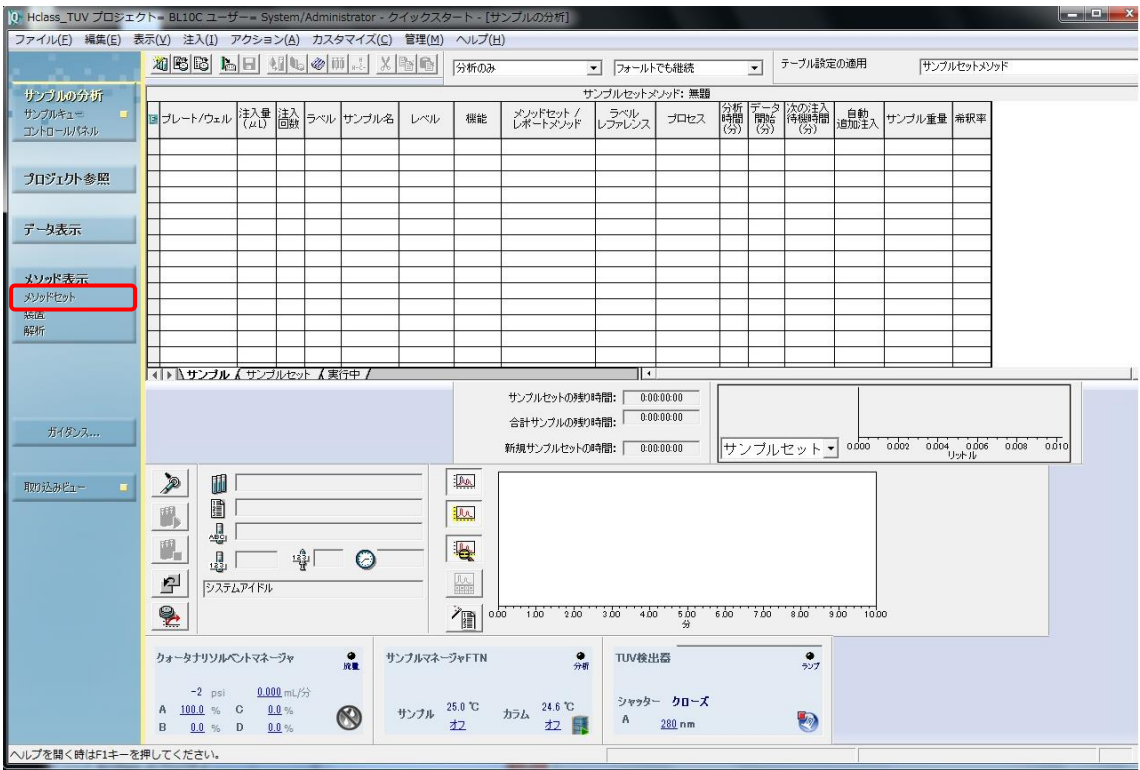

装置メソッド欄でプルダウンから SEC SAXS を選択し、ナビゲーションバーの装置をクリッ ク

無題のメソッドセットを保存するか確認ウインドウが出るがいいえを選択する。

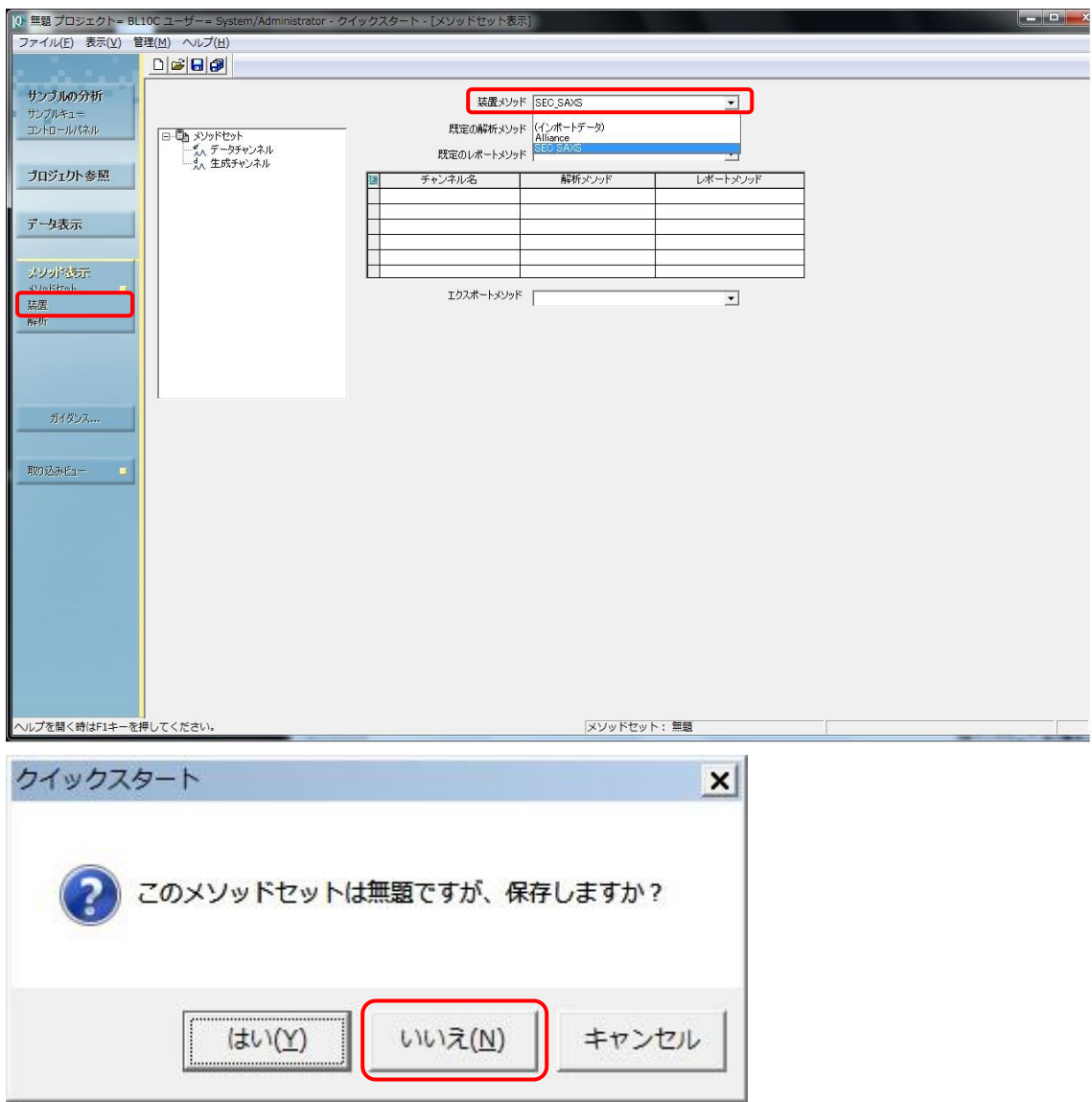

3E-2 流速の設定

"ACQ-QSM"アイコンをクリックする。全般タブの設定を行う。

圧力限界を設定 Superdex200 increase 10/300 0.5ml/min で max2500psi に設定しておく (カラムの耐圧により設定変更すること)

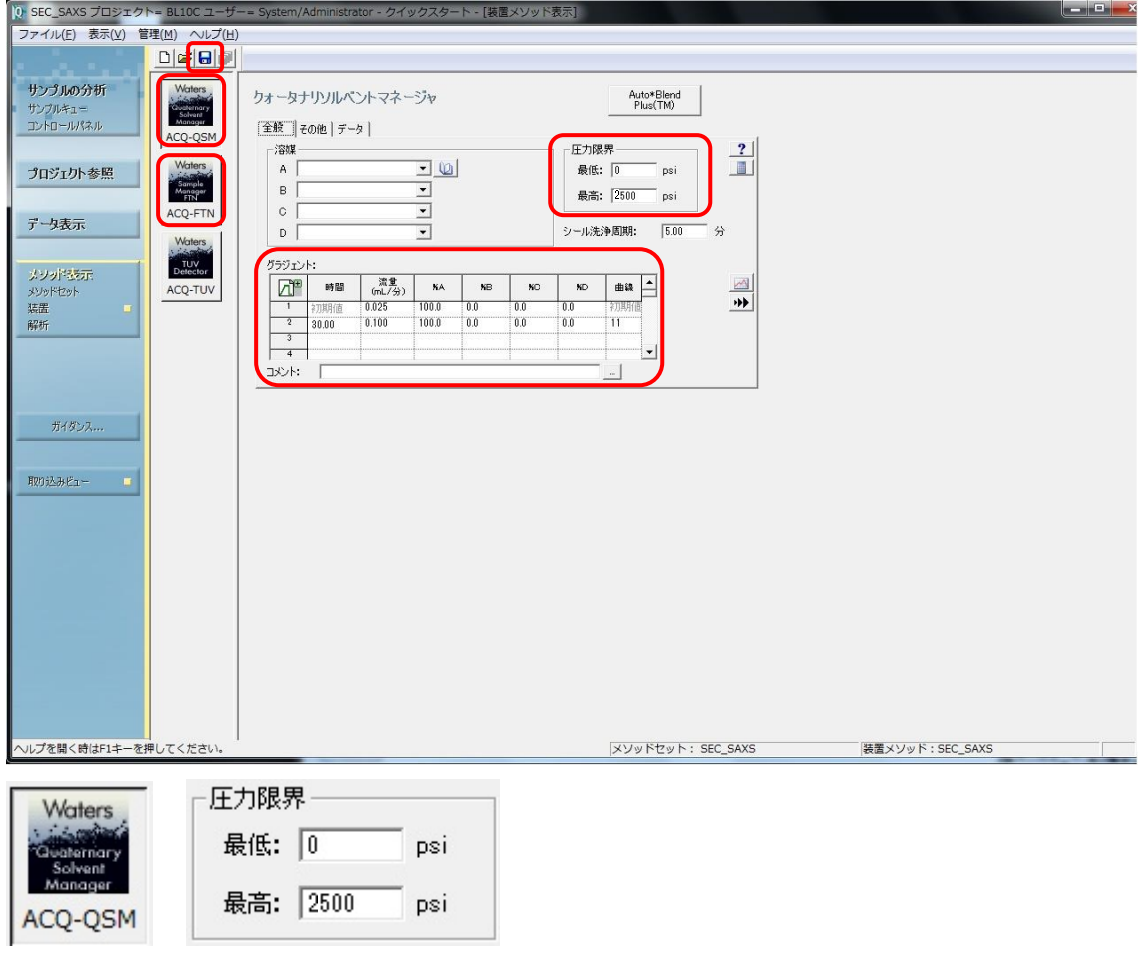

流 速 パ ラ メ ー タ を 設 定 す る<br>パニパー

|  | クラジエント |  |
|--|--------|--|
|  |        |  |

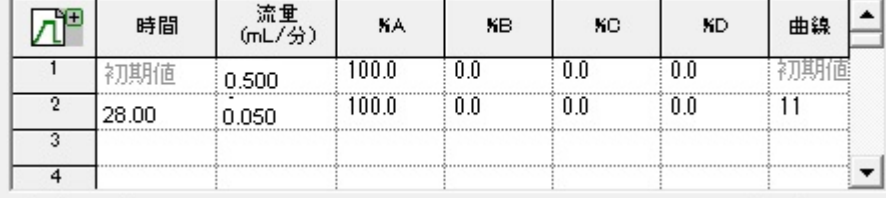

グラジェント

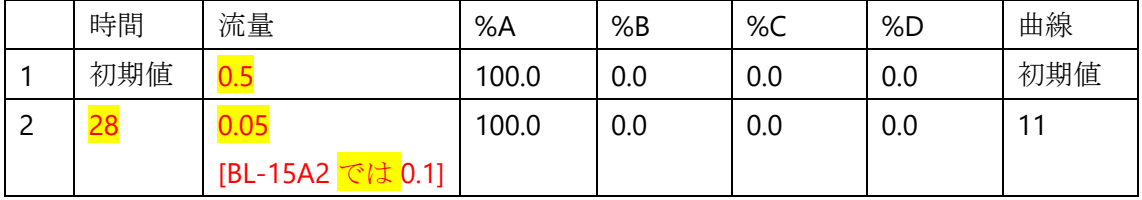

曲線は 11 で 2 行目の時間に達したら流量を最短で変更する設定 表内で右クリックすることで更にステップを増やすことも可能です。

ACQ-FTN アイコンをクリック、全般タブの設定を行う。 温度コントロールのカラムとサンプルの温度を設定する。 警告範囲にはチェックを入れない。

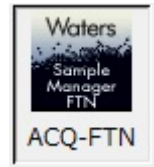

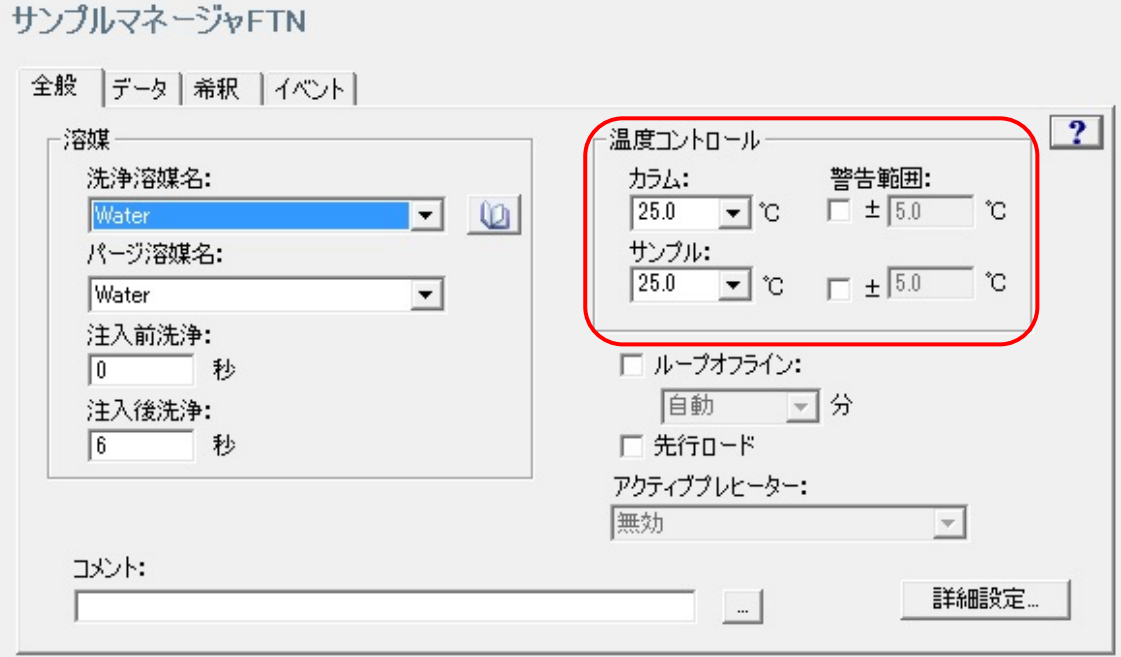

3E-4

SAVE アイコンをクリックしメソッドを必ずセーブする。(ボタンが押せるときは何らかの 変更をくわえているはず)

※保存しないと確定しないため、UPLCは入力した通りに動作しない!

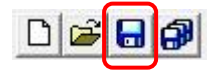

ナビゲーションバーのサンプルキューをクリックする。

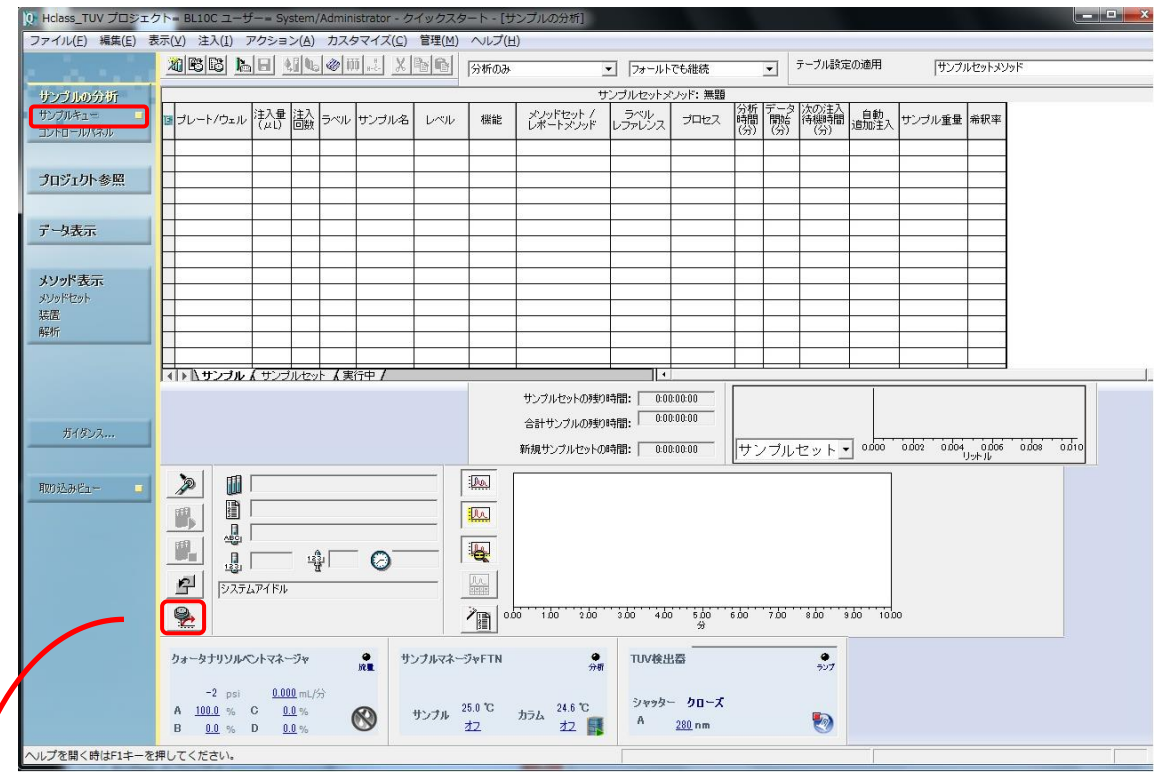

平衡/システムモニターのアイコンをクリックし、平衡/システムモニターのセットアップウ インドウを開く

装置メソッドに SEC\_SAXS を選択し、平衡/モニターをクリック、メソッドの初期条件 流速、温度などがセットされて緩衝液が流れる。

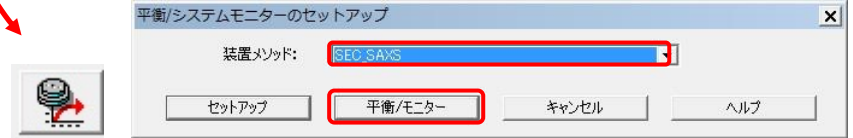

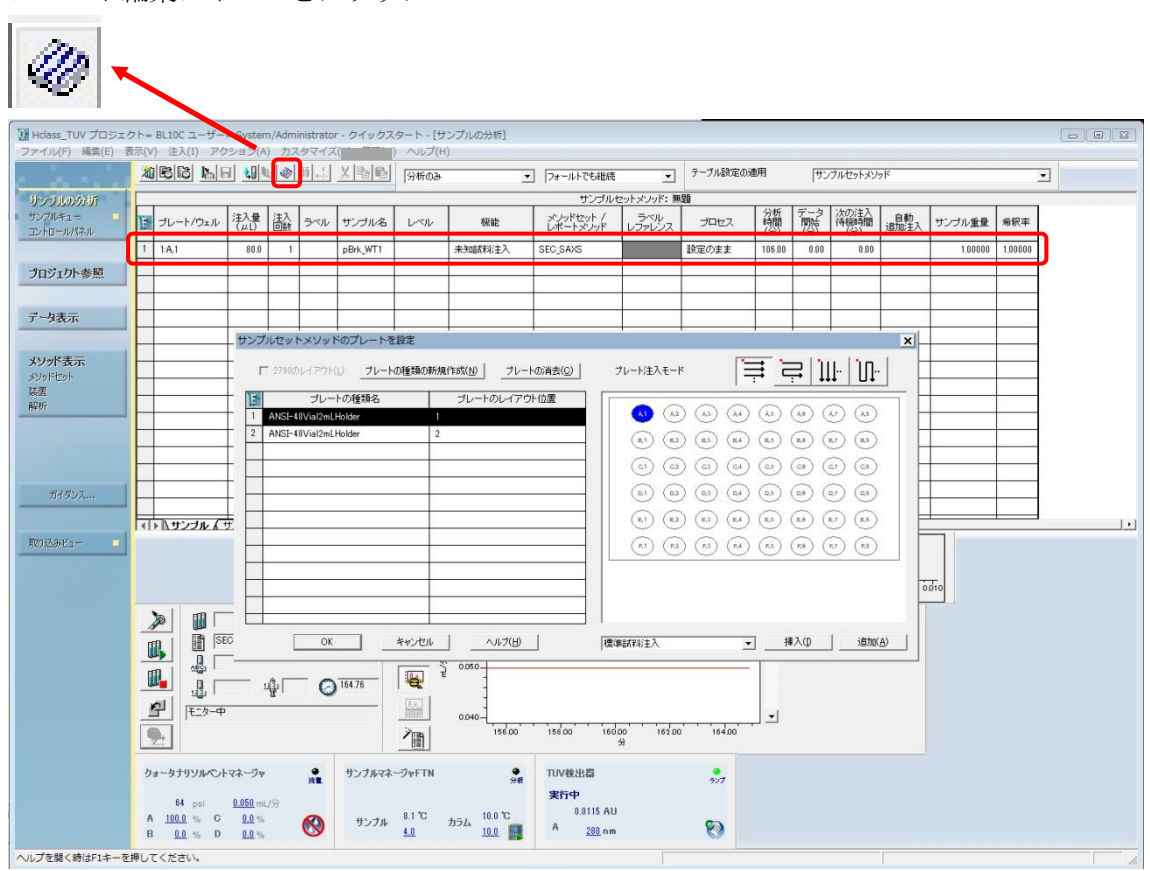

"サンプルメソッドのプレートを設定"ウインドウ内で、" ANSI-48 Vial 2ml Holder 1"(左側の 表)を選択し、"A1"(右側のプレート図)を選択し、挿入をクリックし、最後に"OK"をクリ ック

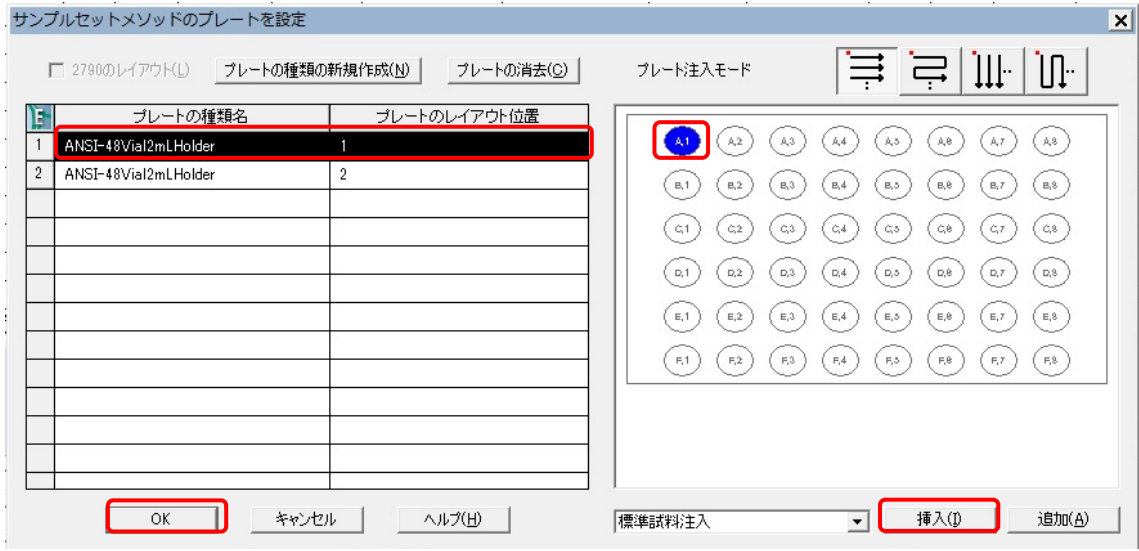

プレート編集アイコンをクリック

UPLC のサンプルのパラメータを入力

| Ĕ<br>ブレート/ウェル | 注入量<br>$\mu$ L) | 禒 | ラベル             | サンブル名 |         |      |                    | レベル |            | 機能 |        |         | メノッドセット<br>ートメリッド |          |  |
|---------------|-----------------|---|-----------------|-------|---------|------|--------------------|-----|------------|----|--------|---------|-------------------|----------|--|
| 1: A.1        | 100             |   |                 |       |         | test |                    |     |            |    | 未知試料注入 |         |                   | SEC_SAXS |  |
| ラベル<br>レファレンス | ブロセス            |   | 分析<br>時間<br>(分) |       | ۵<br>嬲窃 |      | 次の注入<br>待機時間<br>④) |     | 自動<br>追加注入 |    | サンブル重量 |         |                   | 希釈率      |  |
|               | 設定のまま           |   | 78              |       | 0.00    |      | 0.00               |     |            |    |        | 1.00000 |                   | 00000    |  |

[プレート/ウェル]: "1:A,1" (plate 1, A-1 position) "3E-6"で正しく入力されているはず

[注入量]: (max 250 ul).

[注入回数]:<mark>1</mark>

[サンプル名]: 要設定 サンプル名を入力

[機能]: "<mark>未知試料注入</mark>"を選択

[メソッドセット/レポートメソッド]: " SEC\_SAXS"を選択

[分析時間]: <mark>78</mark> (min)を入力[BL-15A2 では <mark>53</mark>]

3F SEC-SAXS の実行

3F-1

SAXS セル、サンプルバイアルのセットの確認を行い、実験ハッチを閉じる。 サンプルセットの実行アイコン(試験管のアイコン)をクリック

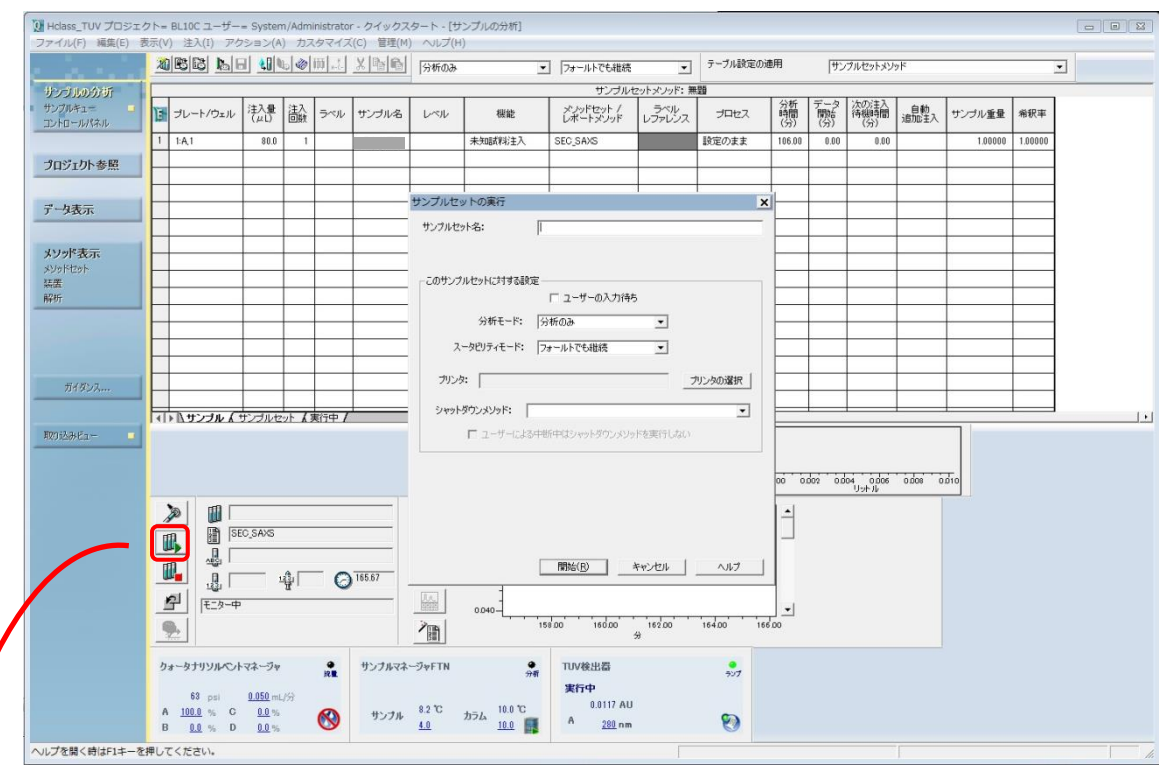

"サンプルセットの実行"ウインドウ内を入力。

[サンプルセット名]: サンプルセット名を入力(サンプル名と同じでよい) [開始]をクリックするとサンプルインジェクションを開始する。

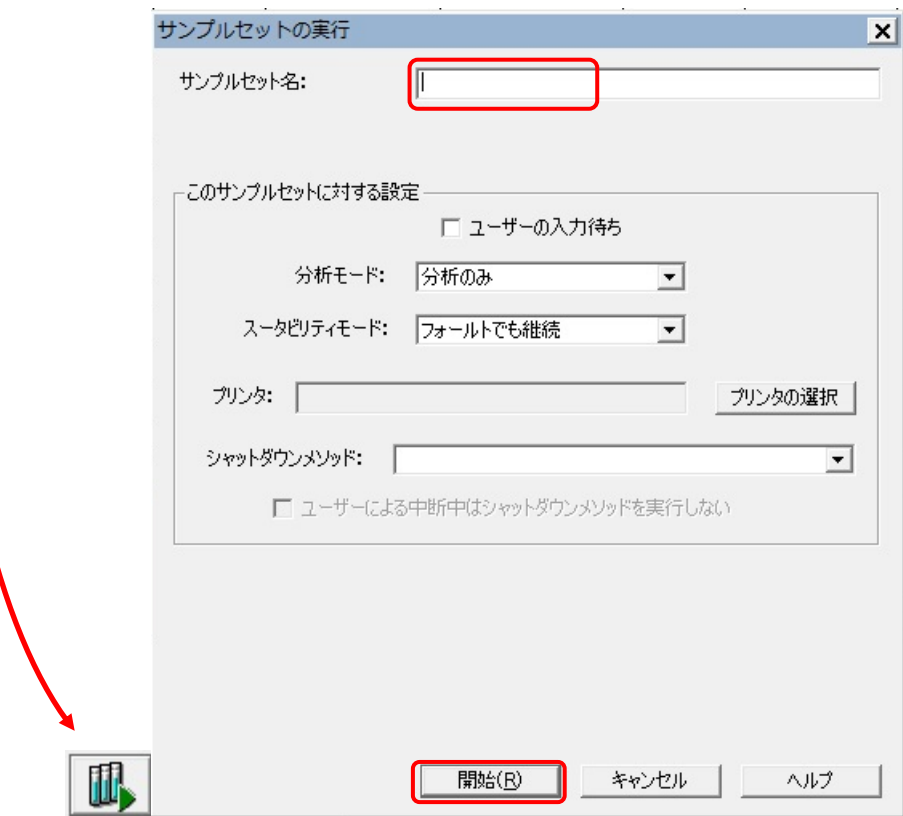

3F-2

手動注入ウインドウが開く。(開始までサンプル 250ul で 160sec かかる)

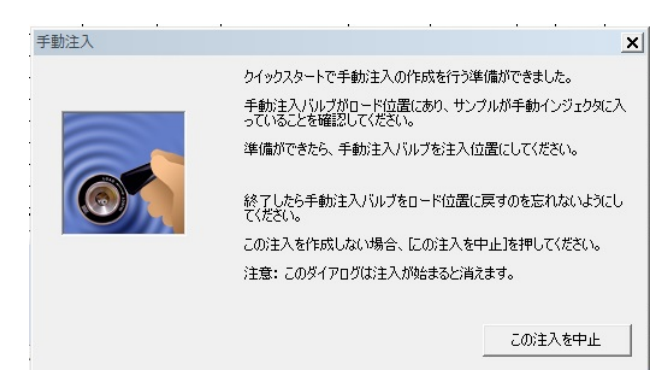

3F-3

UPLC のインジェクションが開始されると、UPLC の経過時間のカウントアップが始まる。 (時計のとなりの表示欄)

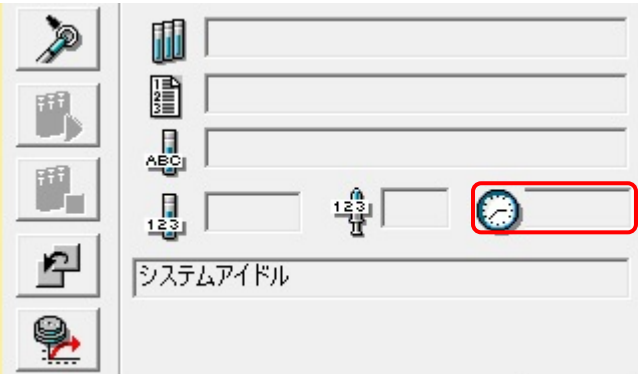

3F-4

UPLC インジェクション開始後すぐに、PILATUS 測定ソフトの Run アイコンをクリック、測 定中はウインドウの一部がピンク色になり、PILATUS のビューワーソフトで測定イメージが 更新される(measurement mode)。

3F-5

UPLC インジェクション開始後すぐに、OPwave+EXT-K の連続時間計測のアイコン(時計の アイコン)をクリックし、測定を開始する。測定中はプログレスバーが進み、スペクトルも 更新される。

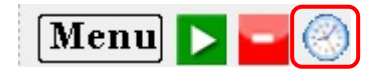

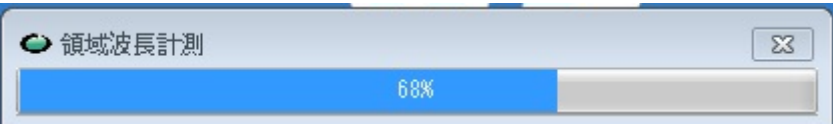

3F-6

測定終了後、UPLC は終了時の条件でポンプが動き続けるため、流速を 0.5ml/min 等に戻し て再平衡化をする。

また、サンプルセットのパラメータ行を右クリックで選択して削除すること。(実行されて も自動的には消えない)残しておくと次回以降も同じ条件でインジェクトが始まってしま うので注意!

OPwave+EXT-K,は終了ウインドウが出るので"OK"をクリック、その後、緑のアイコンをクリ ックして、ライブモードを再開させておく。

# **4 PILATUS-**分光同期スタート

UPLC の開始を確認後、マニュアルで PILATUS の測定と、分光測定を同期して開始するモー ド

## **4A SAXS** のバックグラウンドの測定

4A-1 流速を下げる

UPLC の流速をピーク測定時(0.05ml/min)に下げ圧力が安定するまで(2~3分)待つ。 (BL-15A2 では 0.1 ml/min と読みかえること)

4A-2

PILATUS 測定ソフトの"Control program mode"を"Pilatus with shutter control"にする。

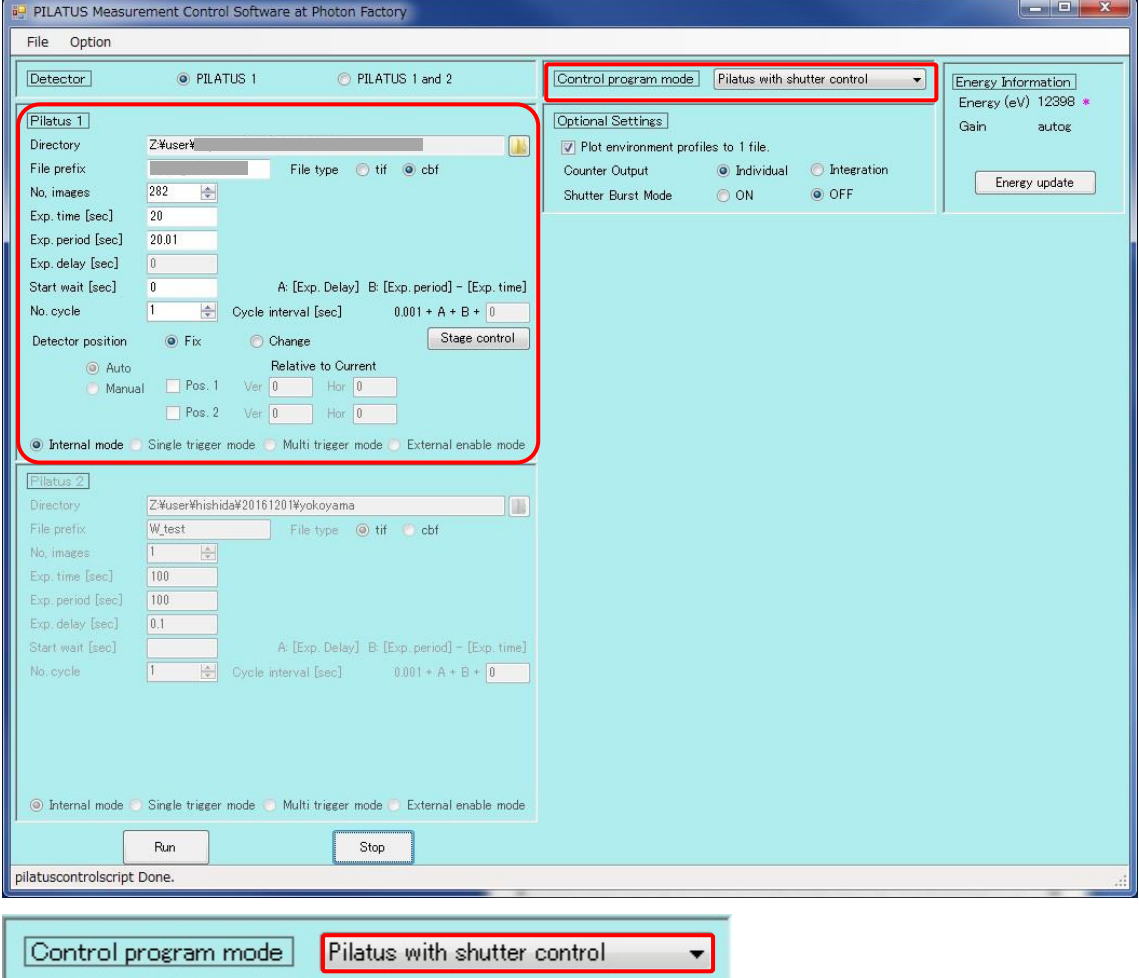

4A-3 バックグラウンドの SAXS データを測定する。(20sec x 15 枚程度)[BL-15A2 では 10sec]

PILATUS Measurement Control Software at Photon Factory (PILATUS 測定ソフト)の設定は以 下のよう

Directory 要設定 File Prefix 要入力 File type cbf を選択(SAngler 以外でも処理する場合は tif) No.images 15 Exp. Time 20(default, BL-15A2 では 10) Exp.period 20.01 (default, BL-15A2 では 10.01) Exp. delay :"PILATUS with shutter control"では入力不可 Start wait 0:(SEC-SAXS では 0) No.cycle 1:サイクル数 (SEC-SAXS では 1) internal mode にチェックする。

(開始前に SAXS セルが正しくセットされているか確認後、実験ハッチを閉じ X 線を出せる ようしておくこと) Run をクリックし測定開始する。

#### 4A-4

測定終了後、PILATUS 測定ソフトの"Control program mode"を"SEC-SAXS-UV measurement" にする。これにより、PILATUS 測定と分光光度計の測定を同期させることができる。

 $\overline{\phantom{a}}$ 

Control program mode | SEC-SAX-UV measurement

## **4B** 分光ソフトのレファレンス設定

4B-1

OPwave+EXT-K (分光のソフト)ウインドウ内の積分時間が 1sec であることを確認。

(なってなければ、分光装置の再調整が必要->PF スタッフあるいは OPwave マニュアル p.5 参照)

OPwave+EXT-K でライブモードになっていることを確認する。

Menu の隣のアイコンがグレーになりスペクトルが更新されていればライブモード

Menu の隣のアイコンが緑の時はアイコンをクリックしライブモードを開始する。

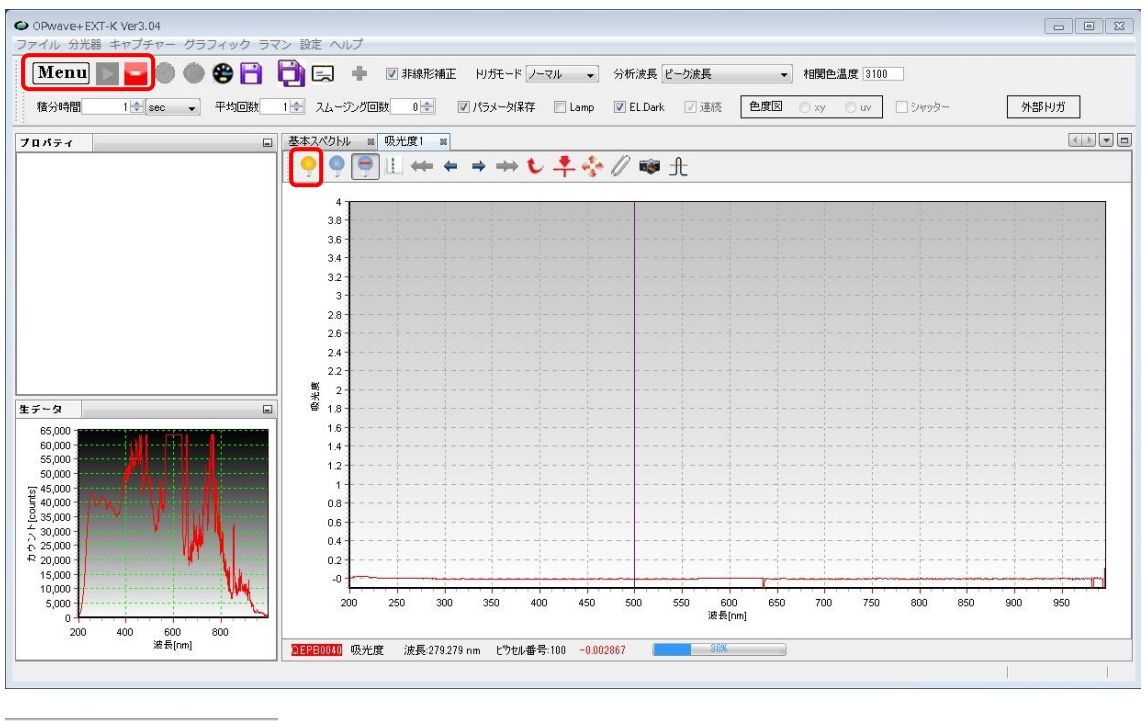

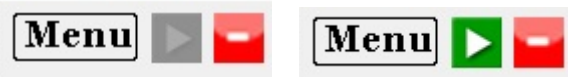

SAXS が正しくセルホルダーに入り buffer が流れていること、流速が 0.05ml/min(BL-15A2 では 0.1 ml/min)を確認したのちにレファレンス取得(黄色の電球)アイコンをクリックし 分光のベースラインを取得する。

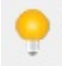

一例として以下のような測定を行う。

Superdex200 increased 10/300 を使用

0~14 ml(0~28 min)までは流速 0.5ml/min、14~16.5 ml(28~78min)までは流速 0.05ml/min (測定したいピーク部分で流速を落として測定する。)[BL-15A2 では 14~16.5 ml(28~53min) まで 0.1ml/min]

このとき、X 線 (expose 20sec/image, exp period 20.01sec)、

分光測定の回数は X 線の 2 倍 10sec 間隔としている。

(BL-15A2 ではそれぞれ 10sec/image, 10.01sec , 5sec 間隔)

トータルの測定回数は

78 x 60 /20.01 = 234 (X 線)[BL-15A2 では 53 x 60 / 10.01 = 318]

78 x 60 /10 +1 = 469 (分光測定)[BL-15A2 では 53 x 60 / 5 +1 = 637]

## **4C PILATUS** 測定ソフトの設定

4C-1

PILATUS 測定ソフトの" Control program mode" が" SEC-SAXS-UV measurement" である ことを確認する。

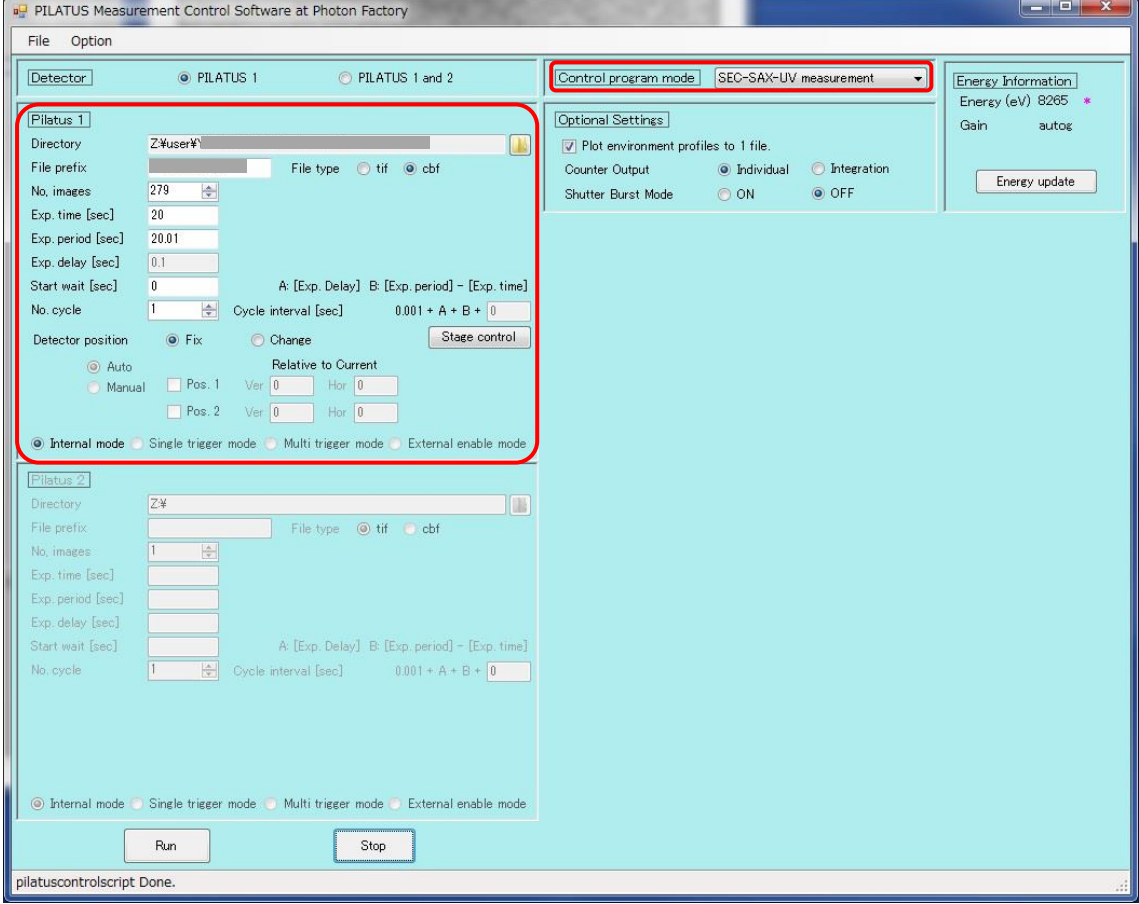

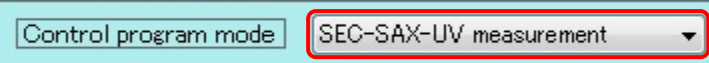

# 4C-2

PILATUS Measurement Control Software at Photon Factory (PILATUS 測定ソフト)の設定は以

下のよう

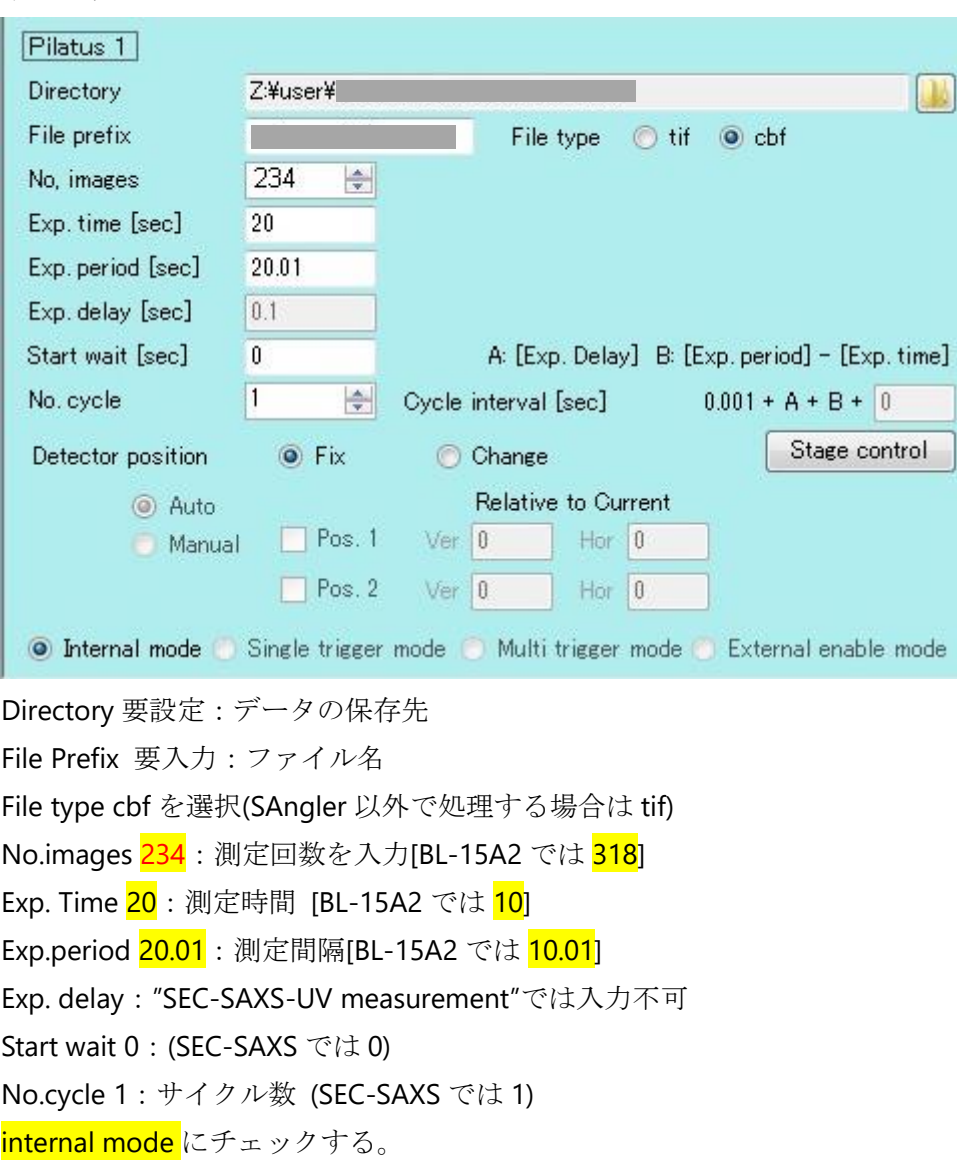

# **4D** 分光ソフトの設定

4D-1

OPwave+EXT-K の Menu アイコンをクリックし、連続計測(領域波長)を選択

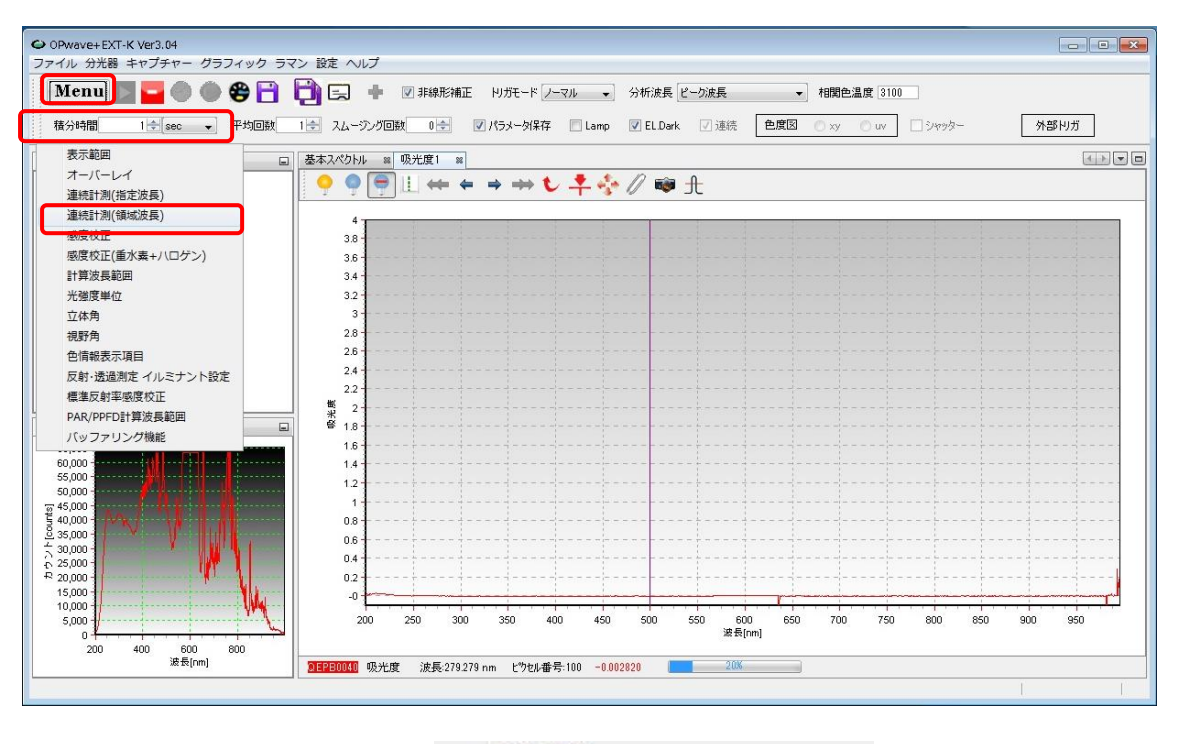

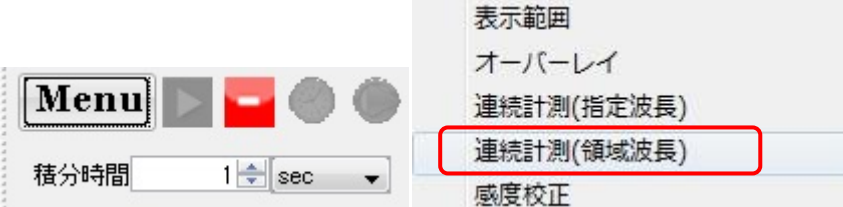

パラメータを以下のように設定

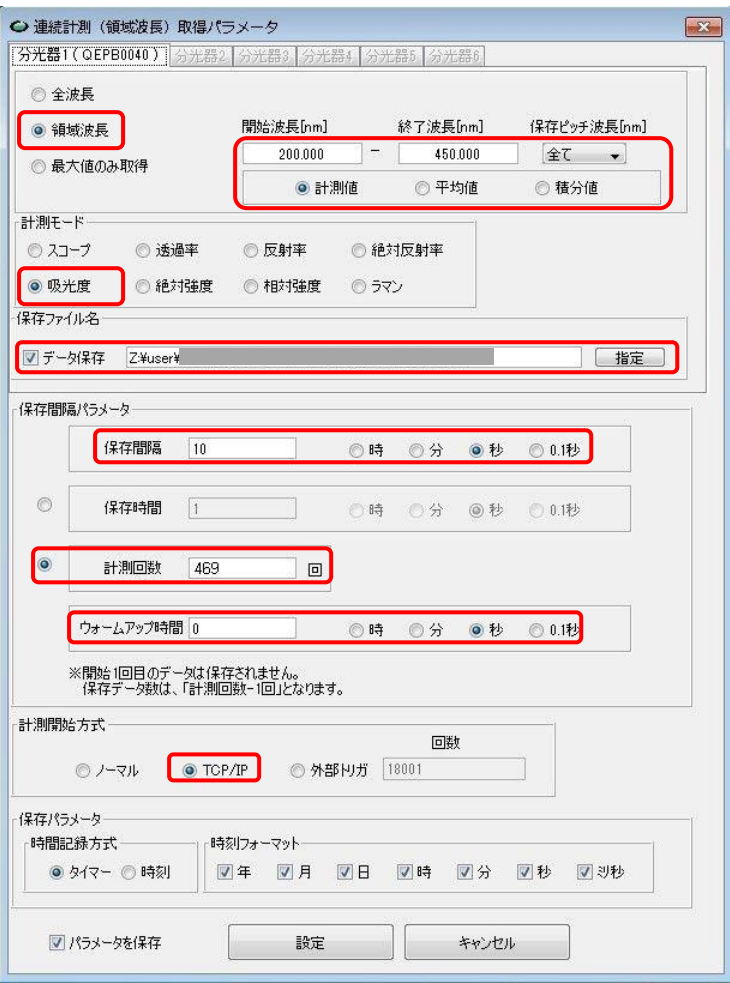

# **領域波長 200 − 450 nm, 保存ピッチ: 全て、計測値**にチェック

[計測モード]: <mark>吸光度</mark>

保存ファイル名:データ保存にチェックをいれ、保存ファイル名を入力 [保存間隔パラメータ]

保存間隔: 10秒(単位のチェックボックスに注意)[BL-15A2 では 5 秒]

<mark>計測回数</mark>にチェックを入れ 469 回を入力[BL-15A2 では <mark>637</mark>]

ウォームアップ時間:  $0<sup>1</sup>$ 

[計測開始方式]: TCP/IP にチェックを入れる

[保存パラメータ]

時間記録方式はタイマーにチェックを入れる

時刻フォーマットは全てのチェックボックスにチェック

パラメータを保存にチェックを入れ設定アイコンをクリックする。注意を促すウインドウ が出るが OK をクリックする。
### 4D-2

停止アイコン(赤いアイコン)をクリックしライブモードを一次停止させる。 連続時間計測のアイコン(時計のアイコン)をクリックし、待ち状態にする。

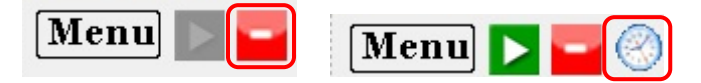

## **4E UPLC** 設定

4E-1

UPLC 操作画面左側のナビゲーションバーのメソッドセットをクリック

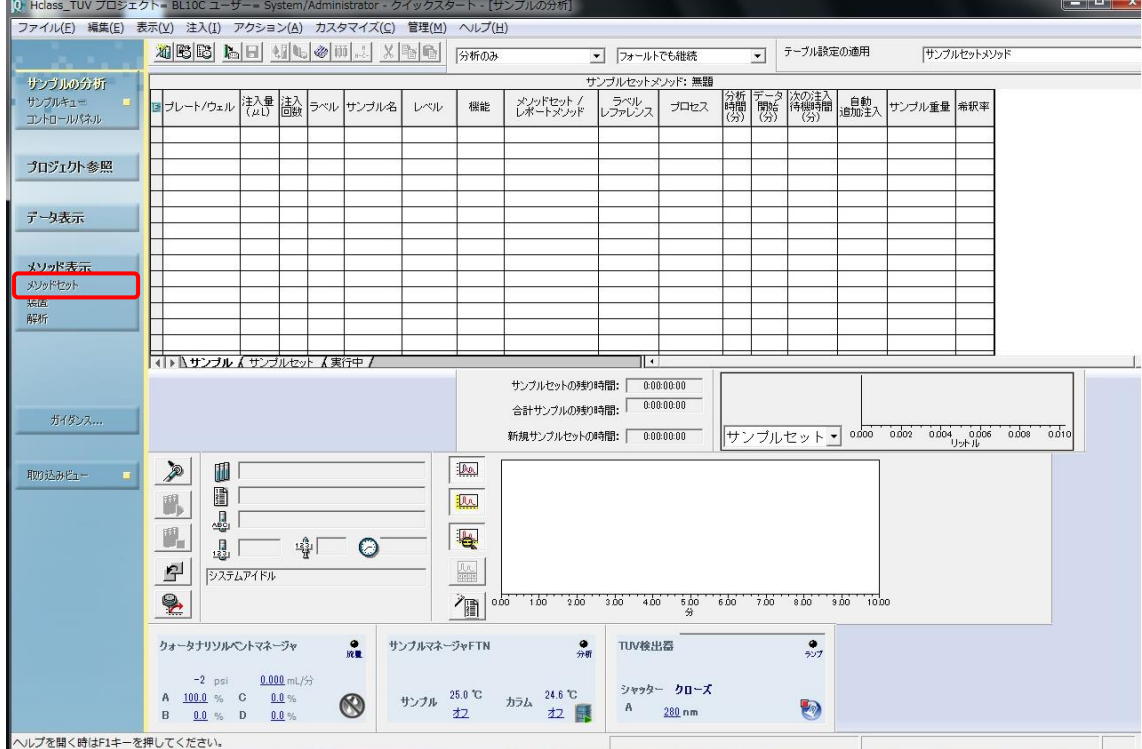

装置メソッド欄でプルダウンから SEC SAXS を選択し、ナビゲーションバーの装置をクリッ ク

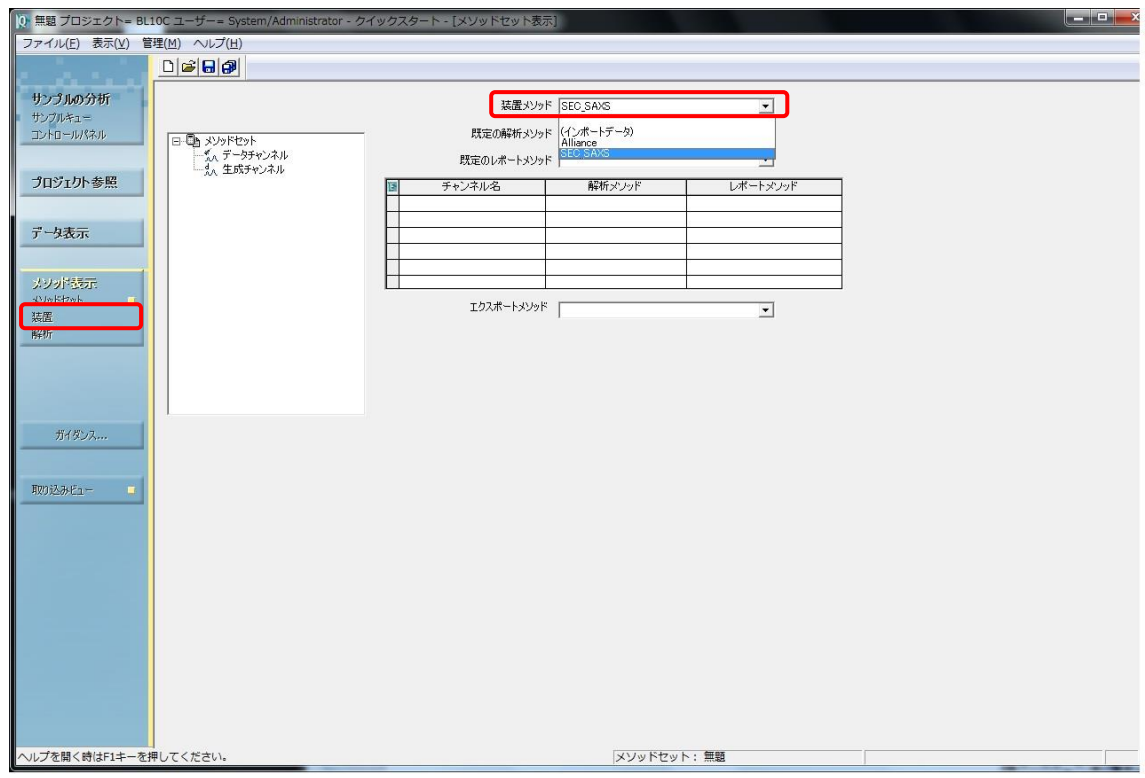

無題のメソッドセットを保存するか確認ウインドウが出るがいいえを選択する。

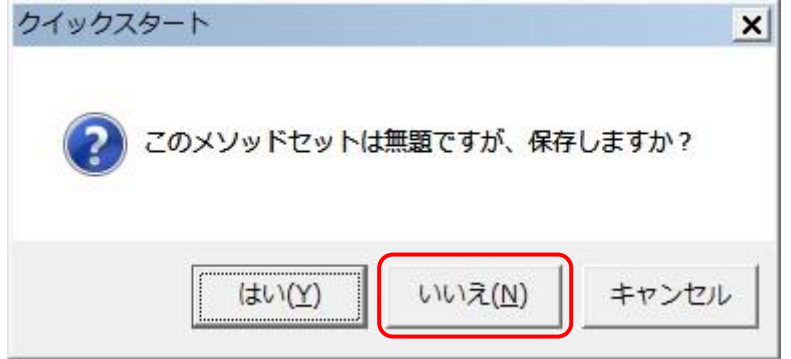

4E-2 流速の設定

"ACQ-QSM"アイコンをクリックする。全般タブの設定を行う。

圧力限界を設定 Superdex200 increase 10/300 0.5ml/min で max2500psi に設定しておく (カラムの耐圧により設定変更すること)

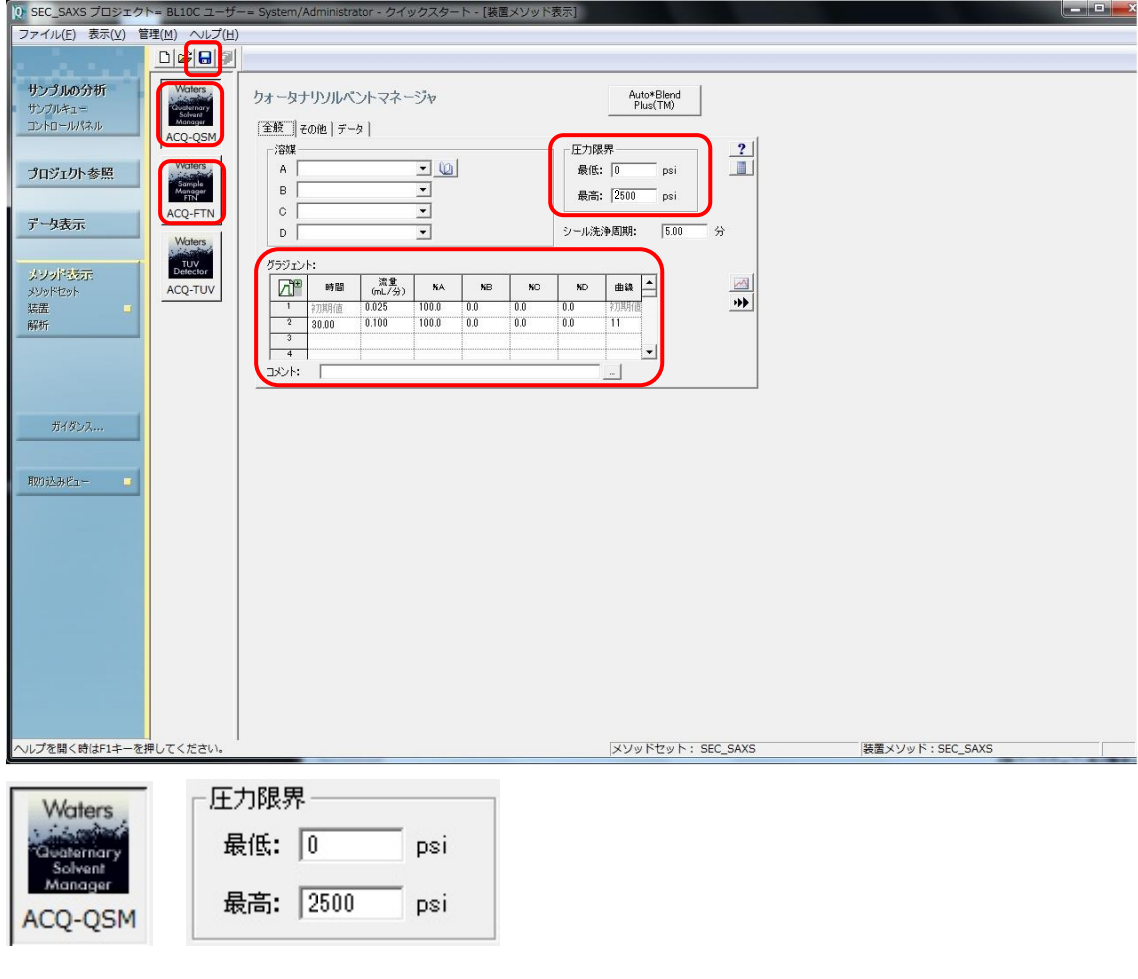

流 速 パ ラ メ ー タ を 設 定 す る<br>パニパー

|  | クフンエント |  |
|--|--------|--|
|  |        |  |

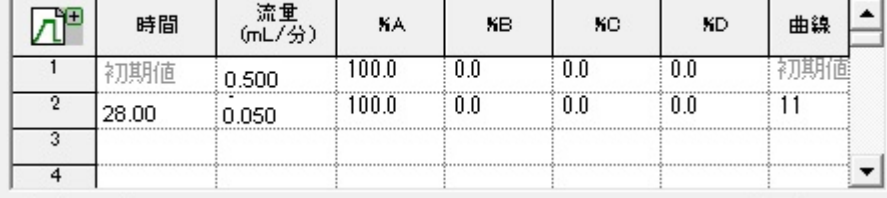

グラジェント

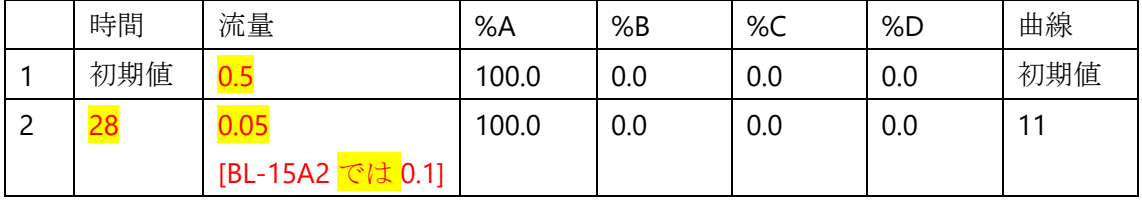

曲線は 11 で 2 行目の時間に達したら流量を最短で変更する設定 表内で右クリックすることで更にステップを増やすことも可能です。

ACQ-FTN アイコンをクリック

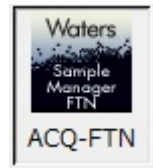

全般タブの設定を行う。温度コントロールのカラムとサンプルの温度を設定する。 警告範囲にはチェックを入れない。

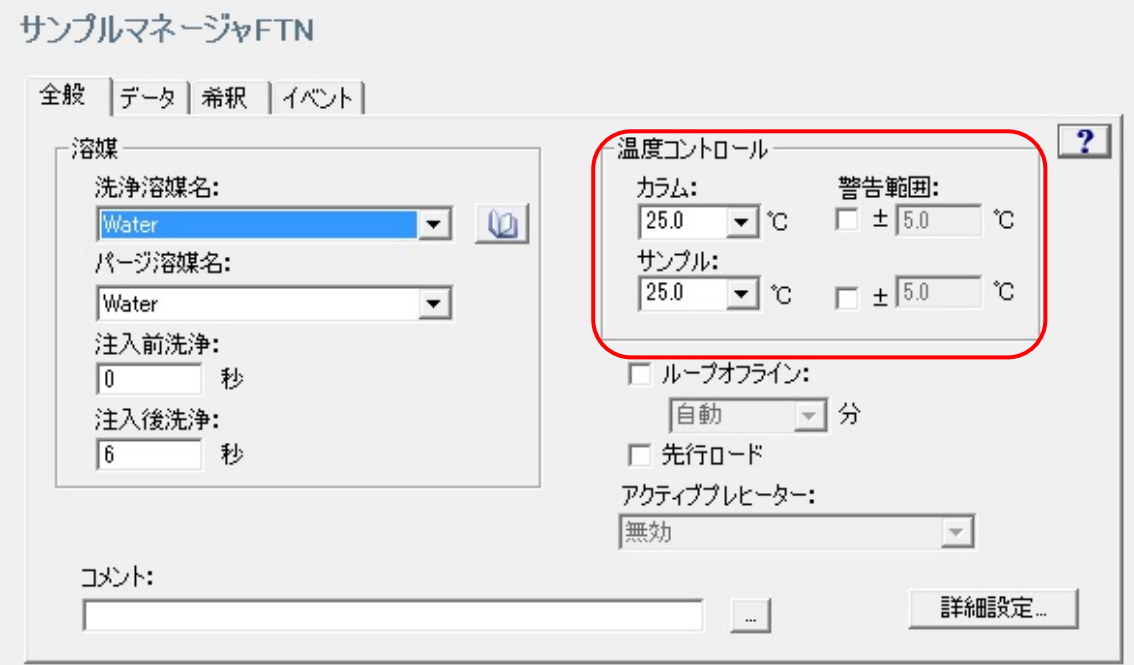

4E-4

SAVE アイコンをクリックしメソッドを必ずセーブする。(ボタンが押せるときは何らかの 変更をくわえているはず)

※保存しないと確定しないため、UPLC は入力した通りに動作しない!

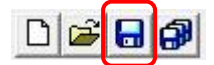

ナビゲーションバーのサンプルキューをクリックする。

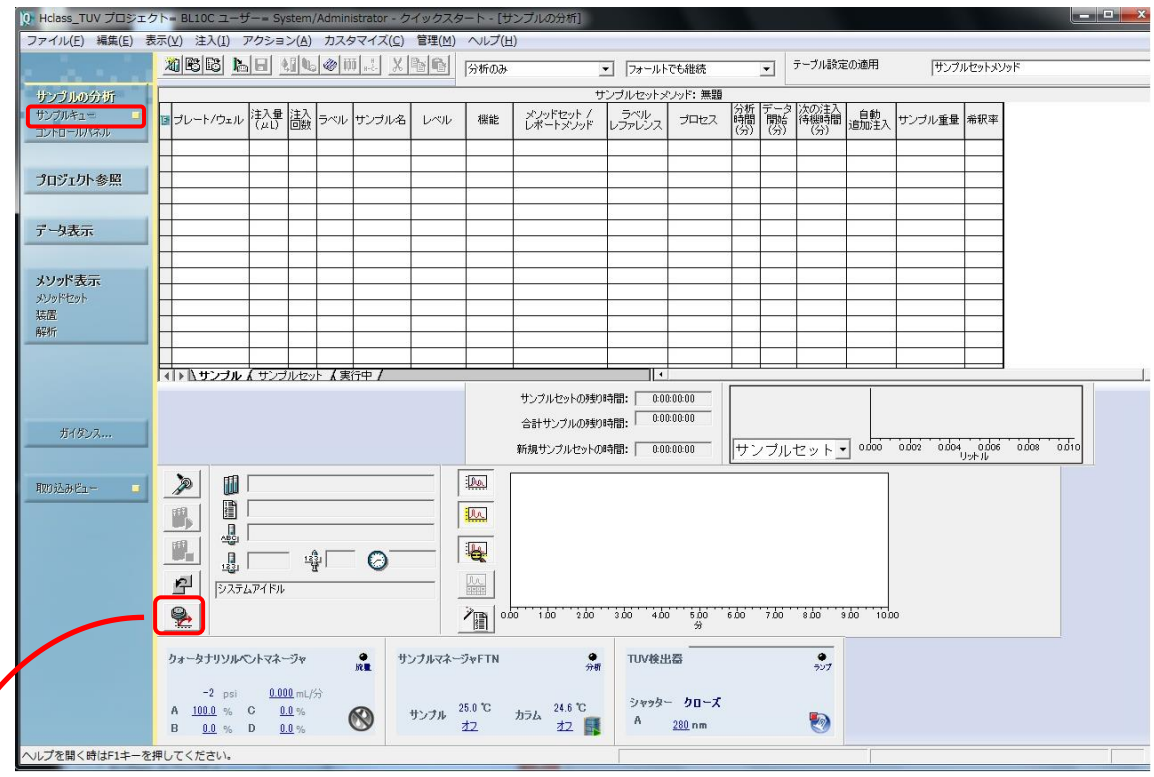

平衡/システムモニターのアイコンをクリックし、平衡/システムモニターのセットアップウ インドウを開く

装置メソッドに SEC\_SAXS を選択し、平衡/モニターをクリック、メソッドの初期条件 流速、温度などがセットされて緩衝液が流れる。

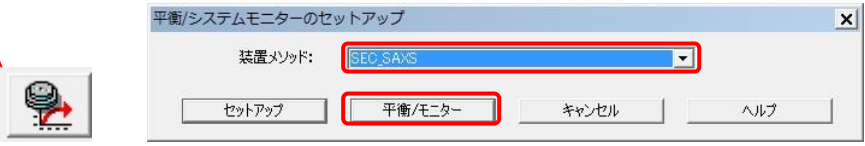

プレート編集アイコンをクリック

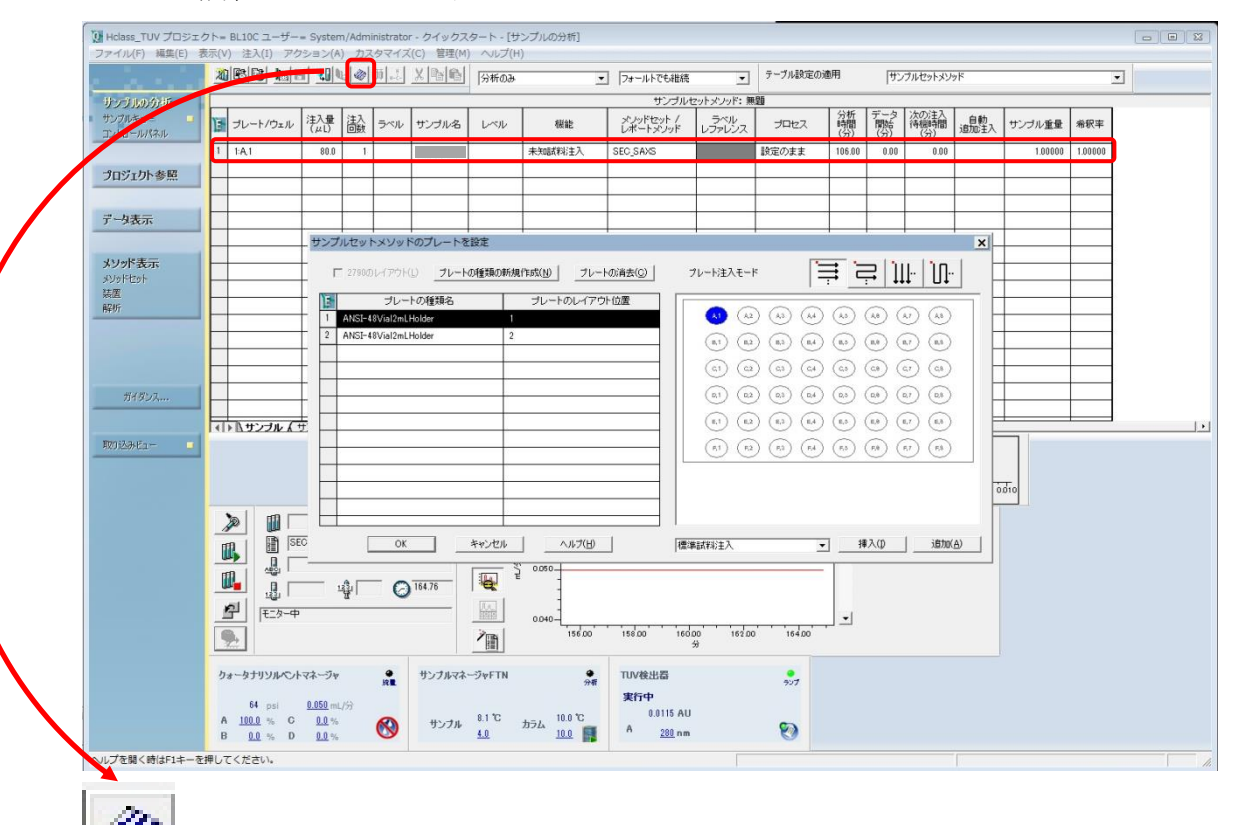

"サンプルメソッドのプレートを設定"ウインドウ内で、" ANSI-48 Vial 2ml Holder 1"(左側の 表)を選択し、"A1"(右側のプレート図)を選択し、挿入をクリックし、最後に"OK"をクリ ック

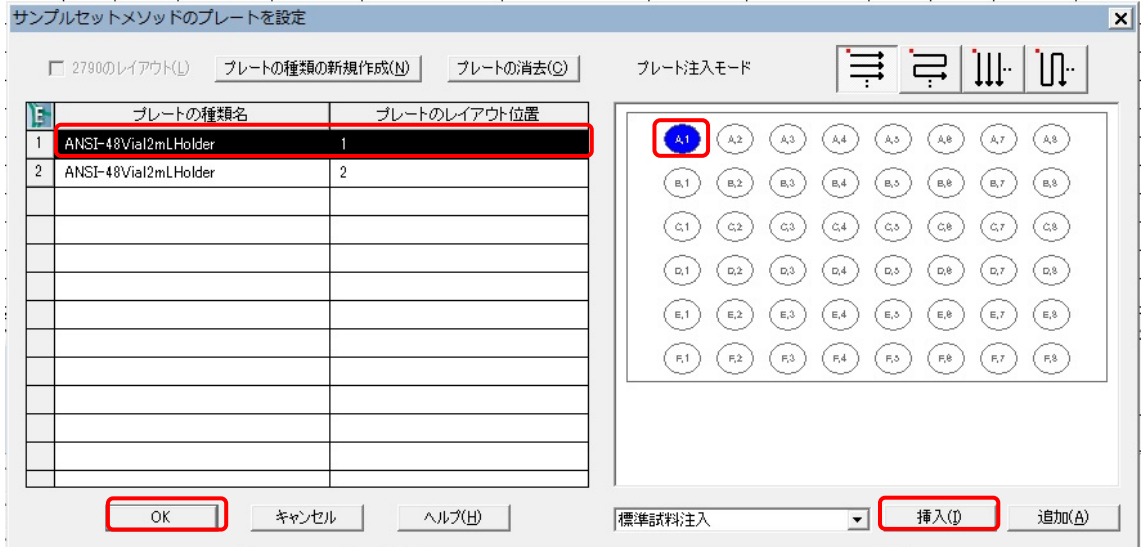

UPLC のサンプルのパラメータを入力

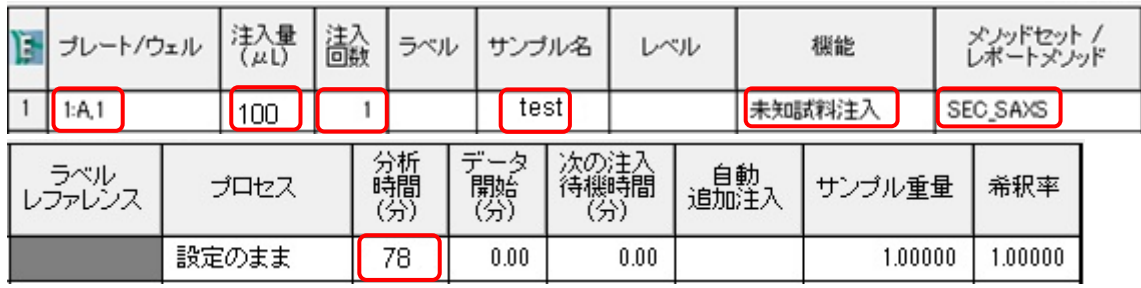

[プレート/ウェル]: "1:A,1" (plate 1, A-1 position) "4E-6"で正しく入力されているはず

[注入量]: (max 250 ul).

[注入回数]:<mark>1</mark>

[サンプル名]: 要設定 サンプル名を入力

[機能]: "<mark>未知試料注入</mark>"を選択

[メソッドセット/レポートメソッド]: " <mark>SEC\_SAXS</mark>"を選択

[分析時間]: <mark>78</mark> (min)を入力 [BL-15A2 では 53]

## **4F SEC-SAXS** の実行

4F-1

SAXS セル、サンプルバイアルのセットの確認を行い、実験ハッチを閉じる。 サンプルセットの実行アイコン(試験管のアイコン)をクリック

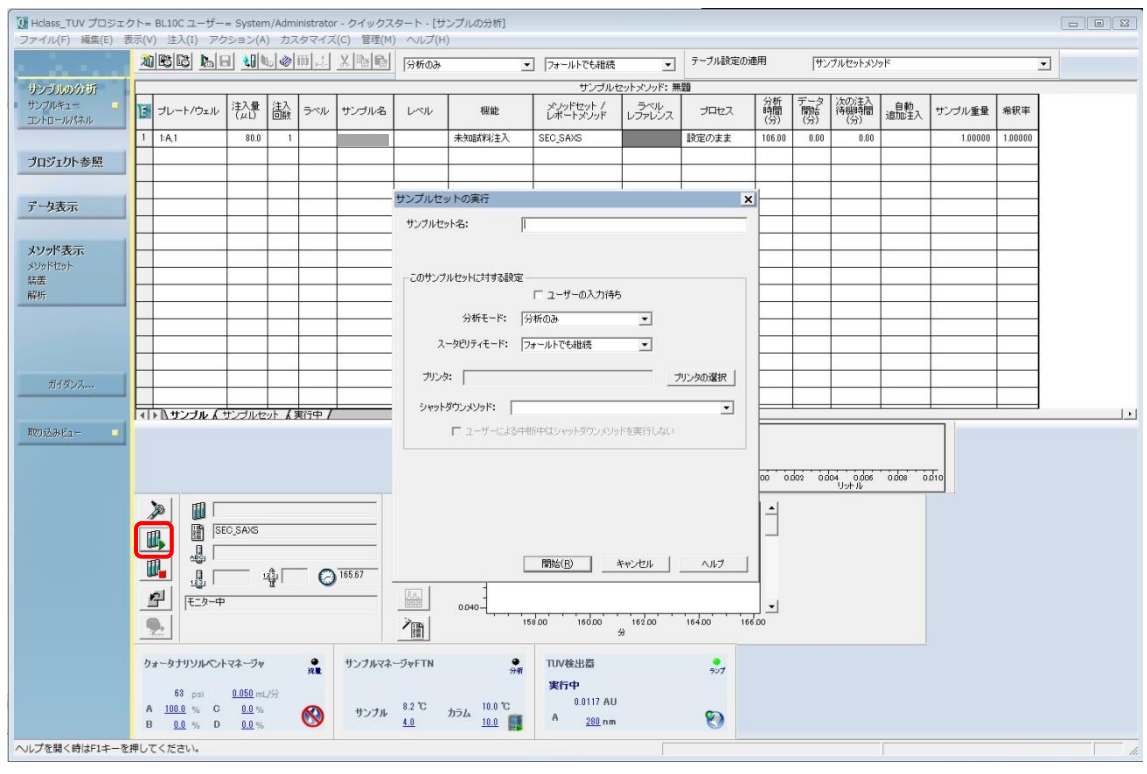

四

"サンプルセットの実行"ウインドウ内を入力。[サンプルセット名]: サンプルセット名を 入力(サンプル名と同じでよい)。[開始]をクリックするとサンプルインジェクションを開始 する。

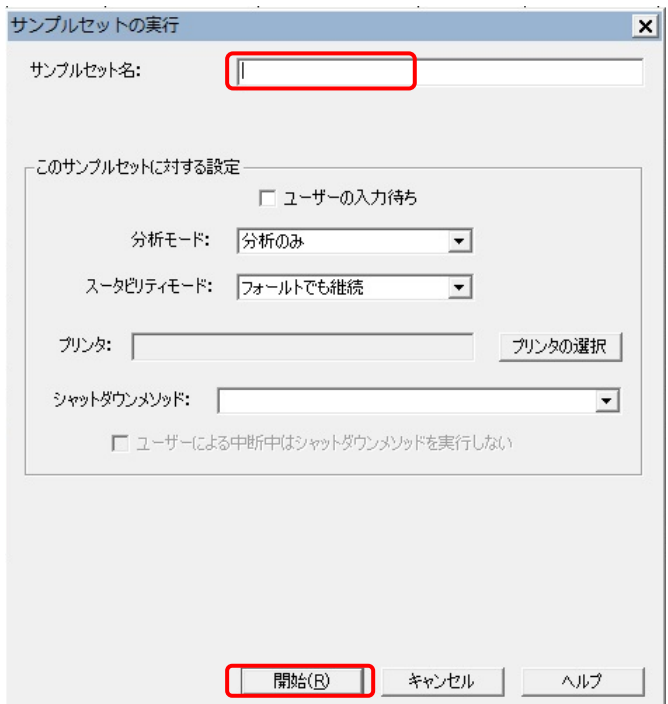

4F-2

手動注入ウインドウが開く。(開始までサンプル 250ul で 160sec かかる)

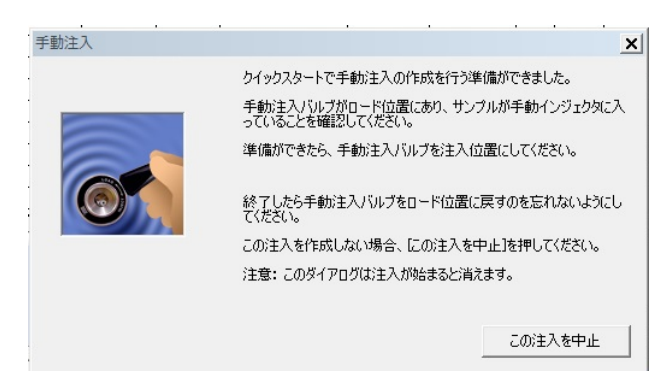

4F-3

UPLC のインジェクションが開始されると、UPLC の経過時間のカウントアップが始まる。 (時計のとなりの表示欄)

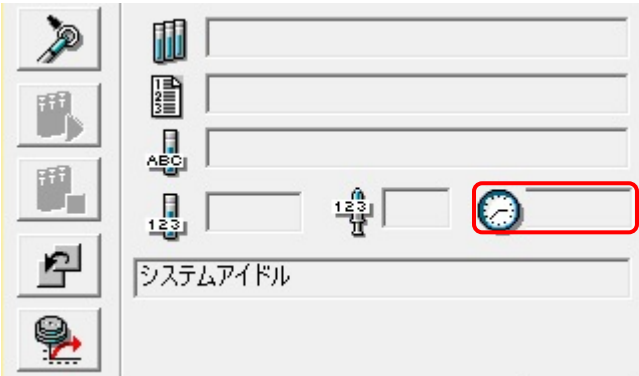

4F-4

UPLC インジェクション開始後すぐに、PILATUS 測定ソフトの Run アイコンをクリック、測 定中はウインドウの一部がピンク色になり、PILATUS のビューワーソフトで測定イメージが 更新される(measurement mode)。

PILATUS の測定開始と同期して OPwave+EXT-K の測定を開始していることを確認する。測 定中はプログレスバーが進み、スペクトルも更新される。

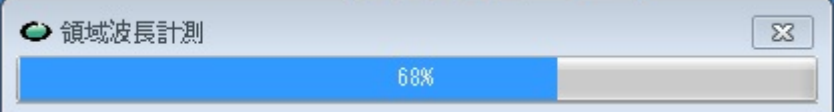

4F-5

測定終了後、UPLC は終了時の条件でポンプは動き続けるため、流速を 0.5ml/min 等に戻し

て再平衡化をする。

また、サンプルセットのパラメータ行を右クリックで選択して削除すること。(実行されて も自動的には消えない)残しておくと次回以降も同じ条件でインジェクトが始まってしま うので注意!

OPwave+EXT-K,終了ウインドウが出るので"OK"をクリック、その後、緑のアイコンをクリッ クして、ライブモードを再開させておく。

## **5** 完全同期スタート

UPLC の注入トリガー信号で PILATUS の測定と分光測定を開始させるモード

# **5A SAXS** のバックグラウンドの測定

5A-1 流速を下げる

UPLC の流速をピーク測定時(0.05ml/分)に下げ圧力が安定するまで(2~3分)待つ。 (BL-15A2 では <mark>0.1 ml/min</mark> と読みかえること)

5A-2

**PILATUS 測定ソフトの"Control program mode"を"Single trigger mode serial shutter**"にする。 これにより UPLC からの開始シグナルを受けて SAXS 測定を開始できるようになる。

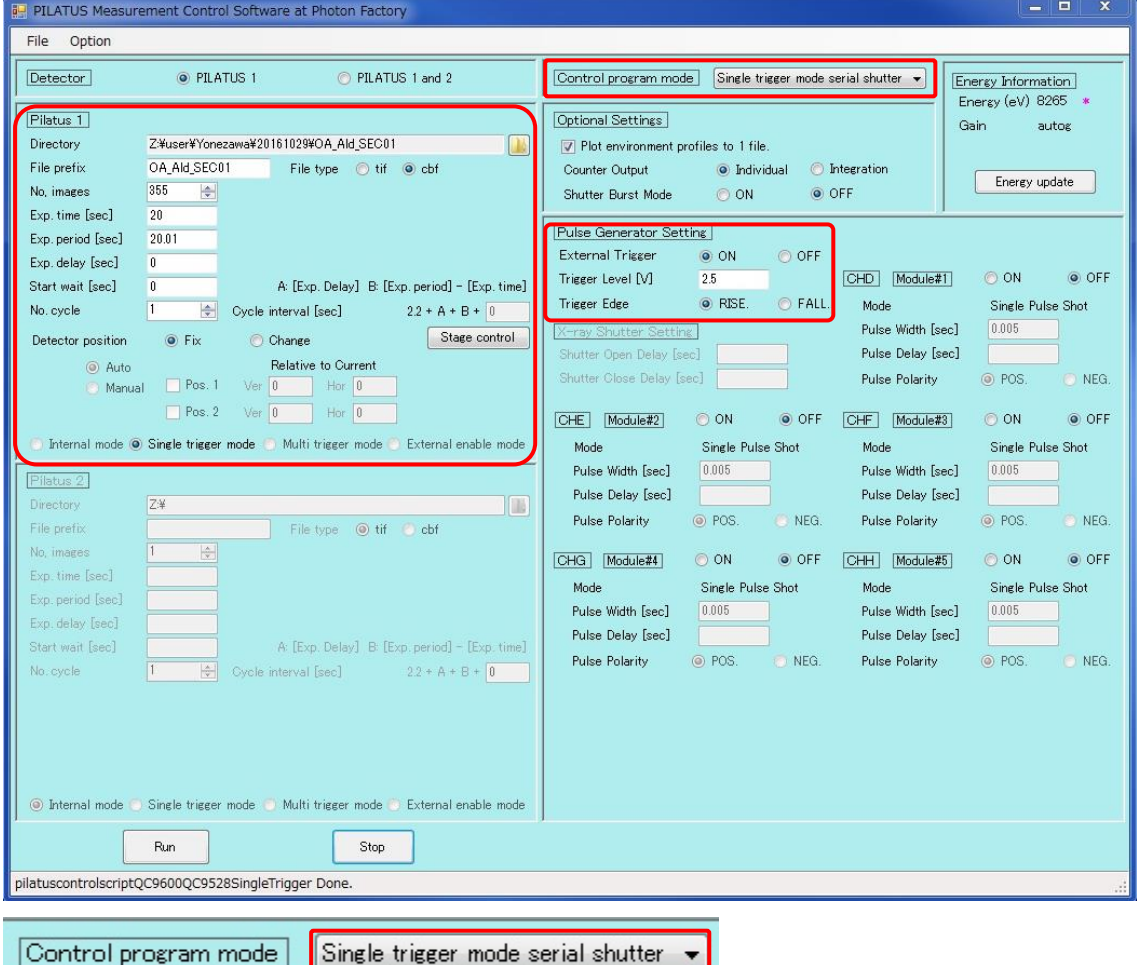

### 5A-3

Pulse Generator Setting の External Trigger を OFF

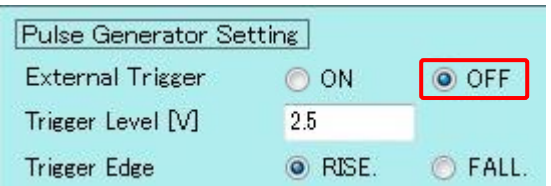

5A-4 バックグラウンドの SAXS データを測定する。(20sec x 15 枚程度) [BL-15A2 は 10sec] PILATUS Measurement Control Software at Photon Factory (PILUTUS 測定ソフト)の設定は以 下のよう

Directory 要設定

File Prefix 要入力 File type cbf を選択(SAngler 以外でも処理する場合は tif) No.images 15 Exp. Time 20 (default, BL-15A2 では 10) Exp.period 20.01 (default, BL-15A2 では 10.01) Exp. delay 0: expose 開始の待ち時間(SEC-SAXS では 0) Start wait 0:(SEC-SAXS では 0) No.cycle 1:サイクル数 (SEC-SAXS では 1) Single trigger mode にチェックする。

(開始前に SAXS セルが正しくセットされているか確認後、実験ハッチを閉じ X 線を出せる ようしておくこと) Run をクリックし測定開始する。

## 5A-5

測定終了後、Pulse Generator Setting の External Trigger を ON に戻しておくこと。

## **5B** 分光ソフトのレファレンス設定

5B-1

OPwave+EXT-K (分光のソフト)ウインドウ内の積分時間が 1sec であることを確認。

(なってなければ、分光装置の再調整が必要->PF スタッフあるいは OPwave マニュアル p.5 参照)

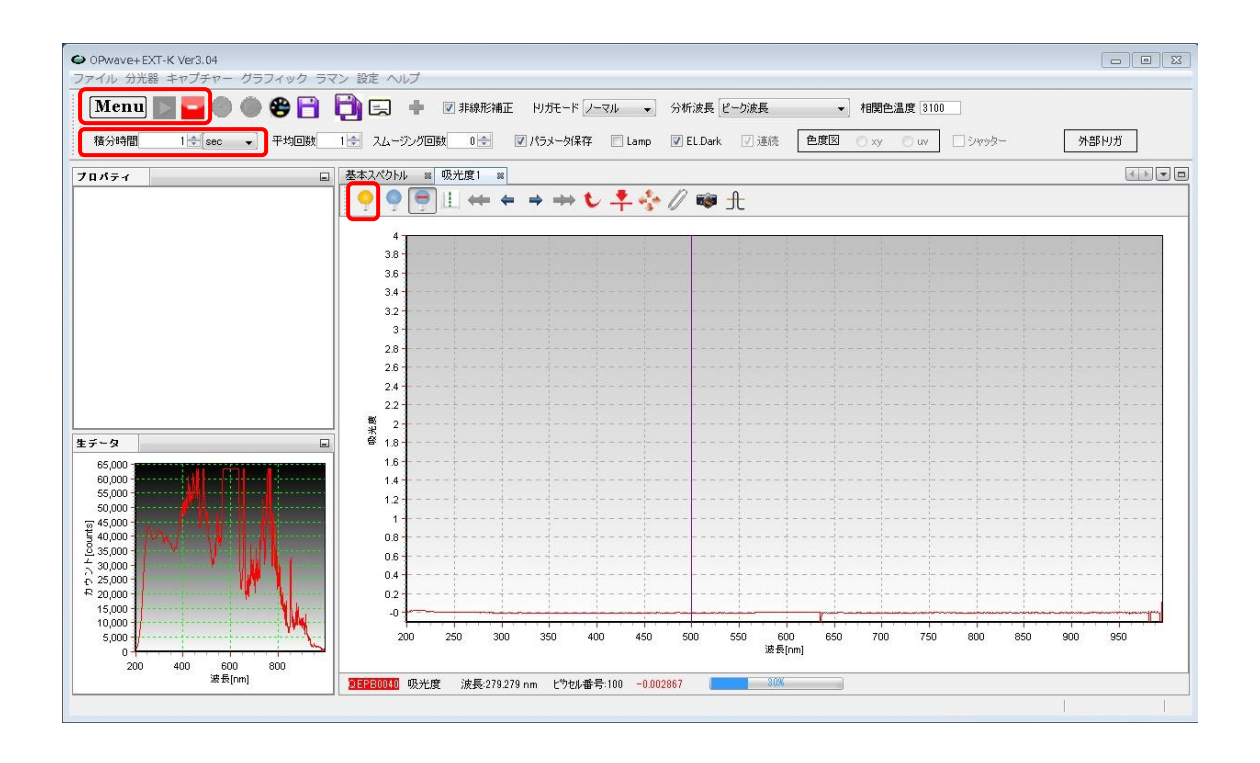

OPwave+EXT-K でライブモードになっていることを確認する。

Menu の隣のアイコンがグレーになりスペクトルが更新されていればライブモード Menu の隣のアイコンが緑の時はアイコンをクリックしライブモードを開始する。

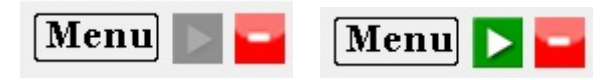

5B-2

SAXS セルが正しくセルホルダーに入り buffer が流れていること、流速が 0.05ml/min(BL-15A2 では 0.1 ml/min)を確認したのちにレファレンス取得(黄色の電球)アイコンをクリッ クし分光のベースラインを取得する。

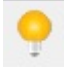

一例として以下のような測定を行う。

Superdex200 increased 10/300 を使用 0~14 ml(0~28 min)までは流速 0.5ml/min、14~16.5 ml(28~78min)までは流速 0.05ml/min (測定したいピーク部分で流速を落として測定する。)[BL-15A2 では 14~16.5 ml(28~53min) まで 0.1ml/min] このとき、X 線 (expose 20sec/image, exp period 20.01sec)、 分光測定の回数は X 線の 2 倍 10sec 間隔としている。 (BL-15A2 ではそれぞれ 10sec/image, 10.01sec , 5sec 間隔) トータルの測定回数は

78 x 60 /20.01 = 234 (X 線)[BL-15A2 では 53 x 60 / 10.01 = 318]

78 x 60 /10 +1 = 469 (分光測定)[BL-15A2 では 53 x 60 / 5 +1 = 637]

## **5C PILATUS** 測定ソフトの設定

5C-1

PILATUS 測定ソフトの"Control program mode"を"Single trigger mode serial shutter"を確認

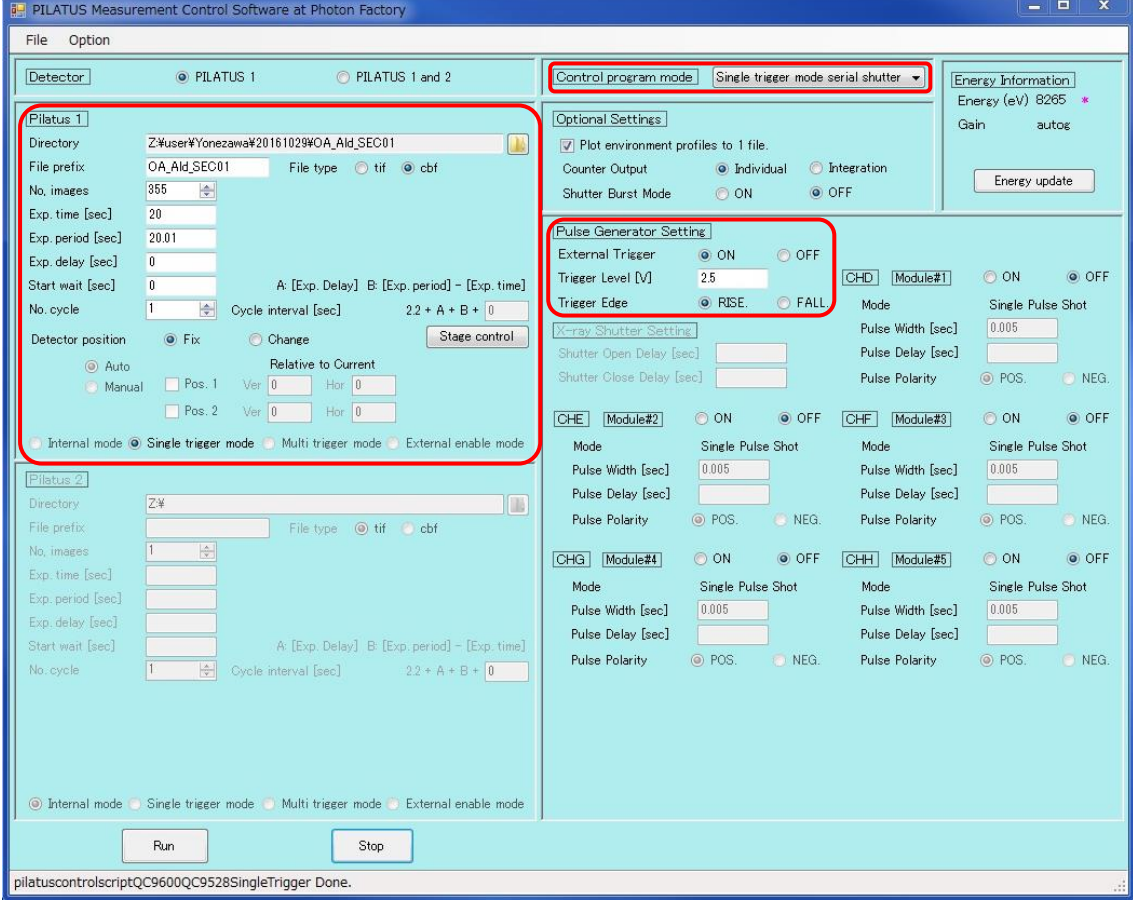

Control program mode Single trigger mode serial shutter  $\rightarrow$ 

## 5C-2

PILATUS 測定ソフトの"Pulse Generator Setting"の設定を確認する。

External Trigger ON

Trigger Level 2.5

Trigger Edge RIZE

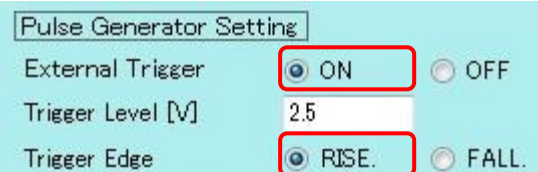

## 5C-3

PILATUS Measurement Control Software at Photon Factory (PILUTUS 測定ソフト)の設定は以 下のよう

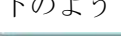

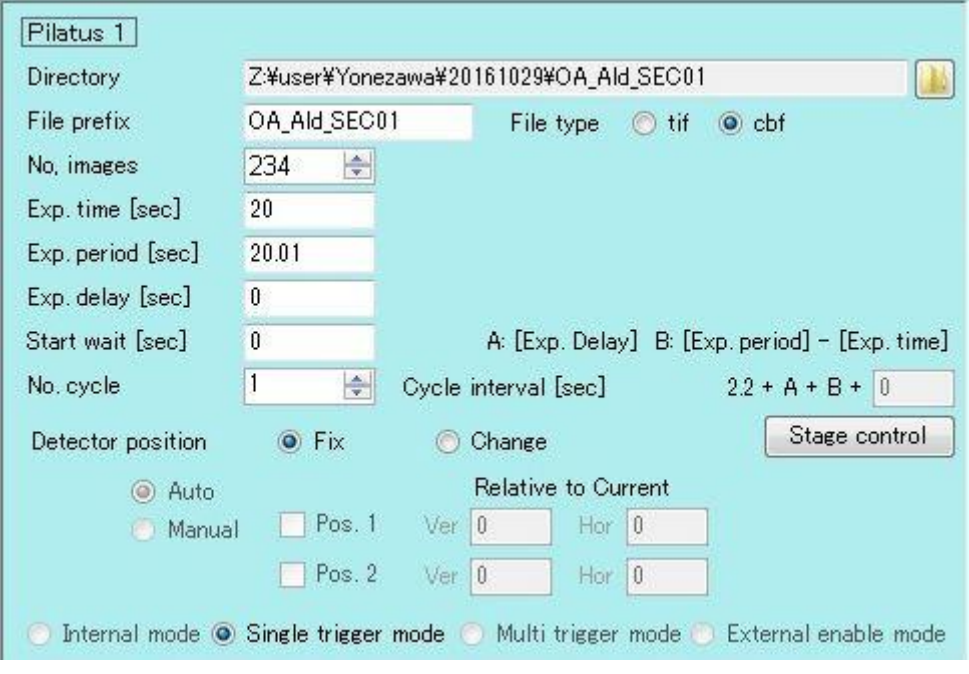

Directory 要設定:データの保存先

File Prefix 要入力:ファイル名

File type cbf を選択(SAngler 以外で処理する場合は tif)

No.images 234: 測定回数を入力[BL-15A2 では 314]

Exp. Time 20: 測定時間 [BL-15A2 では 10] Exp.period 20.01: 測定間隔[BL-15A2 では 10.01] Exp. delay 0: expose の待ち時間(SEC-SAXS では 0) Start wait 0:(SEC-SAXS では 0) No.cycle 1:サイクル数 (SEC-SAXS では 1) Single trigger mode にチェックする。

### 5C-4

Run アイコンをクリック、ウインドウの一部がピンク色に代わり測定開始待ちになる

## **5D** 分光ソフトの設定

分光測定ソフトと分光制御用パルジェネコントロールソフトの 2 つを設定する必要がある。

### 5D-1

分光測定ソフトの Menu アイコンをクリックし、連続計測(領域波長)を選択

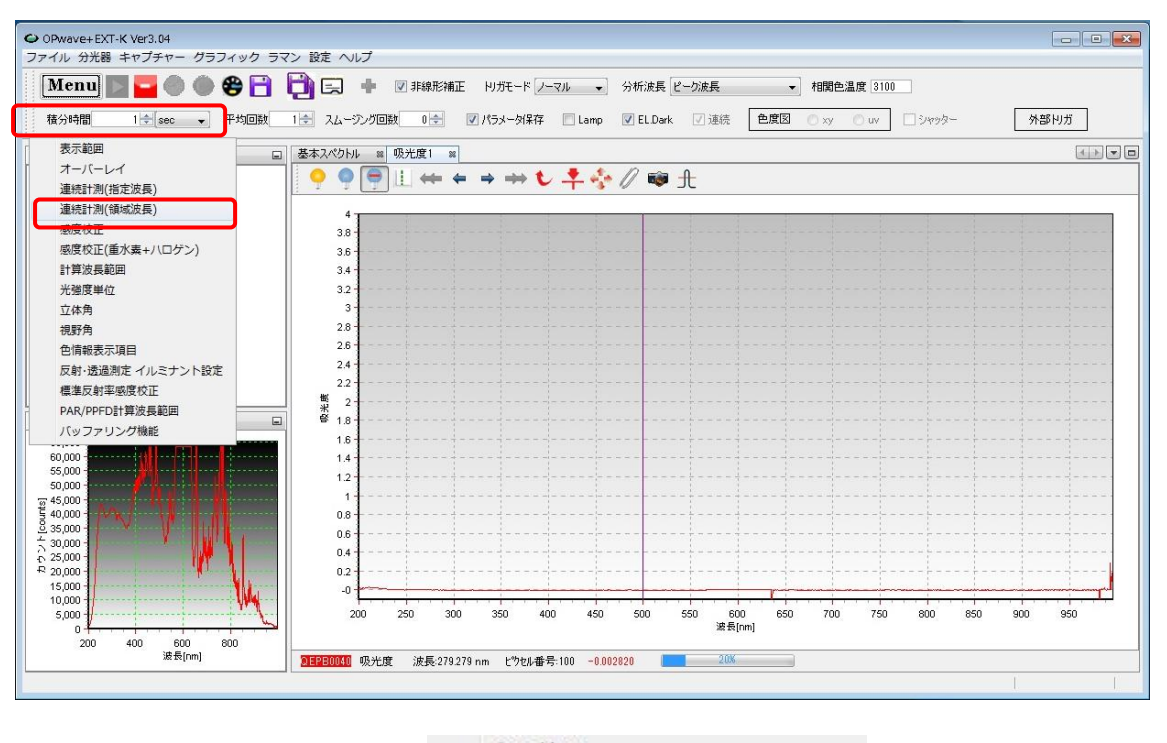

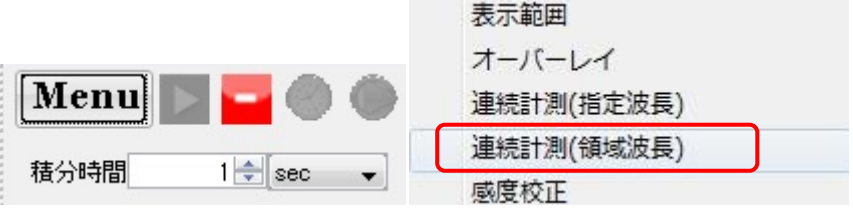

### 5D-2 分光測定ソフトの設定

パラメータを以下のように設定

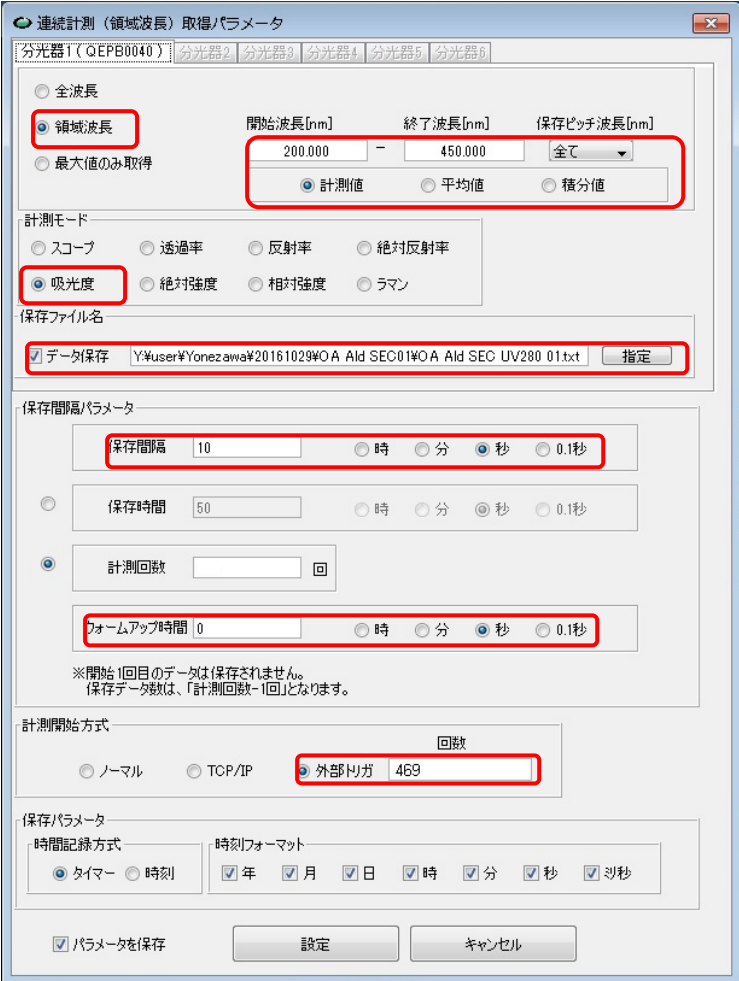

6 <mark>領域波長 200</mark> – 450 nm, 保存ピッチ: 全て、計測値にチェック

計測モード: <mark>吸光度</mark>

保存ファイル名:データ保存にチェックをいれ、保存ファイル名を入力

[保存間隔パラメータ]

保存間隔: 10秒(単位のチェックボックスに注意) [BL-15A2 では 5 秒]

計測回数:入力不可 [外部トリガーにチェックをいれると入力できなくなる]

ウォームアップ時間: 0秒

計測開始方式:外部トリガにチェックを入れ 469 回を入力(分光制御用パルジェネコント ロールソフトと同じ回数 [BL-15A2 では 637]

[保存パラメータ]

時間記録方式はタイマーにチェックを入れる

時刻フォーマットは全てのボックスにチェックを入れる

パラメータを保存にチェックを入れ設定アイコンをクリックする。注意を促すウインドウ が出るが OK をクリックする。

5D-3

停止アイコン(赤いアイコン)をクリックしライブモードを一次停止させる。 連続時間計測のアイコン(時計のアイコン)をクリックし、開始待ち状態にする。

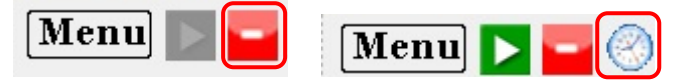

5D-4 分光制御用パルジェネコントロールソフトの設定

"Spectrum PulseGenerator Control Panel"の Status が"Connected"を確認し、

"Time Control"内のパラメータを設定する

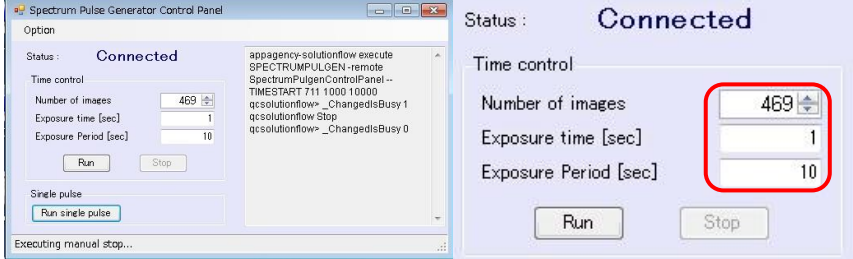

Number of images 469: 分光の測定回数 [BL-15A2 では 637]

Exposure time [sec] 1: 分光の積分時間 (1sec が default, OPwave の積分時間と一致させる) Exposure Period [sec] 10: 分光の測定間隔[BL-15A2 では 5sec]

5D-5

Run アイコンをクリックし、待ち状態にする。 Status が"Running"となりピンク色になれば開始待ち状態になっている。 (UPLC の開始信号を受け取り、分光測定ソフトに対して測定信号を出す準備が整った。)

計測中には、計測ステータスバーが表示される。(HPLC のインジェクト前は 0%のまま)

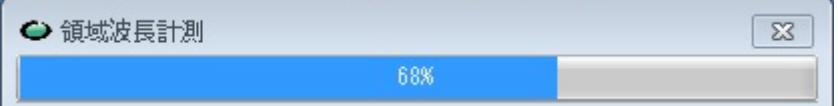

## **5E UPLC** 設定

5E-1

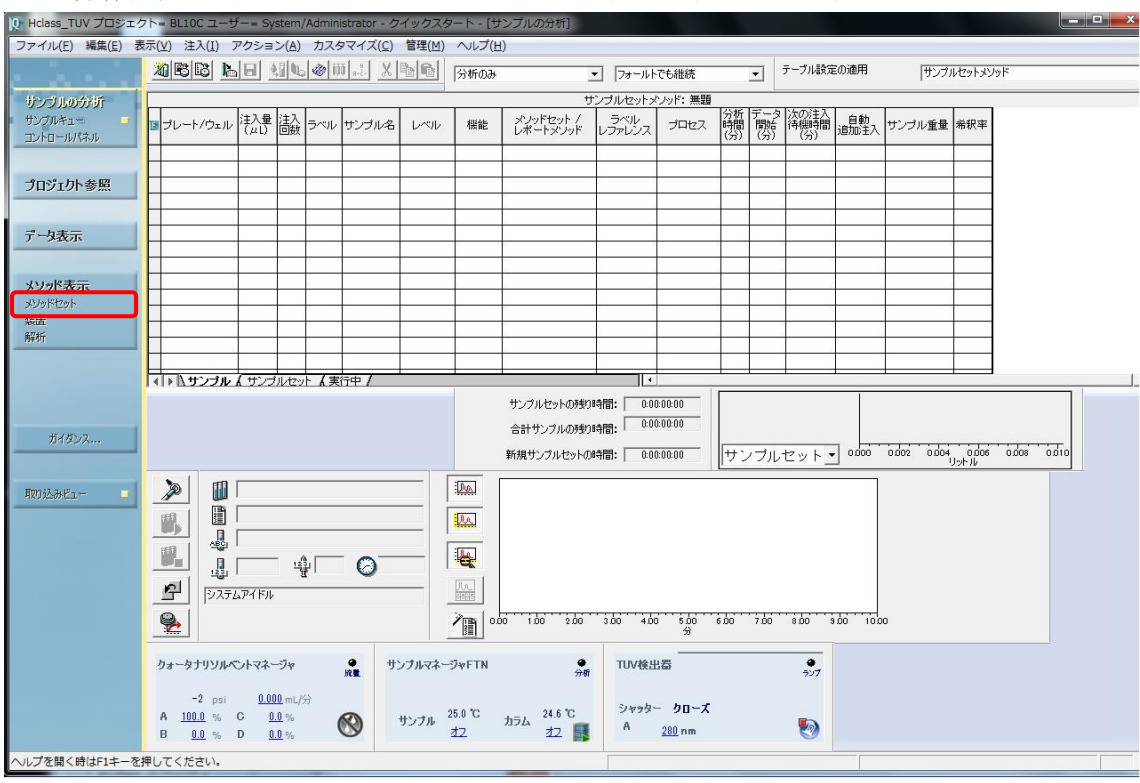

### UPLC 操作画面左側のナビゲーションバーのメソッドセットをクリック

装置メソッド欄でプルダウンから SEC\_SAXS を選択し、ナビゲーションバーの装置をクリッ ク

無題のメソッドセットを保存するか確認ウインドウが出るがいいえを選択する。

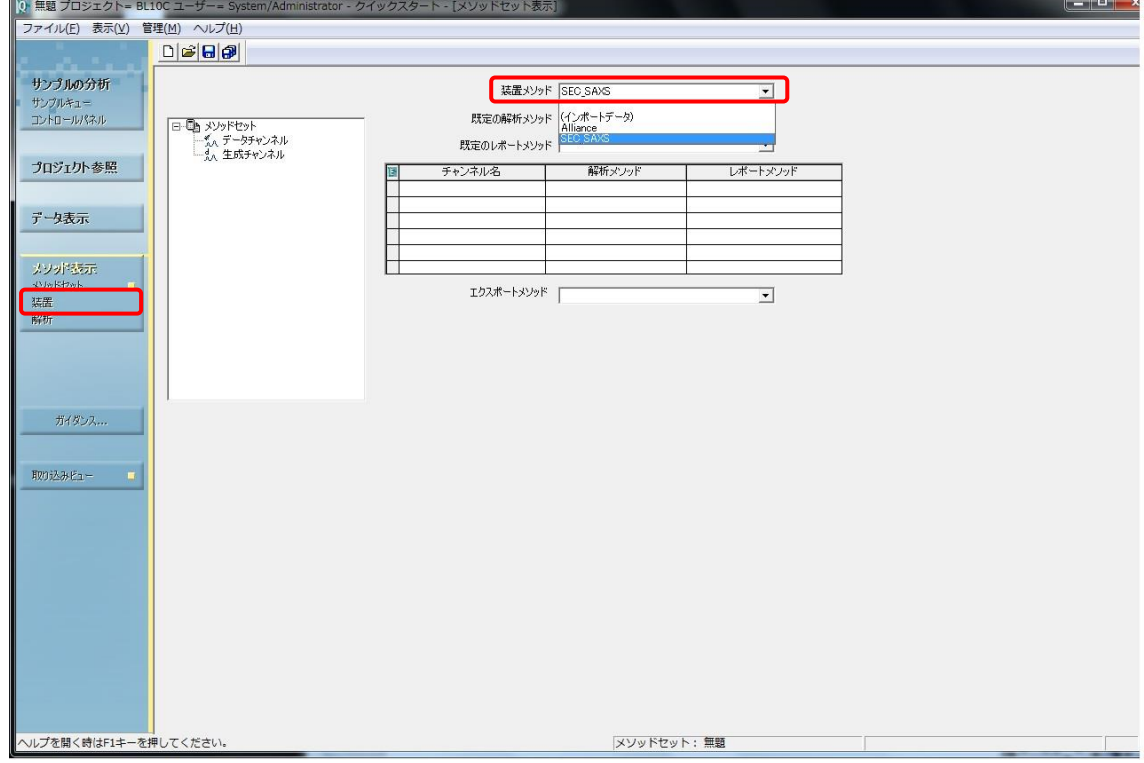

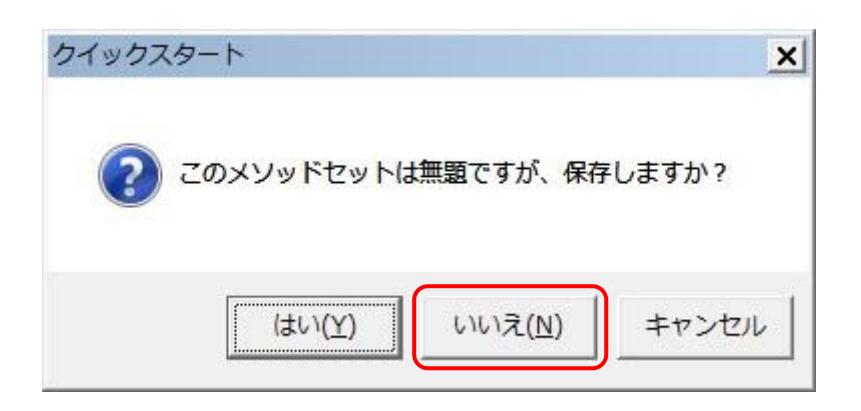

### 5E-2 流速の設定

"ACQ-QSM"アイコンをクリックする。全般タブの設定を行う。

圧力限界を設定 Superdex200 increase 10/300 0.5ml/min で max2500psi に設定しておく (カラムの耐圧により設定変更すること)

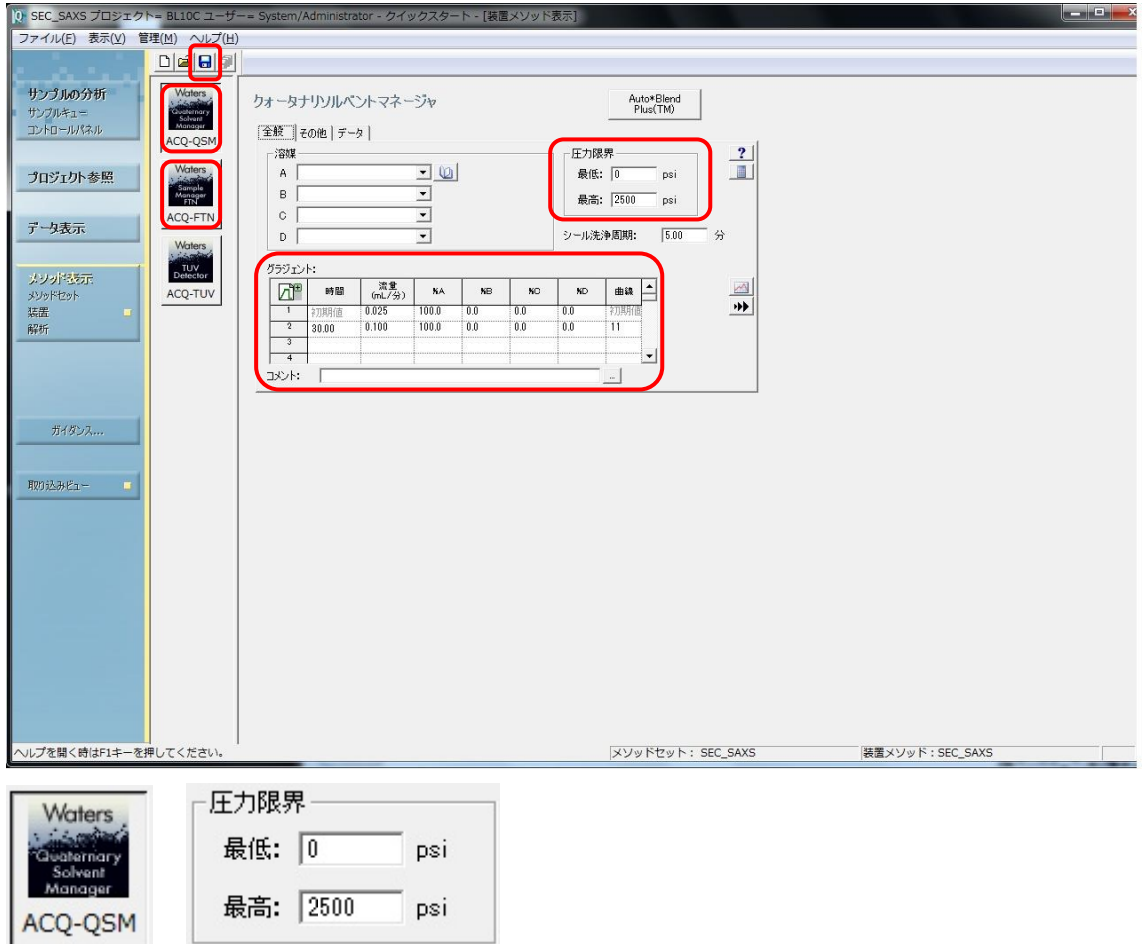

流速の設定を行う。

ガラジェント

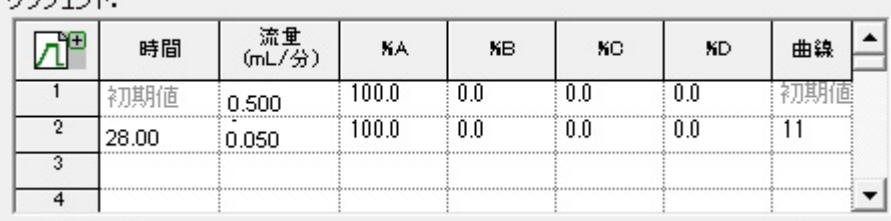

グラジェント

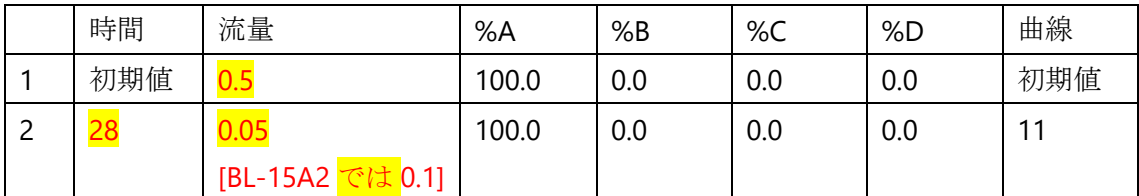

曲線は 11 で 2 行目の時間に達したら流量を最短で変更する設定 表内で右クリックすることで更にステップを増やすことも可能です。

5E-3

ACQ-FTN アイコンをクリック、全般タブの設定を行う。

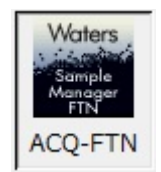

温度コントロールのカラムとサンプルの温度を設定する。 警告範囲にはチェックを入れない。

サンプルマネージャFTN

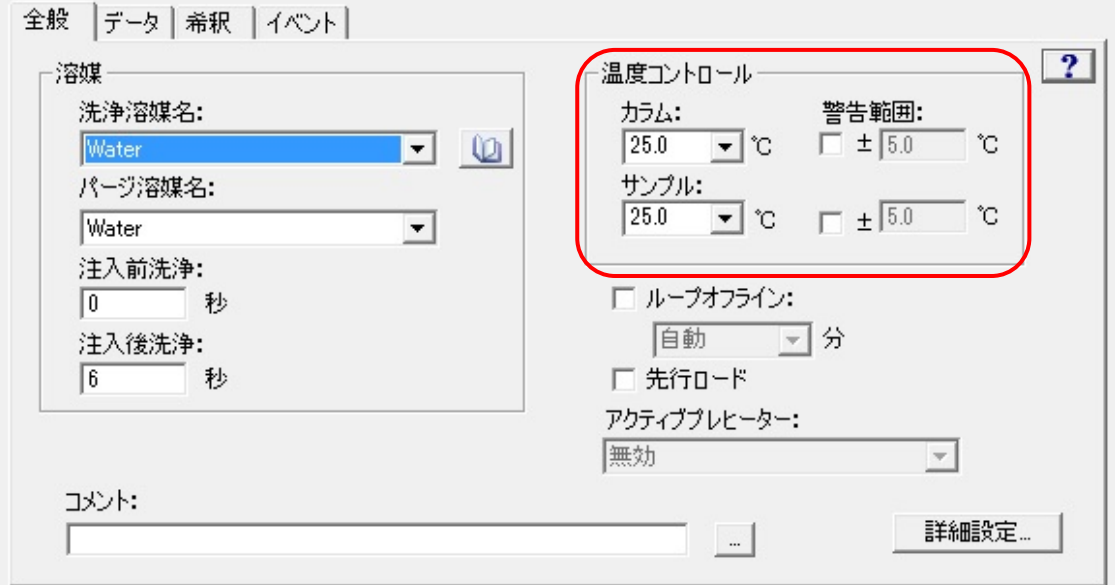

SAVE アイコンをクリックしメソッドを必ずセーブする。(ボタンが押せるときは何らかの 変更をくわえているはず)

※保存しないと確定しないため、UPLCは入力した通りに動作しない!

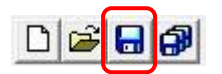

ナビゲーションバーのサンプルキューをクリックする。

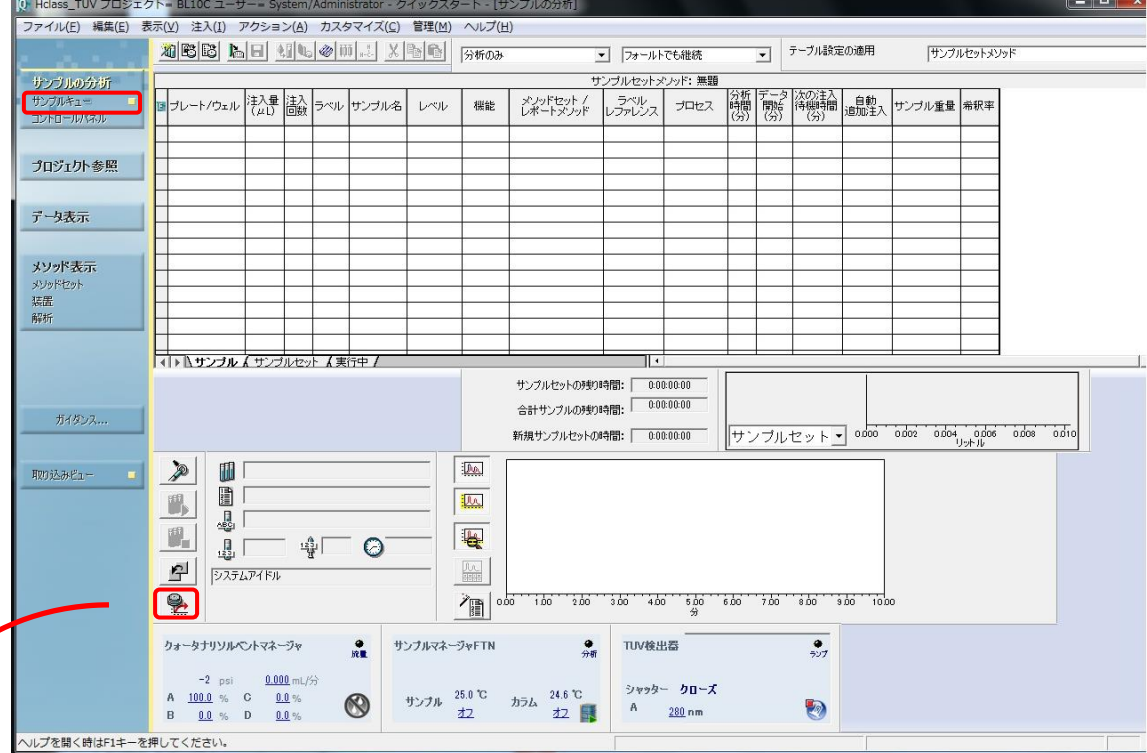

5E-5

平衡/システムモニターのアイコンをクリックし、平衡/システムモニターのセットアップウ インドウを開く

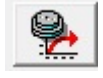

装置メソッドに SEC\_SAXS を選択し、平衡/モニターをクリック、メソッドの初期条件 流速、温度などがセットされて buffer が流れる。

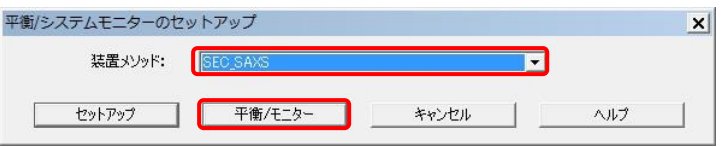

プレート編集アイコンをクリック

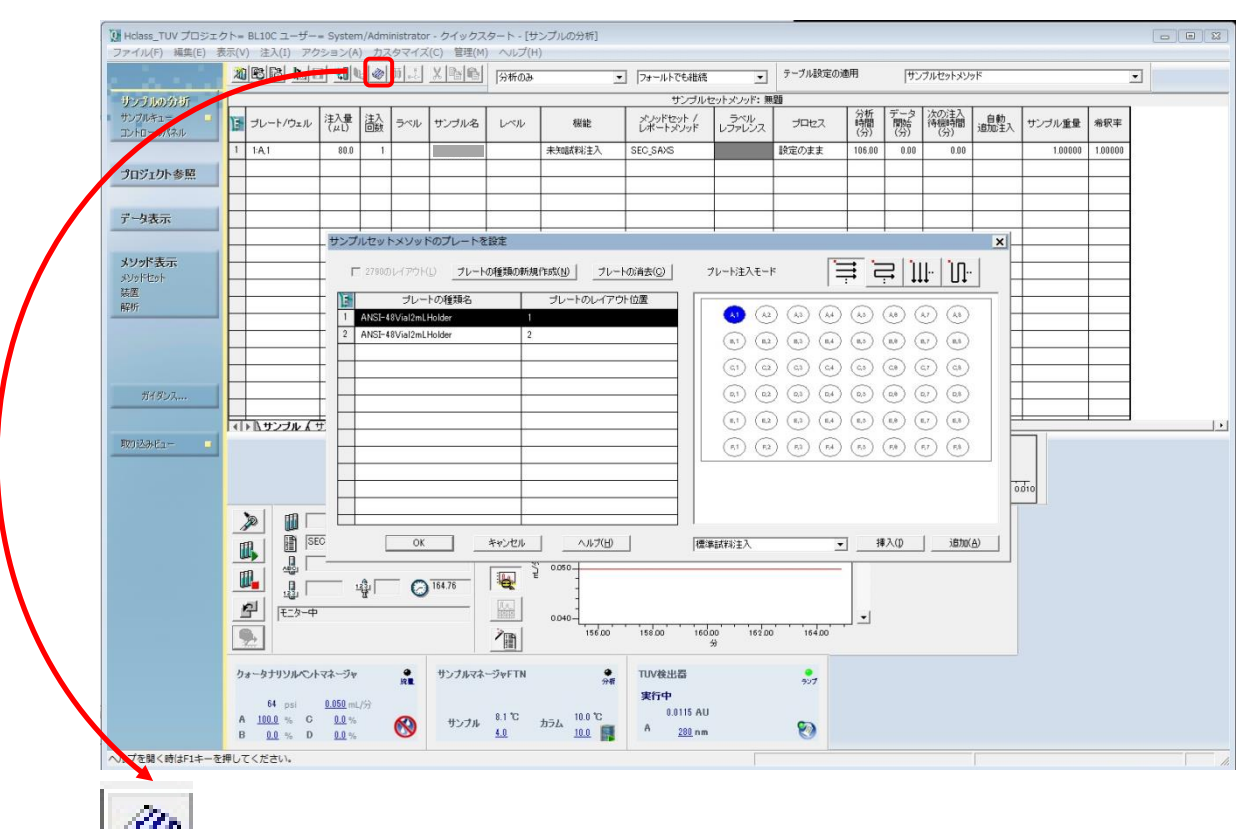

"サンプルメソッドのプレートを設定"ウインドウ内で、" ANSI-48 Vial 2ml Holder 1"(左側の 表)を選択し、"A1"(右側のプレート図)を選択し(青くなる)、挿入をクリックし、最後に"OK" をクリック

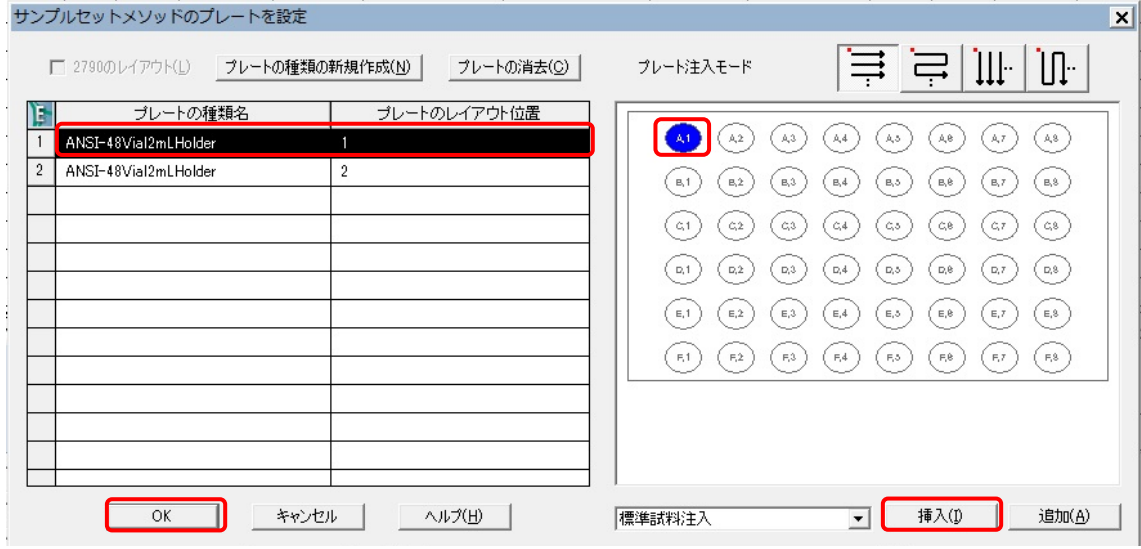

UPLC のサンプルのパラメーターを入力

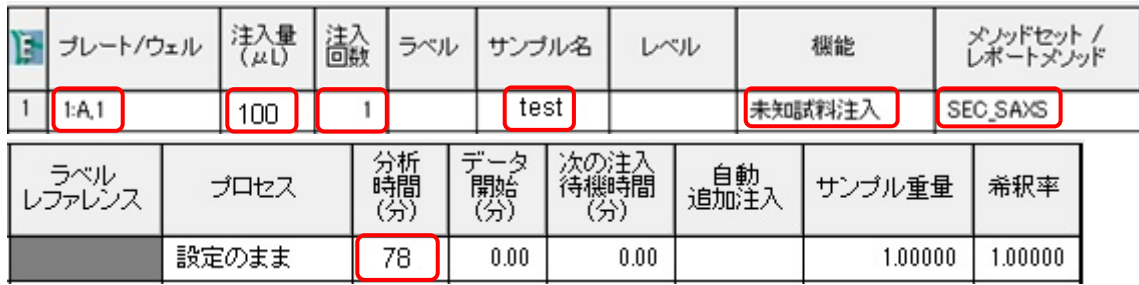

[プレート/ウェル]: "1:A,1" (plate 1, A-1 position) "3E-6"で正しく入力されているはず

[注入量]: (max 250 ul)

[注入回数]:<mark>1</mark>

[サンプル名]: 要設定 サンプル名を入力

[機能]: "<mark>未知試料注入</mark>"を選択

[メソッドセット/レポートメソッド]: " <mark>SEC\_SAXS</mark>"を選択

[分析時間]: <mark>78</mark> (min)を入力 [BL-15A2 では 53]

# **5F SEC-SAXS** の実行

5F-1

SAXS セル、サンプルバイアルのセットの確認を行い、実験ハッチを閉じる。

サンプルセットの実行アイコン(試験管のアイコン)をクリック

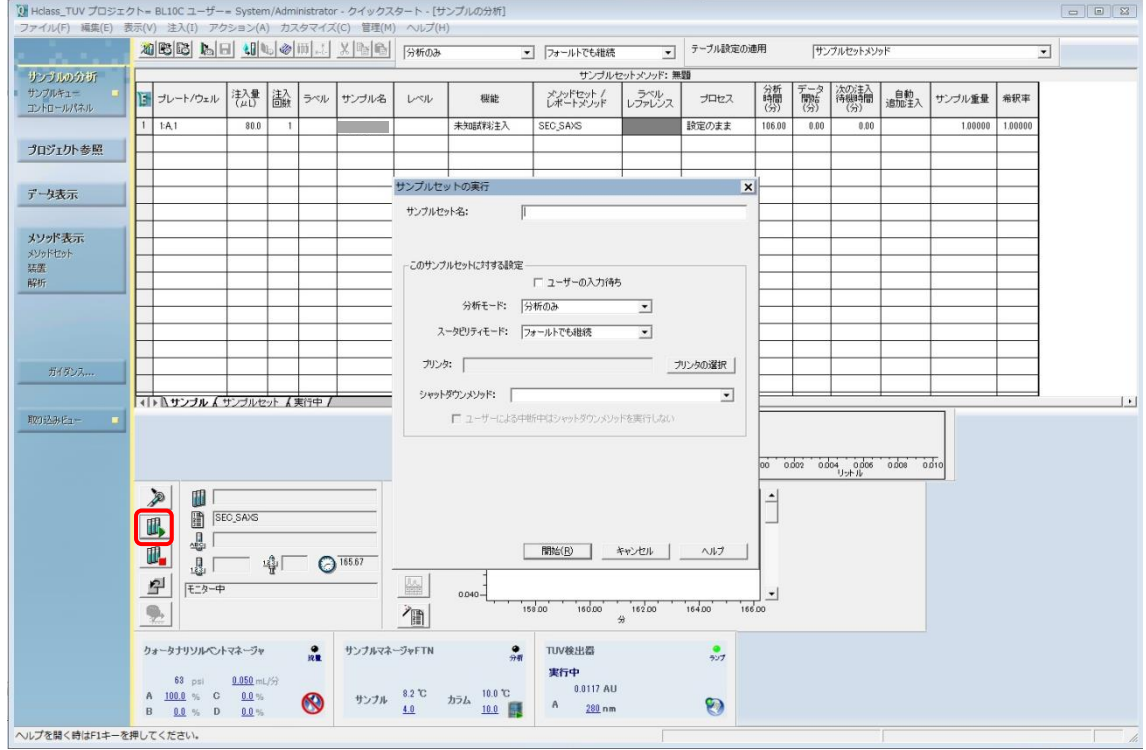

凪

"サンプルセットの実行"ウインドウ内を入力。

[サンプルセット名]: サンプルセット名を入力(サンプル名と同じでよい)

[ 開 始 ] を ク リ ッ ク す る と サ ン プ ル イ ン ジ ェ ク シ ョ ン を 開 始 す る 。

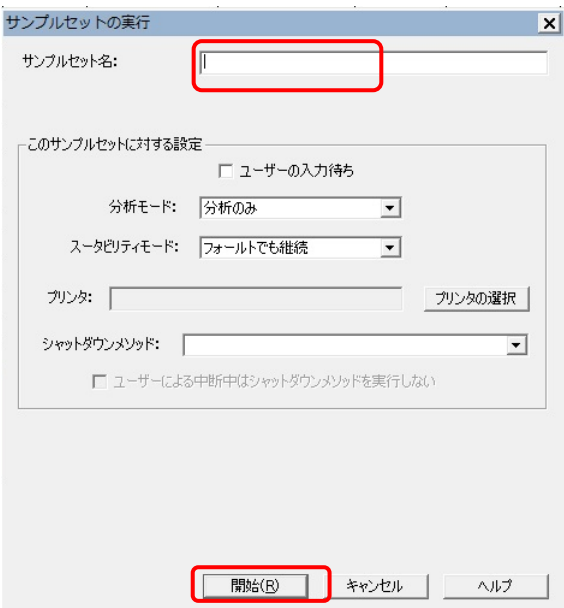

## 5F-2

手動注入ウインドウが開く。(開始までサンプル 250ul で 160sec 程度かかる)

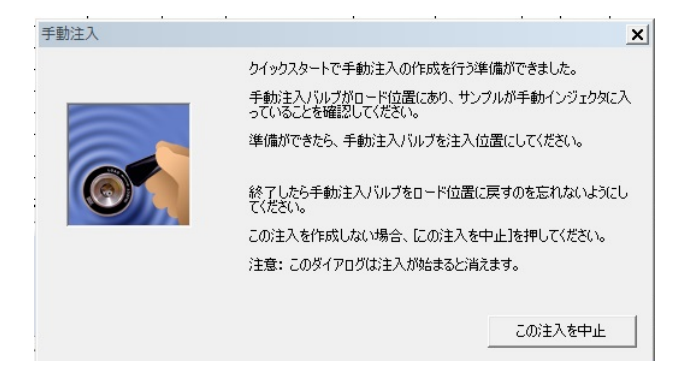

5F-3

UPLC のインジェクションが開始されると、UPLC の経過時間のカウントアップが始まる。 (時計のとなりの表示欄)

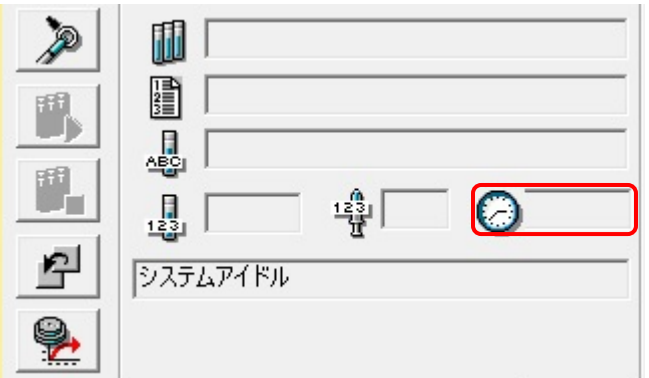

PILUTUS と分光光度計は、インジェクションと同期して測定がスタートする。 PILATUS 測定ソフトではウインドウの一部が測定中はピンク色になり、PILATUS のビューワ ーソフトで測定イメージが更新される(measurement mode)ことを確認する。

OPwave+EXT-K では、プログレスバーが進み、スペクトルも更新されることを確認する。

5F-4

測定終了後、UPLC は終了時の条件でポンプは動き続けるため、流速を 0.5ml/min 等に戻し て再平衡化をする。

また、サンプルセットのパラメータ行を右クリックで選択して削除すること。(実行されて も自動的には消えない)残しておくと次回以降も同じ条件でインジェクトが始まってしま うので注意!

OPwave+EXT-K では終了ウインドウが出るので"OK"をクリック、その後、緑のアイコンを クリックして、ライブモードを再開させておく。

## **6** 片付け

### 6-1

A ラインを MilliQ に交換する。[1A-1~5 参照]

その後、低流速(0.05ml/min 程度 Superdex200 increase10/300 の場合)で MilliQ を流す。 \*MilliQ の残量に注意

6-2 廃液(ポリビーカー、ガロン瓶)、チップ、バイアルの廃棄 廃液(ポリビーカー、ガロン瓶)、チップ、バイアルは実験者の責任で廃棄してください。 廃液は化学試料準備室、チップ・バイアルは生理試料準備室に廃棄場所があります。 廃液は 2 次洗浄液までは回収、その後、水道水ですすぎ生理試料準備室流しの隣において ください。

#### 6-3

セルをぺリスタポンプを使用して洗浄・乾燥させてください。 ユニオン、フェラルなども乾燥して塩などが析出してこないよう MilliQ で軽く洗浄してく ださい。

セル窓に汚れが見られる場合は、その旨をログノートなどに記入しておいてください。

## **FAQ**

1) Empower3 上でエラーが発生した。

付録 1 を参照して、エラーの原因を取り除いてください。

2) 分光のドリフトが大きい

流速によってベースラインは変化します。

一定流速で流していてもドリフトが大きく安定しない場合は SAXS のセルを交換して下さ い。

3) OPWave-EXT-K がフリーズした。

付録 4 を参照して OPWave-EXT-K の立ち上げと初期設定を行う。

## 付録 **1** エラー発生時の対処

1

エラーが発生すると、取り込みビュー内にメッセージが出てくる。

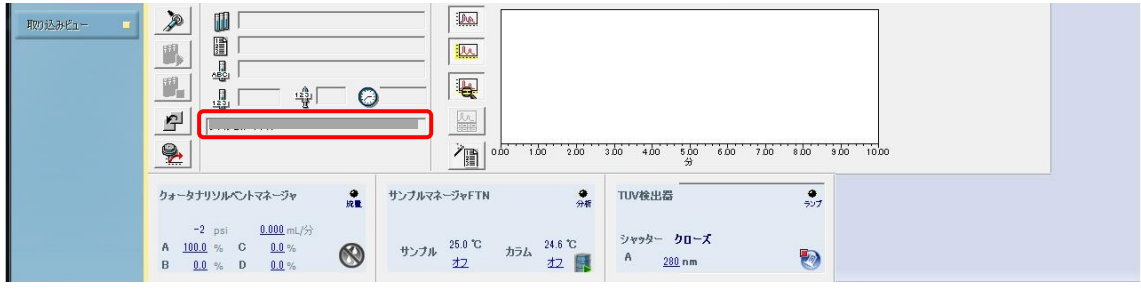

2

UPLC 操作画面の下方のダイレクトコントロールパネル中で右クリックし、出てきたメニュ ー中のコンソールの起動を左クリックする。

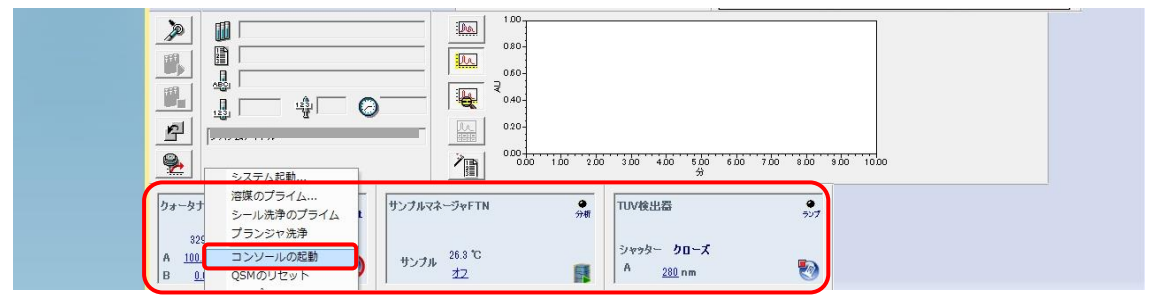

3

コンソールウインドウが開く。左側のログを左クリックする。

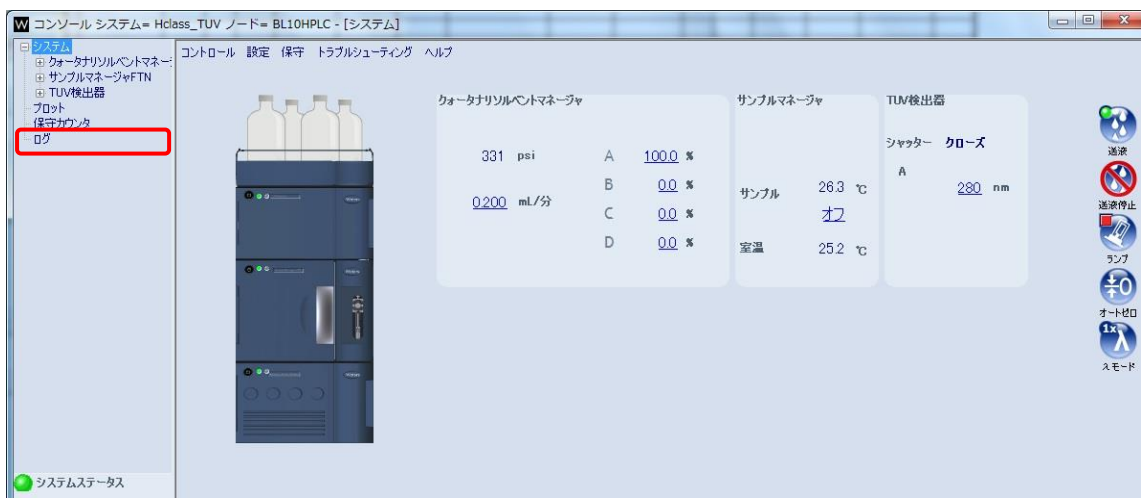

4

該当する時刻のエラーメッセージを確認する。(該当するものがない場合、右側の更新ボタ ンをクリック)

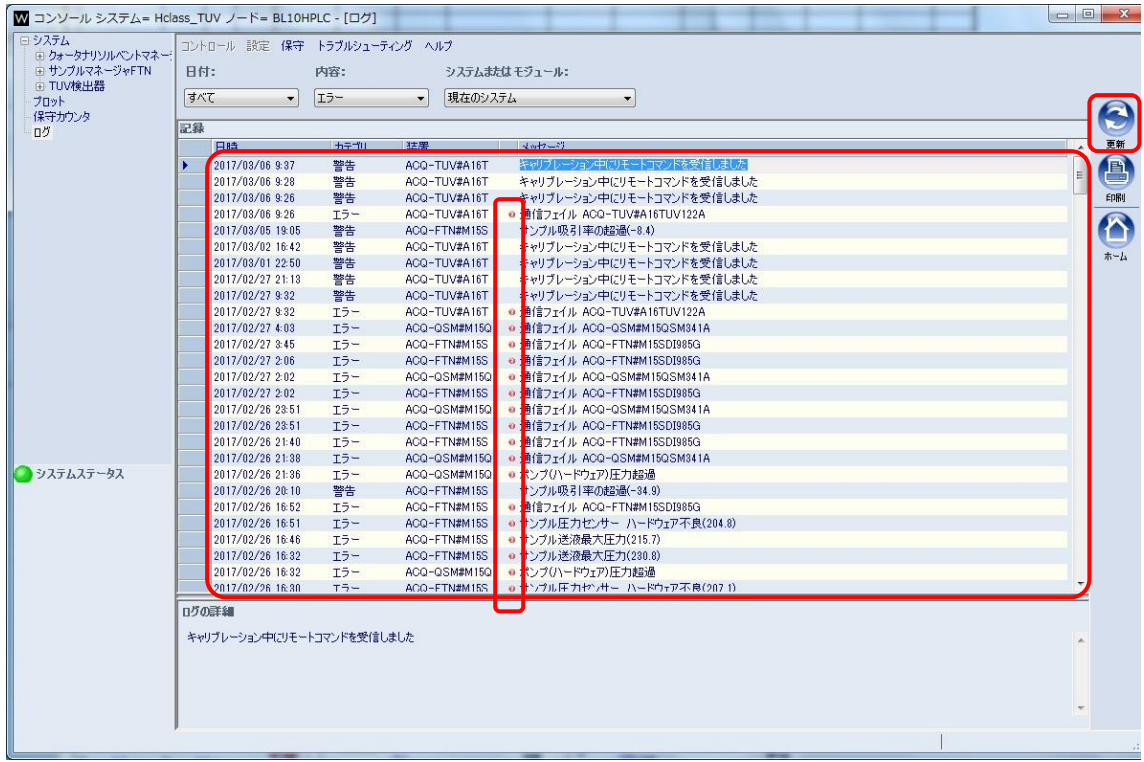

5

メッセージの左側の赤いアイコンをクリックするとヘルプ画面で対処法が出てくるのでそ れに従って復帰させる。

圧力に関連するエラーの場合には以下も確認してください。

・フィルター(0.2 um 以下)済みの溶媒を使う。

・サンプル溶液は直前に遠心(15krpm, 10min)後の上澄み液かフィルターろ過済みのものを 使う。

・PEEK チューブとカラムの接続部、その他 PEEK チューブの接続部を取り付けなおしてみ る。

フィッティングの先端から PEEK チューブを 5mm 程度みえるようにして、PEEK チューブ を押し付けながらねじを締めていく。手締めで漏れなくなる。

- ・FTN のニードル洗浄を長め(30sec)に実行。
- ・FTN のプライムを多め (15 秒、25 回)に実行。
- ・サンプル吸引速度を下げる。[付録 5 参照]

6

これまでに何度か起きたエラー・警告

### 警告(エラーではないので装置は停止はしない):サンプル吸引率の超過

警告 ACQ-FTN#M15S サンプル吸引率の超過(-34.9)

サンプルが設定容量で吸引できていない。

(プログラムは停止しないのでそのまま続行可能。[プログラム終了後にサンプルバイアル の残量を量り、inject 量を概算できる。] また、プログラムを停止させることも可能 [再度 平衡化が必要。1)

サンプル溶液や緩衝液に含まれる粒子が原因の可能性がある。

・サンプル溶液は遠心(15krpm, 10min)後の上澄み液かフィルターろ過済みのものを使う。

- ・FTN のニードル洗浄を長め(30sec) [1A-7 参照]
- ・FTN のプライムを多め (15 秒、25 回)におこなってから再開してみてください。[1A-8,9 参照]
- ・サンプル吸引速度を下げる。[付録 5 参照]

## エラー:通信フェイル

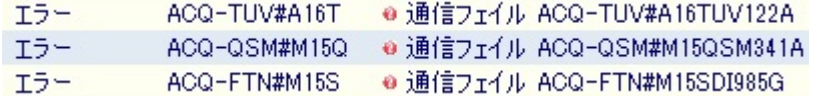

PC と装置間の通信が何らかの理由で失敗した。

通信フェイル

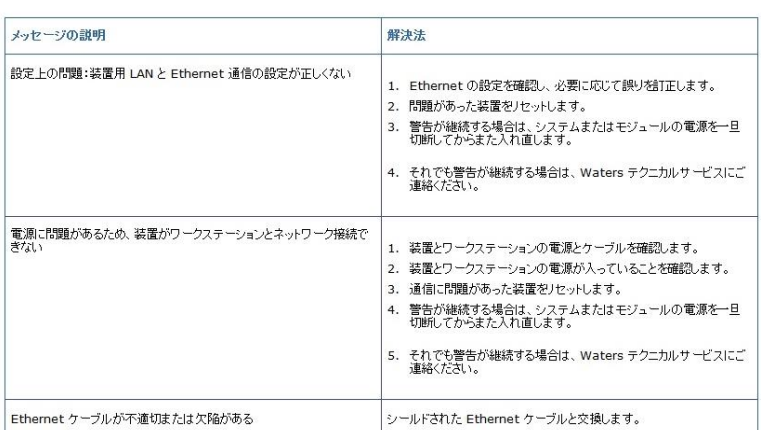

・装置背面の LAN ケーブルの接続を確認

・問題のある装置のリセット(ダイレクトコントロールパネルの各装置を右クリックして リセットを選択)

・それでもエラーが続く場合はシステム再起動を行う。[付録 3 参照]

### エラー:システム圧力超過

エラー ACQ-QSM#M15Q ● システム圧力超過(5953)

Empower で設定した設定圧力を超えた。

システム圧力超過(番号)

ソルペントマネージャー内の圧力が、ユーザーがソルペントマネージャーメンッド編集で設定した高圧限界を超えました。 括弧で囲んだ数字は、エラーの原因となる圧力です。

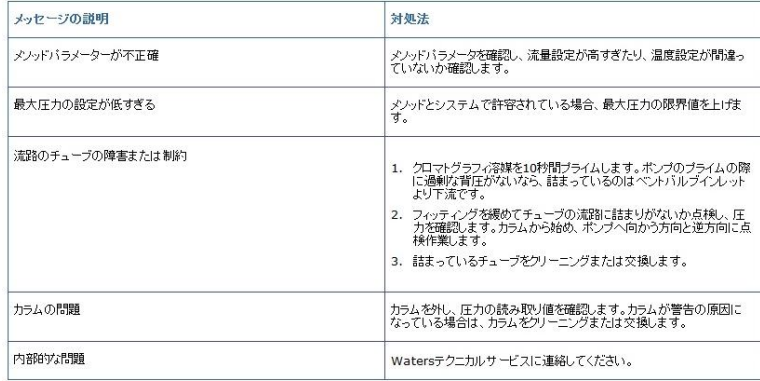

•流速設定の確認(高すぎないか)、圧力リミットの確認(低過ぎないか)を行い、適切 な値に再設定する。

・チューブのつまりがないか確認する。[A]ラインのプライムを 0.2 min 実行 [1A-4,5 参照] 背圧が高くなければ、ポンプより下流に下人があると考えられる。その場合、カラムから ポンプへひとつずつ順番にフィッティングを緩めて、圧力を確認し詰まっている箇所を探 し、その部分を洗浄あるいは交換する。

・カラムにつまりがある場合は、カラムの洗浄あるいは交換を行う。

### エラー:リークが検出されました

リークが起きた。

リークが検出

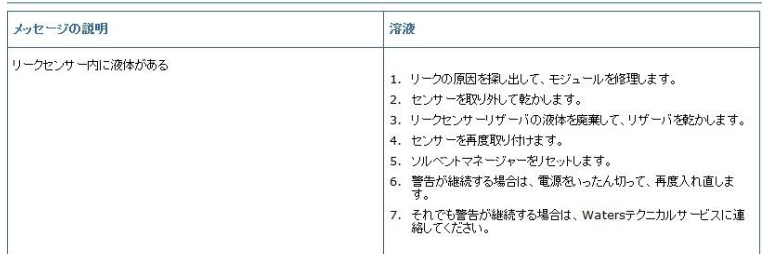

・装置前面の扉を開き、リークの起きている部分を特定する。

・接続部の取り付け直し、センサーの清掃(ふき取り、乾燥)、リークセンサーリザーバ ーの清掃(ふき取り、乾燥)を行い、QSM をリセットする。

・それでもエラーが続く場合はシステム再起動を行う。[付録 3 参照]

### エラー:**Z** 軸移動 ハードウェア不良

エラー ACQ-FTN#M15S ● Z軸移動 ハードウェア不良

Zp軸移動のハードウェア不良

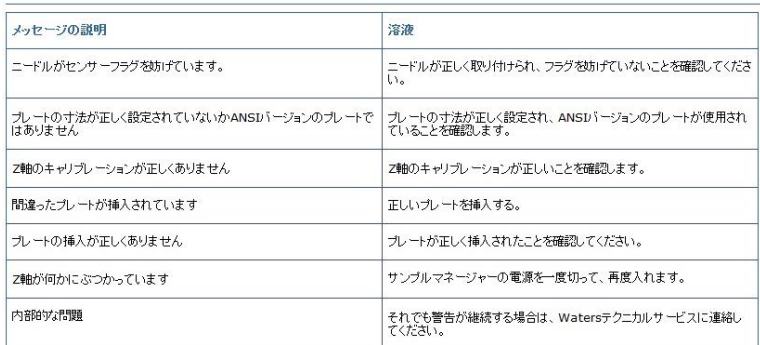

・プレートが正しくセットしなおし、FTN の電源を切り再度入れる。

・それでもエラーが続く場合はシステム再起動を行う。[付録 3 参照]

### エラー:ニードルアーム移動 ハードウェア不良

### エラー ACQ-FTN#M15S ● ニードルアーム移動 ハードウェア不良

R軸 移動のハードウェア不良

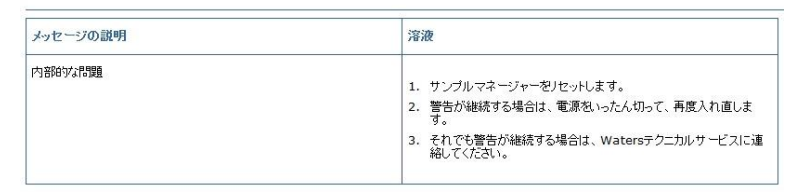

- ・FTN をリセットする。
- ・まだエラーが続く場合、FTN の電源を切り再度入れる。
- ・それでもエラーが続く場合はシステム再起動を行う。[付録 3 参照]

### **Sample fluidics high pressure limit**

### エラー:サンプル送液最大圧力

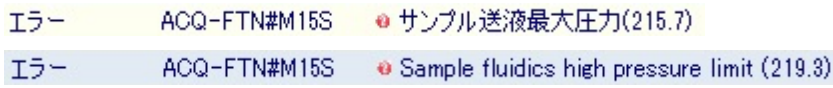

サンブル流路系の最大圧力

値は、送液システムが最大圧力を超えたこと(50 psigより上)を示しています。

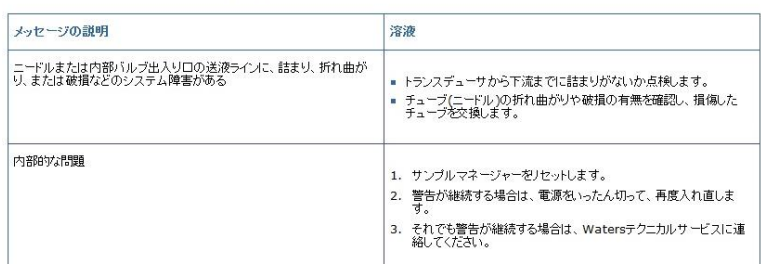

- ・FTN のニードル洗浄を長め(30sec)に実行。
- ・FTN のプライムを多め (15 秒、25 回)に実行。
- ・FTN をリセットする。
- ・サンプル吸引速度を下げる。[付録 5 参照]
- ・まだエラーが続く場合、FTN の電源を切り再度入れる。
- ・それでもエラーが続く場合はシステム再起動を行う。[付録 3 参照]

#### **System not calibrated. Try to Calibrate**

エラー ACQ-TUV#A16T . System not calibrated. Try to Calibrate. システムはキャリブレーションされていません。キャリブレーションしてください。

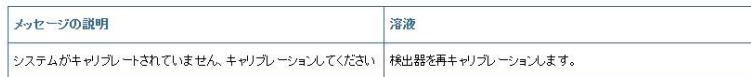

- ・TUV をリセットする。
- ・それでもエラーが続く場合はシステム再起動を行う。[付録 3 参照]

### サンプル圧力センサー ハードウェア不良

エラー ACQ-FTN#M15S ●サンプル圧力センサー ハードウェア不良(204.8)

サンブル圧力センサーのハードウェア不良

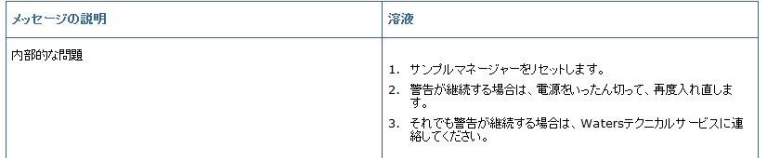

- ・FTN をリセットする。
- ・まだエラーが続く場合、FTN の電源を切り再度入れる。
- ・それでもエラーが続く場合はシステム再起動を行う。[付録 3 参照]

### **Mux ADC** デフォルト登録エラー**[Mux ADC default register error]**

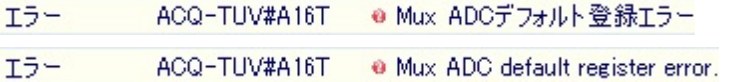

#### Mux ADC デフォルトレジスターエラー

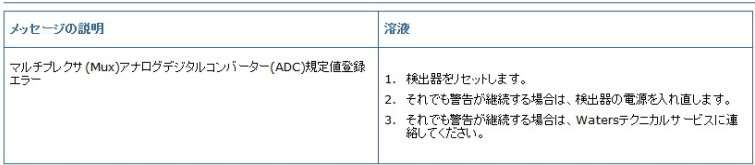

- ・TUV をリセットする。
- ・まだエラーが続く場合、TUV の電源を切り再度入れる。
- ・それでもエラーが続く場合はシステム再起動を行う。[付録 3 参照]

### バッテリー駆動メモリーのハードウェアフェイル**[Battery backed memory h/w failure]**

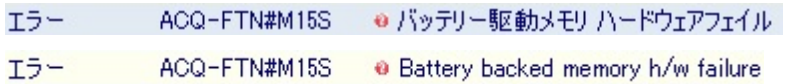

#### バッテリー駆動メモリーのハードウェアフェイル

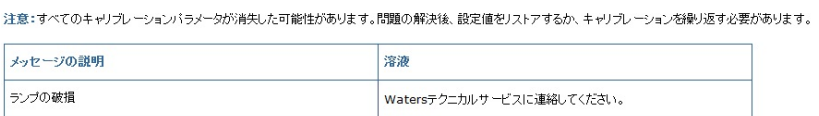

・システム再起動を行う。[付録 3 参照]

## プレートまたはバイアルが見つからない、または設定が間違っています

ACQ-FTN#M15S @プレートまたはバイアルが見つからない、または設定が間違っています エラー

#### プレートまたはバイアルが見つからない、または設定が間違っています

サンプルマネージャーがバイアルまたはプレートの正しい高さを検知しないか、期待したバイアルまたはプレートと異なるものを検知しています。

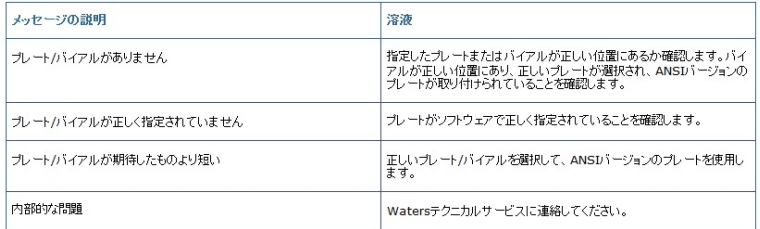
- ・Check the sample vial type, vial position and the placement of plate.
- ・サンプルバイアル、プレートの Empower3 での設定を確認する。[3E-6, 7 参照]

### **Error**:ポンプ(ハードウェア)圧力超過**[Overpressure of pump pressure]**

#### エラー ACQ-QSM#M15Q ● ポンプ(ハードウェア)圧力超過

ポンプ(ハードウェア)圧力超過

システム圧力が最大圧力を3450 kPa (34.5 bar、500 psi)上回ると、ポンプハードウェア圧力超過エラーの原因となります。

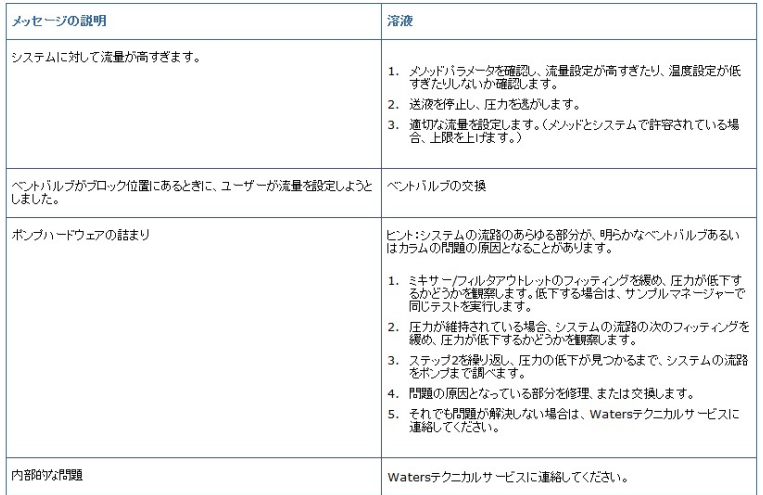

- ・プログラムの流速、システム圧、温度の設定を確認する。
- ・流速を下げる、システム圧力設定を上げる、温度設定を上げるなどする。
- ・システムの詰まっている箇所を確認する。 カラムからポンプへひとつずつ順番にフィッティングを緩めて、圧力を確認し詰まって いる箇所を探し、その部分を洗浄あるいは交換する。

### 付録 **2** 溶媒の取り込みライン

溶媒の取り込みラインは 7 本存在。

A(黄)、B(青)、C(赤)、D(緑):溶媒ライン→B、C、D は使用しない(常時 50%エタノ ール)

WASH (白) : ニードル洗浄液

SEALWASH (茶):ポンプのシールの洗浄液

PURGE (オレンジ): サンプル注入時にサンプルを移動させる溶液

装置使用中は以下のようにしてください。

※取り込みラインのボトルを移す際は、送液停止後に行ってください。

(1)保管時

20%Et-OH: A (黄)、WASH (白)、SEALWASH (茶)、PURGE (オレンジ)

(2)水の時

Milli Q Water: A (黄)、WASH (白)、SEALWASH (茶)、PURGE (オレンジ) (3)バッファーの時

Milli Q Water: WASH (白)、SEALWASH (茶)、PURGE (オレンジ)

バッファー:A(黄)

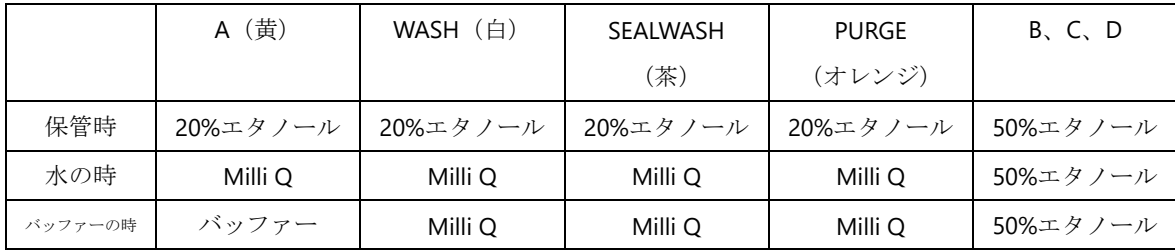

# 付録 **3 UPLC** コントロールソフト**(Empower)**の起動法

1

リモートデスクトップの Empower アイコンをダブルクリック

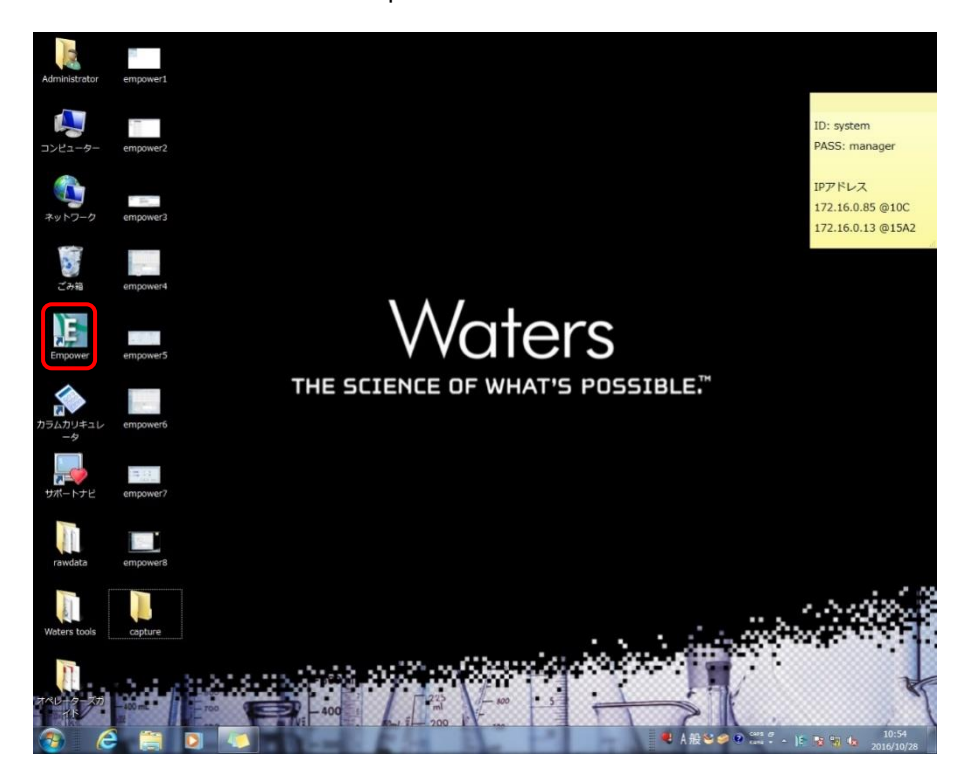

2

ログインウインドウ中、ユーザー名:system パスワード:manager を入力し、OK をクリ ックする。

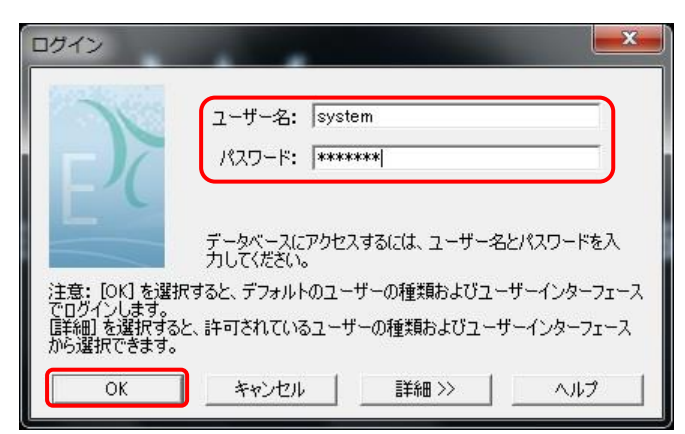

3

Empower サーバーウインドウ内のサンプルの分析をクリックする。

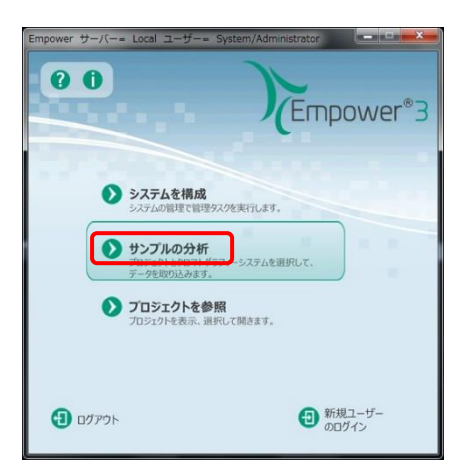

4

サンプルの分析ウインドウ中で、データを取り込むプロジェクト:BL10C(実際は 6A を使 用中でも)、分析システム:Hclass TUV を選択し、クイックスタートを使用をクリックする。

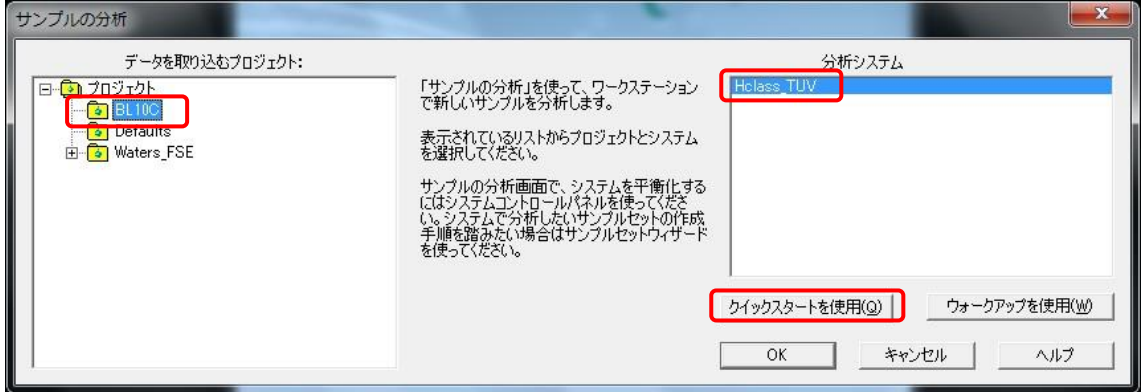

5

クイックスタートウインドウの下部のメッセージ欄にシステムアイドルと出て、その下の ダイレクトコントロールパネルにクォータナリーソルベントマネージャ、サンプルマネー ジャ、TUV 検出器のパネルが出ていれば正常に起動できている。

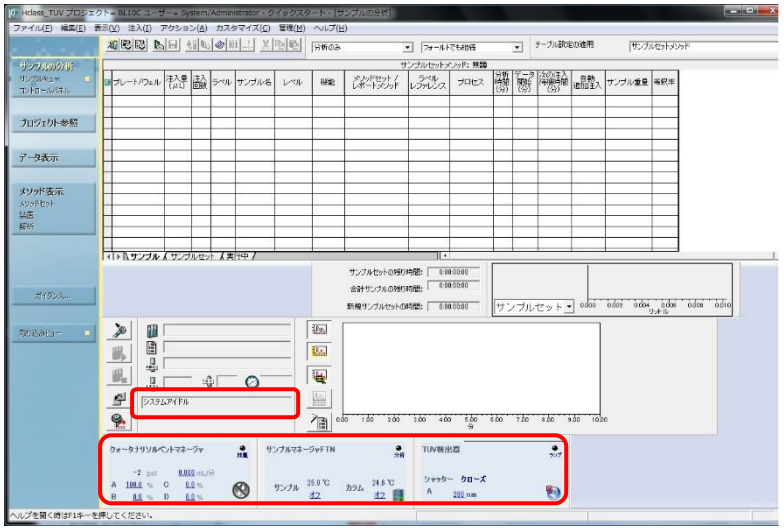

#### システムアイドル

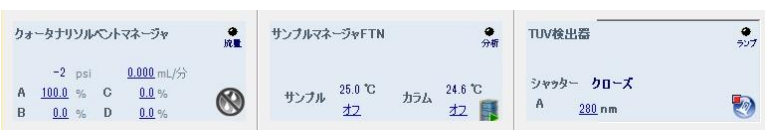

6

クイックスタートウインドウの下部のメッセージ欄に通信エラーといったメッセージが出 た場合、装置の再認識を行う。

クイックスタートウインドウを閉じ、Empower サーバーウインドウのシステムを構成をク リックする。

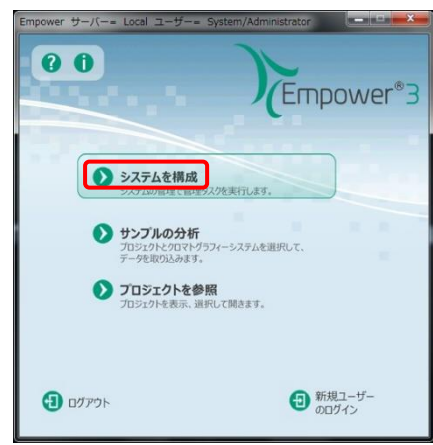

7

システム管理ウインドウの左側からノードを選択し、中央の表から Bl10chplc を右クリック

しプロパティを選択する。

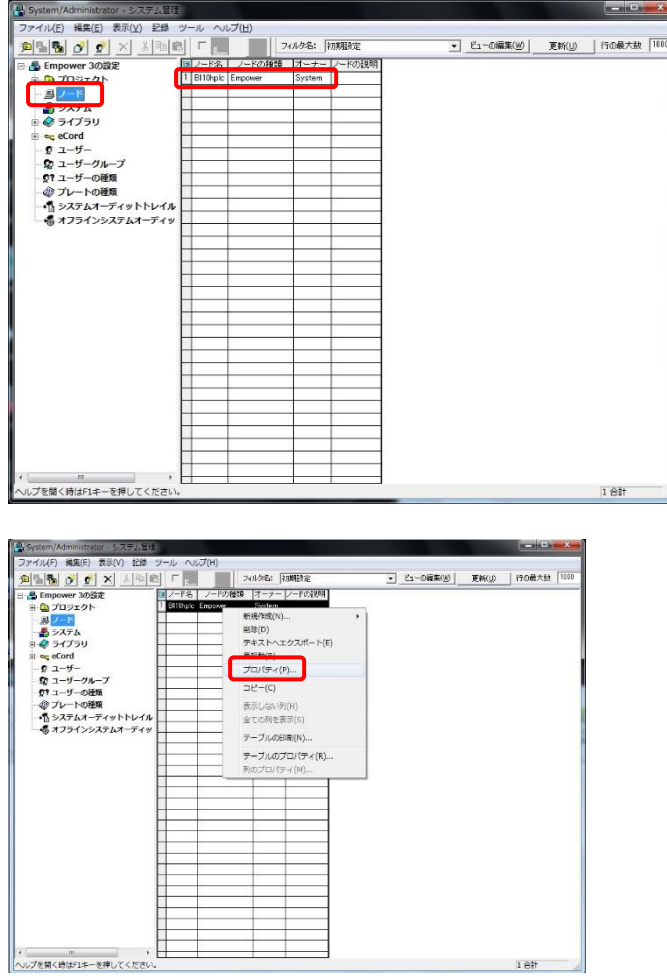

8

ノード Bl10chplc のプロパティウインドウの装置タブの OK?部分を確認。3つが Yes なら接 続されている。No があれば装置のスキャンをクリックし 3 つの装置が Yes であることを確 認する。

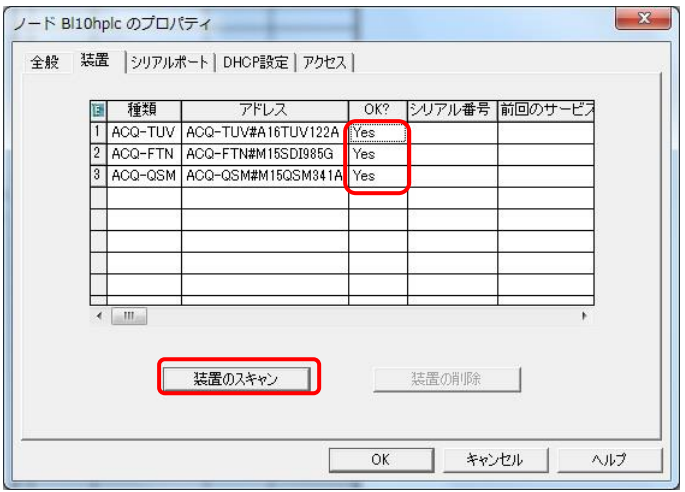

#### 9

ノード Bl10chplc のプロパティウインドウで OK をクリックし、さらにシステム管理ウイン ドウを close し、3 から再開する。

#### 10

うまくいかない場合は Empower を閉じてから1からやり直す。 それでもだめなら、PC とシステムの再起動

終了

装置が送液などの動作していないことを確認 Empower を終了(ログアウト) PC のシャットダウン 装置のスイッチオフ (4か所あり、装置正面に QSM、FTN、TUV、右側面にカラムクーラー のスイッチ)

立ち上げ

カラムクーラーのスイッチオン

PC のスイッチオン (OS 起動完了まで待つ)

装置 (QSM、FTN、TUV) のスイッチオン (イニシャライズに5分程度かかる)

#### Empower 起動

ハッチ外の control PC から HPLC 用リモートデスクトップを開始

• BL-10 用 HPLC@10C

・HPLC リモート@15A2

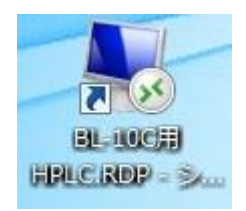

## 付録 **4** 分光光度計コントロールソフト**(OPwave –EXT-K)**の起動法

1.1.OPwave+EXT-K アイコンをダブルクリックして測定用ソフトを起動する。

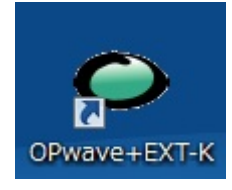

1.2.OPwave+EXT-K (分光のソフト)ウインドウ内の積分時間が 1sec であることを確認 し、なっていなければ 1sec に変更する。

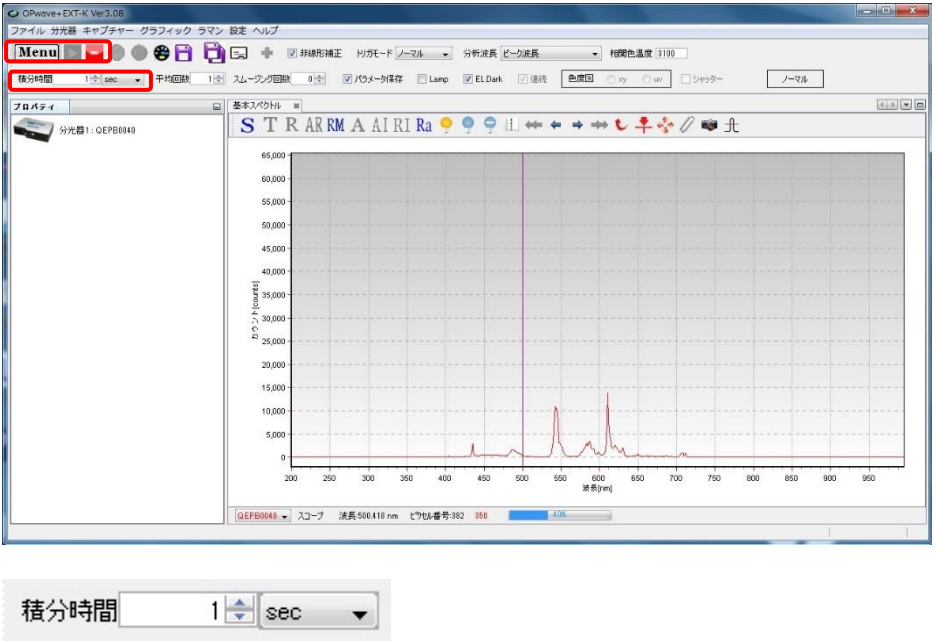

1.3.OPwave+EXT-K でライブモードになっていることを確認する。Menu の隣のアイコン がグレーになりスペクトルが更新されていればライブモード Menu の隣のアイコンが 緑の時はアイコンをクリックしライブモードを開始する。

 $\boxed{\text{Menu}}$ Menu

1.4.分光光度計を遮光した状態(分光器につながっている光ファイバーを外し、保管用のキ ャップをする)でダーク保存アイコン(青い電球)をクリックし、ダークシグナルを保 存し、マイナスダークアイコン(青い電球に白い横線)をクリックしダークシグナルを 差し引く。マイナスダークした状態ではマイナスダークアイコン(青い電球に赤い横線) になる。

やり直す場合はマイナスダークアイコンをクリックしてからやり直す。

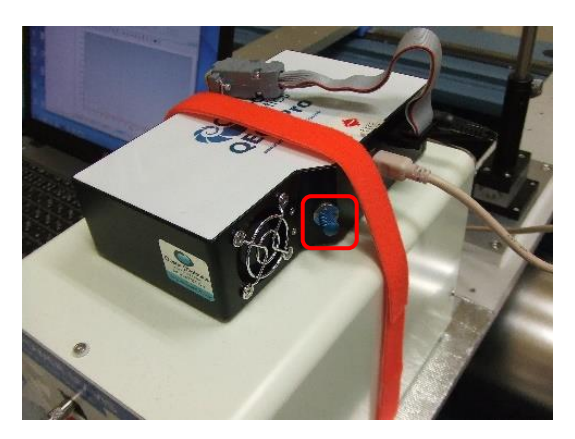

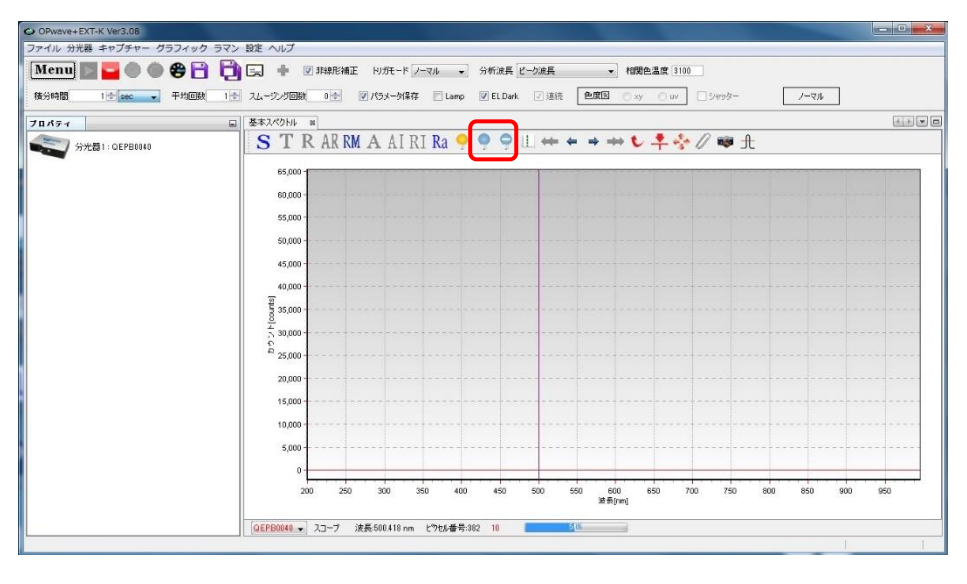

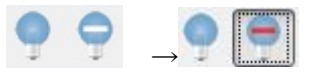

1.5.再度光ファイバーを接続し、光源のシャッターボタンを押しシャッターを開く。

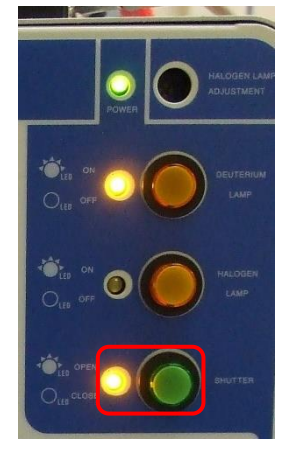

1.6.X線の調整終了後(セルの位置合わせ)に、使用するセルに MilliQ(吸収が多い場合は

緩衝液)を入れてセルホルダに設置する。

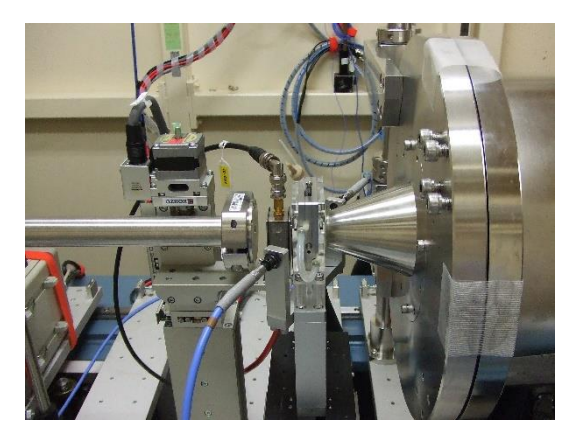

1.7.OPwave+EXT-K 内で基本スペクトルタブを表示させる。

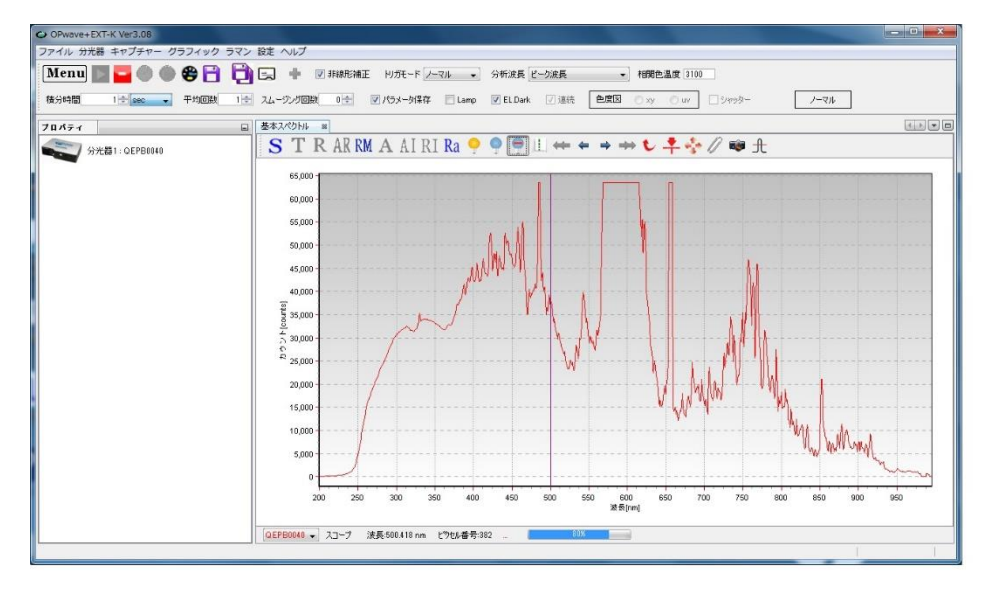

1.8.シグナルが飽和しないようピークで最大値の 7~8 割程度以下に(QE65Pro:16bit、 QEpro:18bit)になるようアッテネータで光量を調節する。

(例:無色のタンパクで 220-400nm を測定時、QE65Pro で 280nm が 30000 カウ ント前後、QEpro で 120000 カウント前後に調節、400nm で最大値の 7 割くらい の強度)

アッテネータの調節法

白いロックねじを緩め、黒いホイールで光量を調節し、再度ロックねじを締め る。(ロックねじを締める際にも光量が変化するので注意)

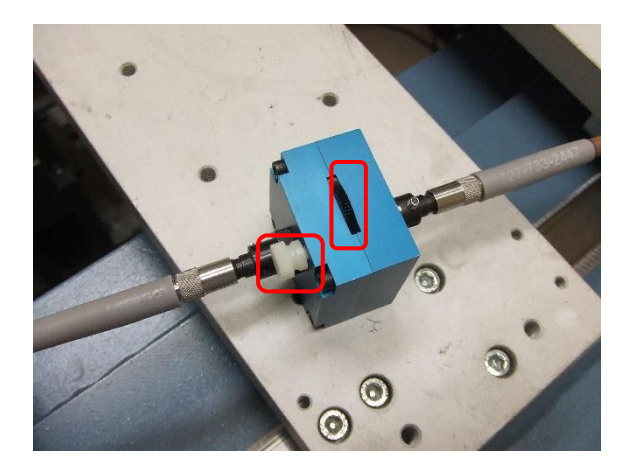

1.9.レファレンス取得(黄色の電球)アイコンをクリックし分光のベースラインを取得す る。レファレンスを取得し、A(吸光度モード)アイコンをクリックすると吸光度タブが できるのでそちらをクリックして表示させる。

最終的には、測定時の流速で緩衝液が流れている状態でレファレンスを取得するが、 起動時にはこれで動作確認とする。

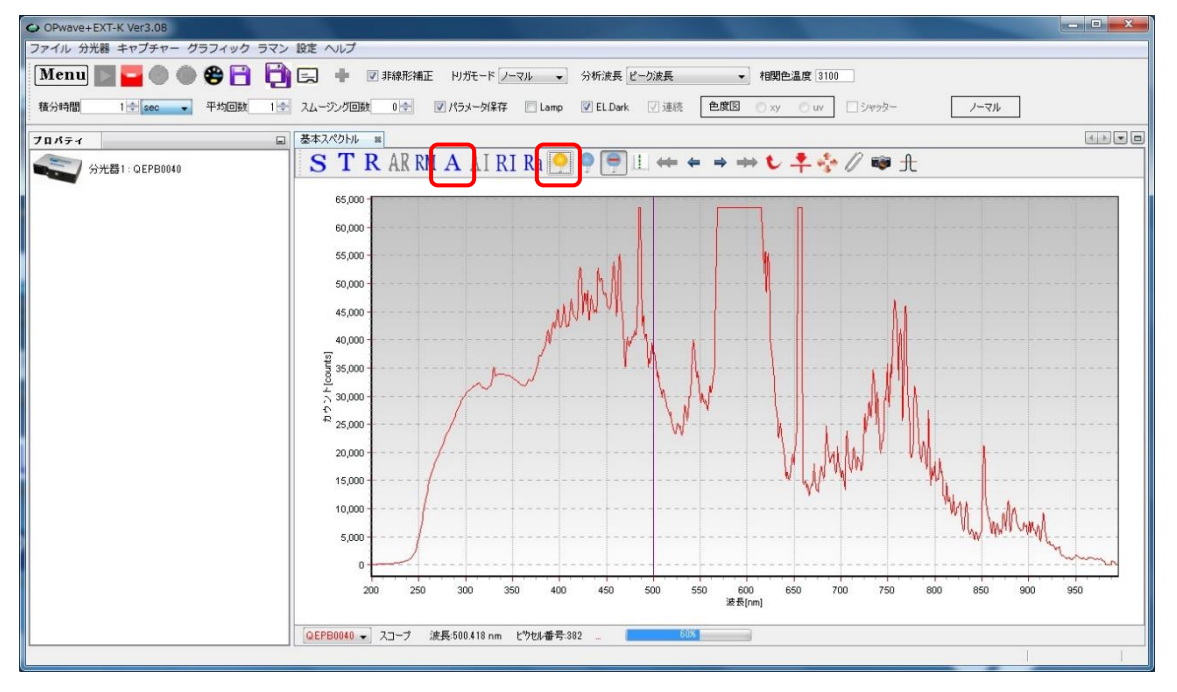

レファレンス取得 A(吸光度モード)

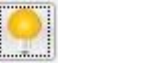

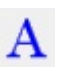

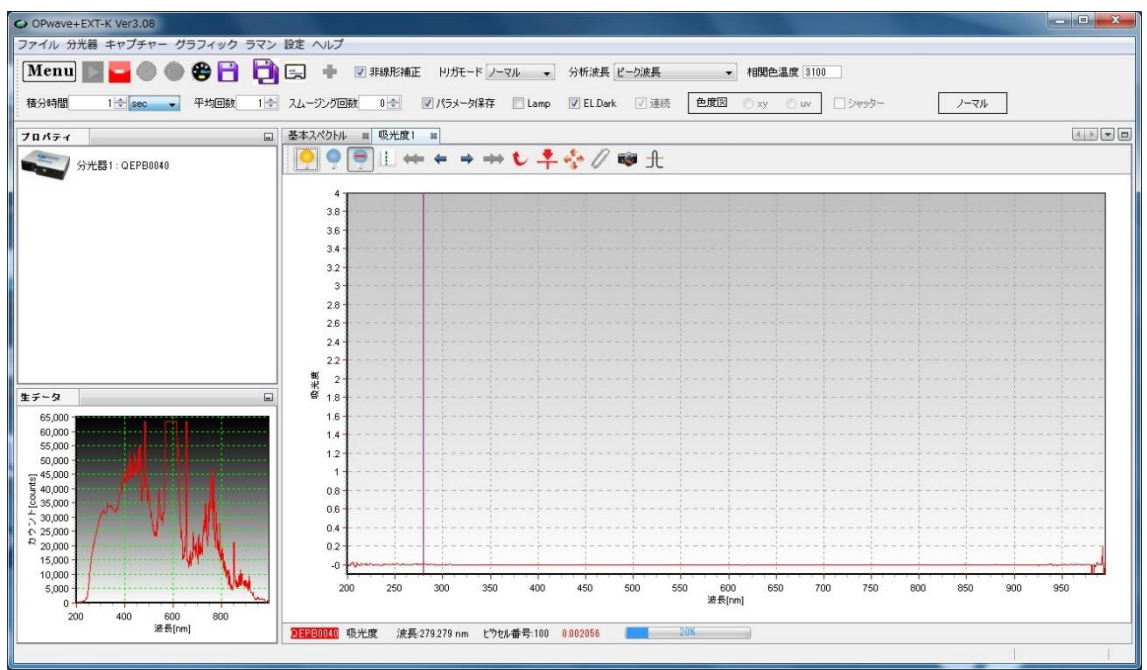

- 1.10. ハッチ外の measurement PC のデスクトップ上にある分光光度計用リモートデス クトップのアイコンをクリックしてハッチ外から Opwave-EXT-K を操作できるように する。各 BL でのアイコンの名前は
	- ・Flow&QE65pro Remote Desktop@10C
	- ・UV for HPLC & Solution Flow@15A2

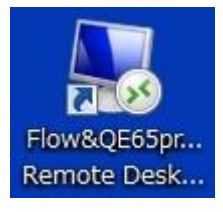

## 付録 **5** サンプル吸引速度の変更

サンプル送液に関するエラーが頻発する場合、サンプル吸引速度を下げると改善すること がある。

警告:サンプル吸引率の超過(付録 1 参照)

エラー:サンプル送液最大圧力(付録 1 参照)

1-1

0 Holass\_TUV プロシェクト= BL10C ユーザー= Sy a <mark>empetak</mark> **▼ テーブル設定の適用 如图图 A日 计40 0 0 1 X 2 0 万10** ト<br>オキシブルセットメゾッド ▼ フォールトでも継続 サンプルの分析<br>サンプルキュー サンブルセットメンッド: 無題 |分析||データ||次の注入|<br>|時間||間胎||待継時間||追加注入<br>|(分)||(分)||(分)||追加注入 **コフレート/ウェル 注入量 はみ ラベル サンブル名 レベル** メリッドセット /<br>レポートメリッド 機能 ラベル<br>レファレンス プロセス サンブル重量 希釈率 サンプルキュー<br>コントロールパネル プロジェクト参照 データ表示 メソッド表示 メソッドセッ 装置<br>解析 マトハサンブル イサンブルセット 人実行中/  $\overline{\mathbb{R}}$ サンブルセットの残り時間: | 0:00:00:00 合計サンプルの残り時間: 00000000 ガイダンス。 |サンプルセット▼ adoo odoo odoo odoo odoo odoo odio 新規サンブルセットの時間: 000:0000  $\boxed{\mathbf{a}}$  $\sum_{i=1}^{n}$ 11 取り込みビュー ■「 The  $\overline{\mathbf{a}}$ 图 ் ∳⊟ ©  $P$   $\frac{1}{\sqrt{2}}$  $\boxed{\frac{\text{U}\text{U}}{\text{H}\text{H}\text{H}}}$  $\mathbf{R}$ 看 クォータナリソルペントマネージャ ● サンプルマネージャFTN  $\frac{1}{2}$ TUV<sub>修出器</sub>  $\overline{\bullet}$  $\begin{array}{cccc} & -2 & \text{psi} & & 0.000 \text{ }\text{mJ/\text{Si}}\\[1mm] \textbf{A} & \frac{100.0}{\text{ }100.0} \text{ }\% & \textbf{C} & & 0.0 \text{ }\%\\[1mm] \textbf{B} & & \frac{0.0}{\text{ }100} \text{ }\% & \textbf{D} & & \frac{0.0}{\text{ }100} \text{ }\% \end{array}$  $\begin{picture}(40,17) \put(0,0){\line(1,0){155}} \put(15,0){\line(1,0){155}} \put(15,0){\line(1,0){155}} \put(15,0){\line(1,0){155}} \put(15,0){\line(1,0){155}} \put(15,0){\line(1,0){155}} \put(15,0){\line(1,0){155}} \put(15,0){\line(1,0){155}} \put(15,0){\line(1,0){155}} \put(15,0){\line(1,0){155}} \put(15,0){\line(1,0){155}} \$ シャッター クローズ サンブル 25.0 ℃  $\circledR$  $A = 280 \text{ nm}$ a へルプを開く時はF1キーを押してください

UPLC 操作画面左側のナビゲーションバーのメソッドセットをクリック

装置メソッド欄でプルダウンから SEC\_SAXS を選択し、ナビゲーションバーの装置をクリッ ク

無題のメソッドセットを保存するか確認ウインドウが出た場合はいいえを選択する。

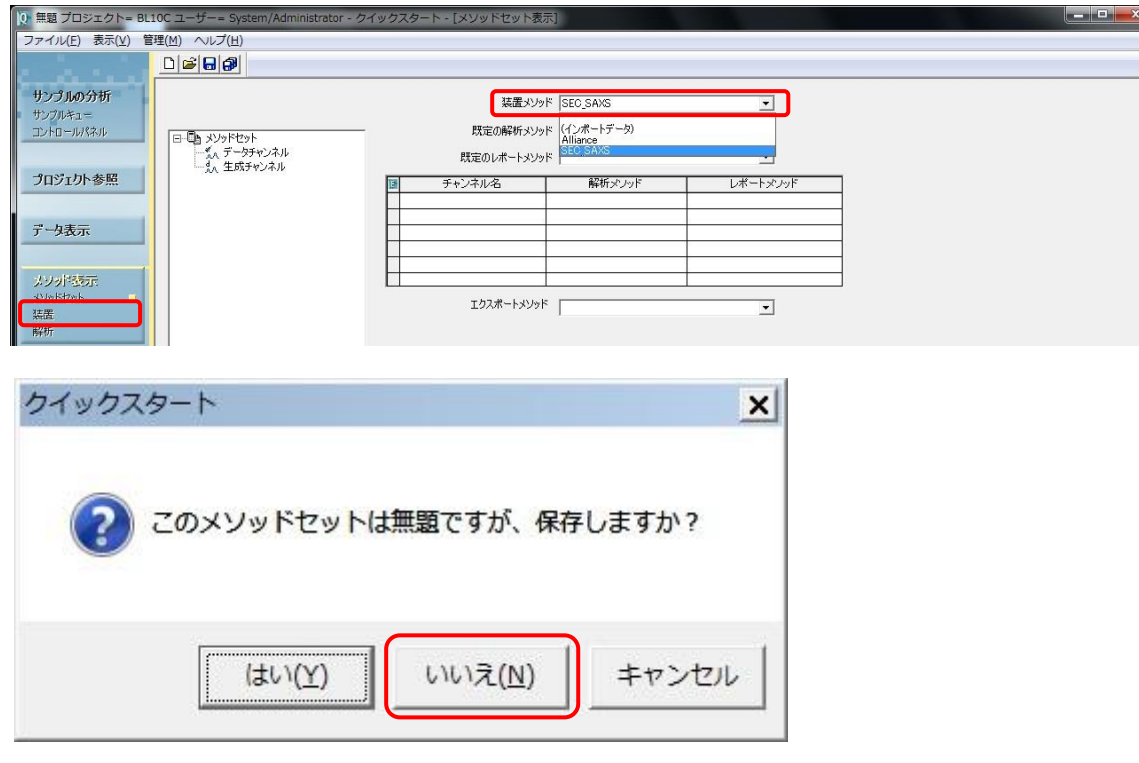

3E-2 シリンジ吸引レートの設定

"ACQ-FTN"アイコンをクリックする。全般タブで設定を行う。 詳細設定をクリックし、詳細設定ウインドウを開き、シリンジ吸引レートを変更する。 その後、[OK]をクリックし詳細設定ウインドウを閉じる。

(2018 年 7 月時点でデフォルト値は 30ul/min としている。サンプル吸引エラーが出る場 合、15ul/min などに下げてみる。)

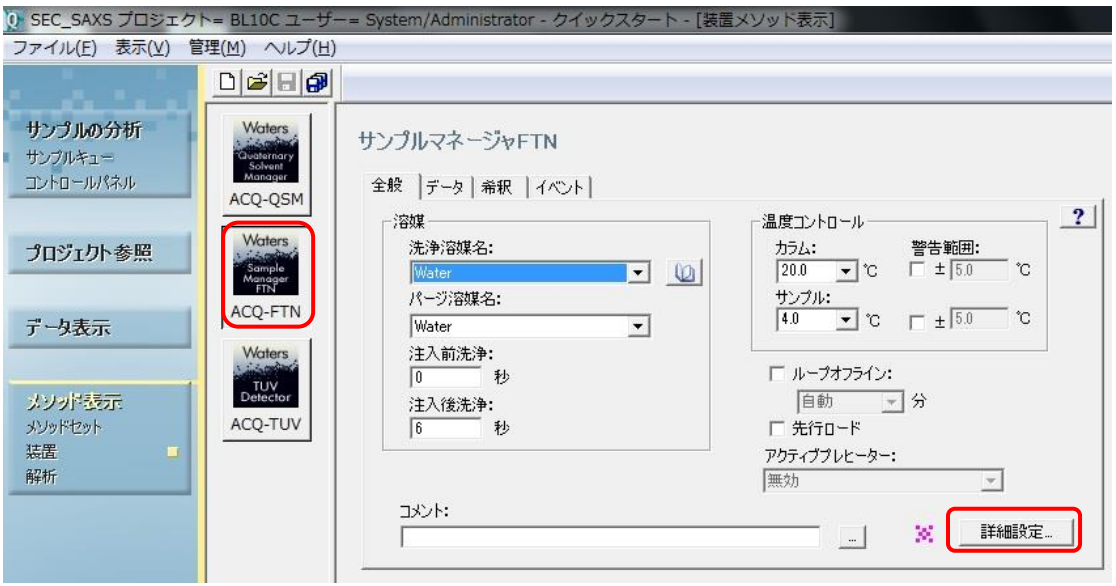

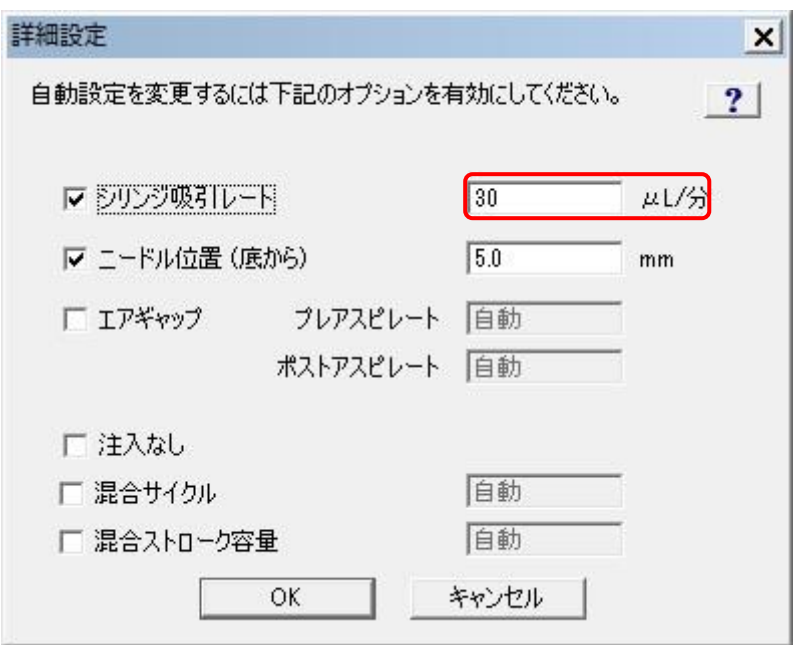

1-2

SAVE アイコンをクリックしメソッドを必ずセーブする。 ※保存しないと確定しないため、UPLCは入力した通りに動作しない!

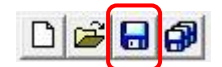

1-3

シリンジ吸引レートを変更した場合は、実験終了後に必ず元の数値に戻し、メソッドをセー ブし直してください。